# **Inspiron 15-5579**

2-in-1 Instrukcja serwisowa

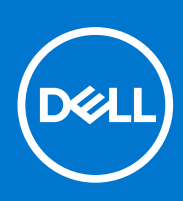

**Model regulacji: P58F Typ regulacji: P58F001 Kwiecień 2021 r. Wer. A02**

#### Uwagi, przestrogi i ostrzeżenia

**UWAGA:** Napis UWAGA oznacza ważną wiadomość, która pomoże lepiej wykorzystać komputer.

**OSTRZEŻENIE: Napis PRZESTROGA informuje o sytuacjach, w których występuje ryzyko uszkodzenia sprzętu lub utraty danych, i przedstawia sposoby uniknięcia problemu.**

**PRZESTROGA: Napis OSTRZEŻENIE informuje o sytuacjach, w których występuje ryzyko uszkodzenia sprzętu, obrażeń ciała lub śmierci.**

**© 2017-2019 Dell Inc. lub podmioty zależne. Wszelkie prawa zastrzeżone.** Dell, EMC i inne znaki towarowe są znakami towarowymi firmy Dell Inc. lub jej spółek zależnych. Inne znaki towarowe mogą być znakami towarowymi ich właścicieli.

# Spis treści

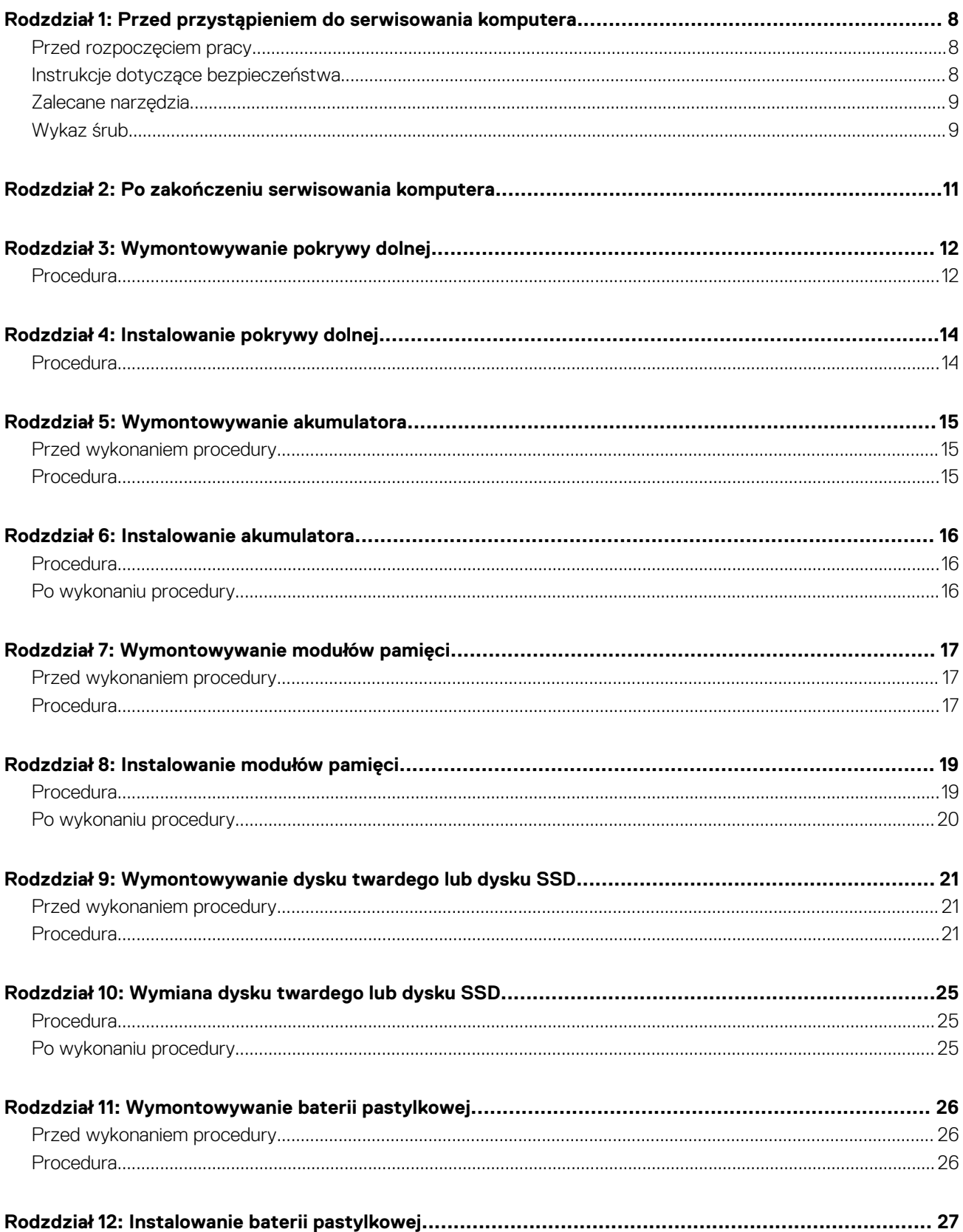

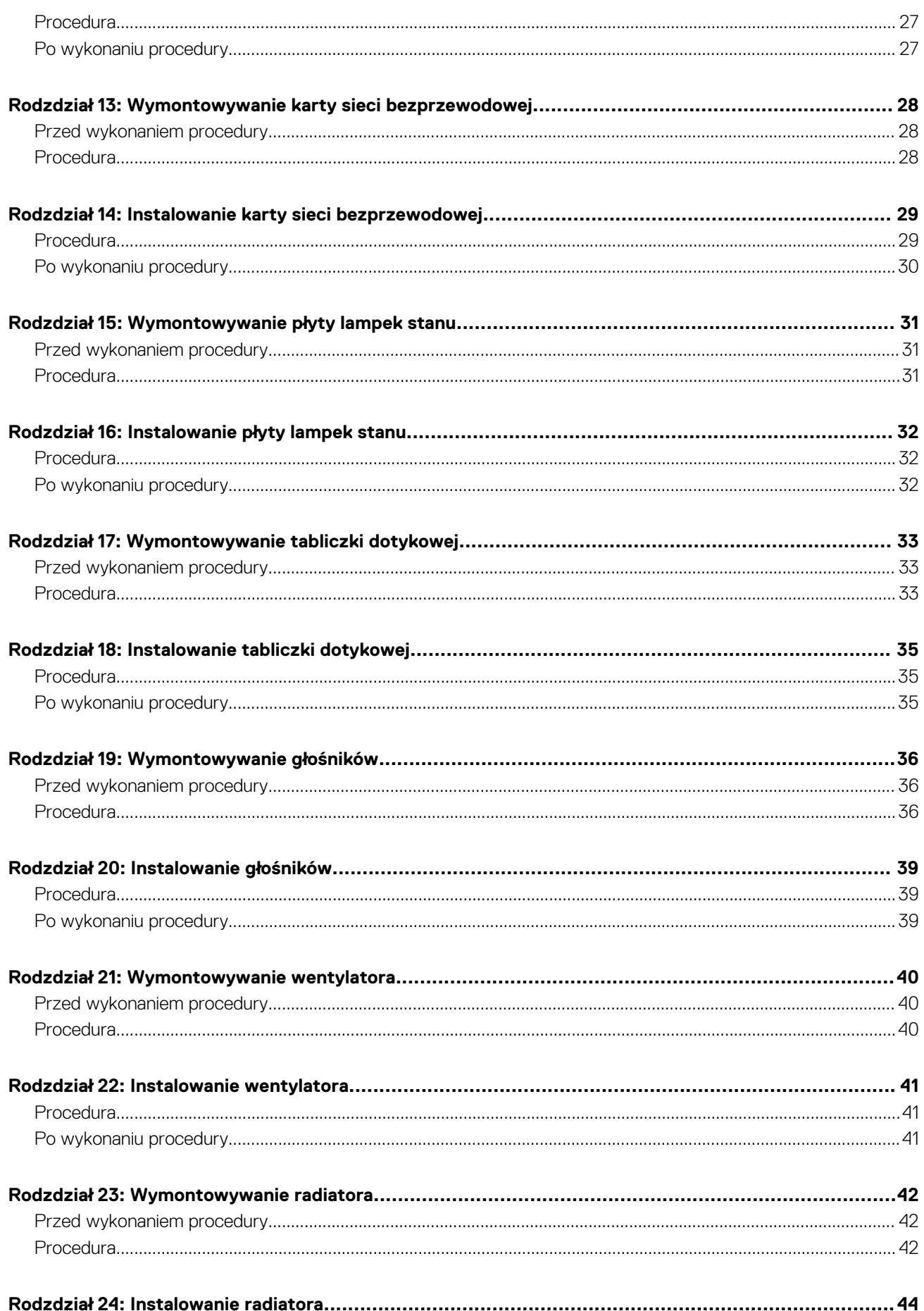

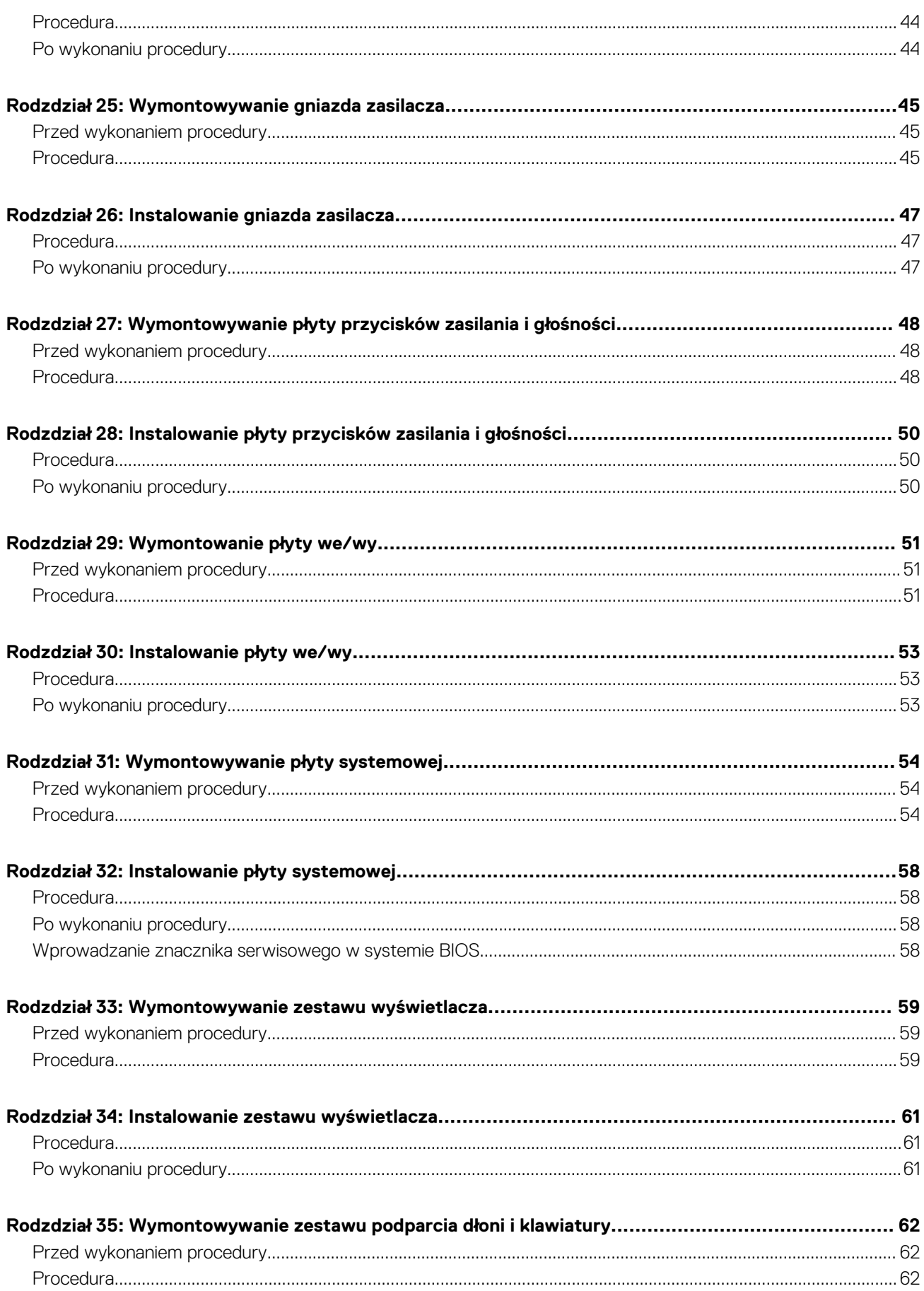

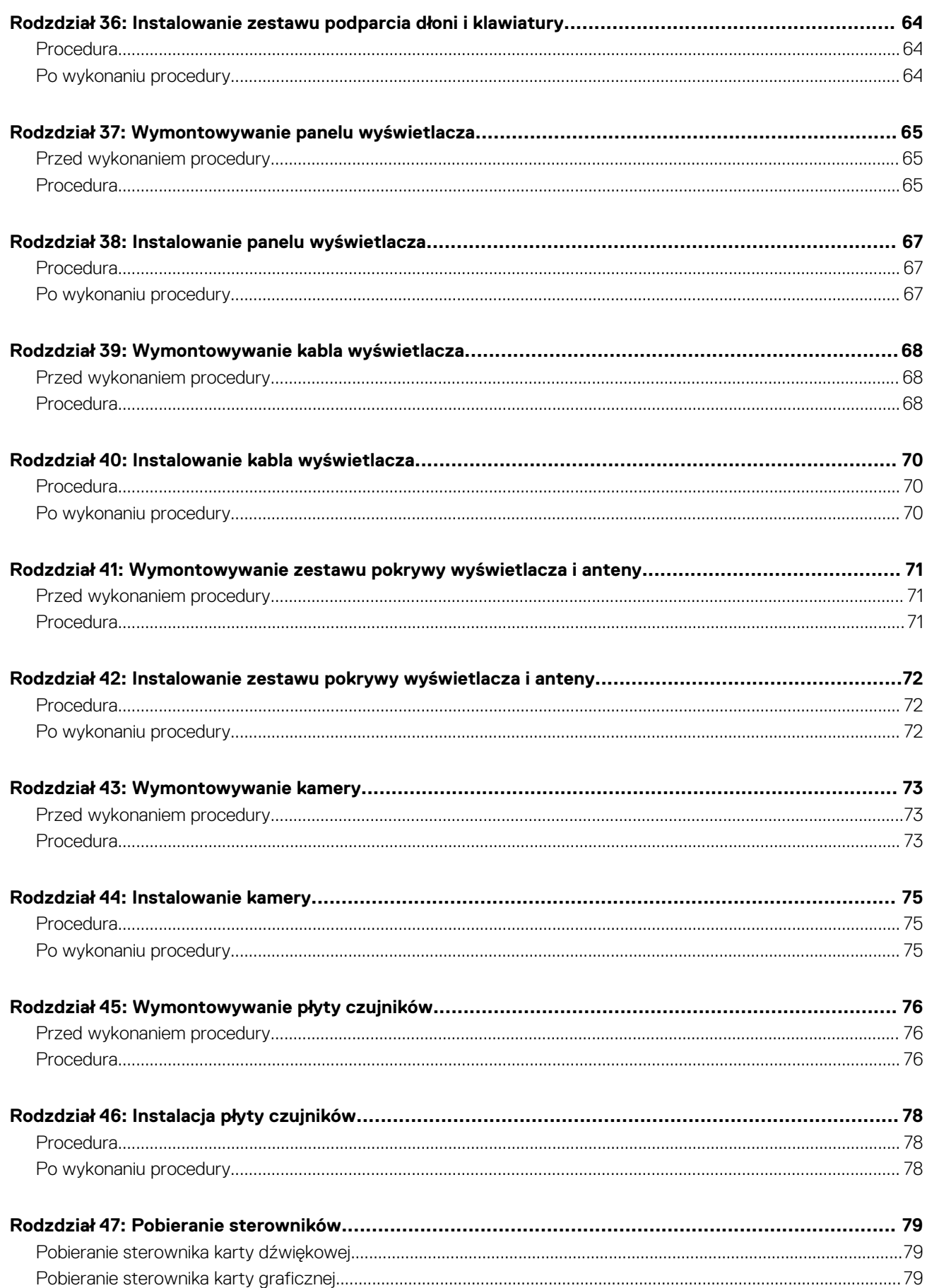

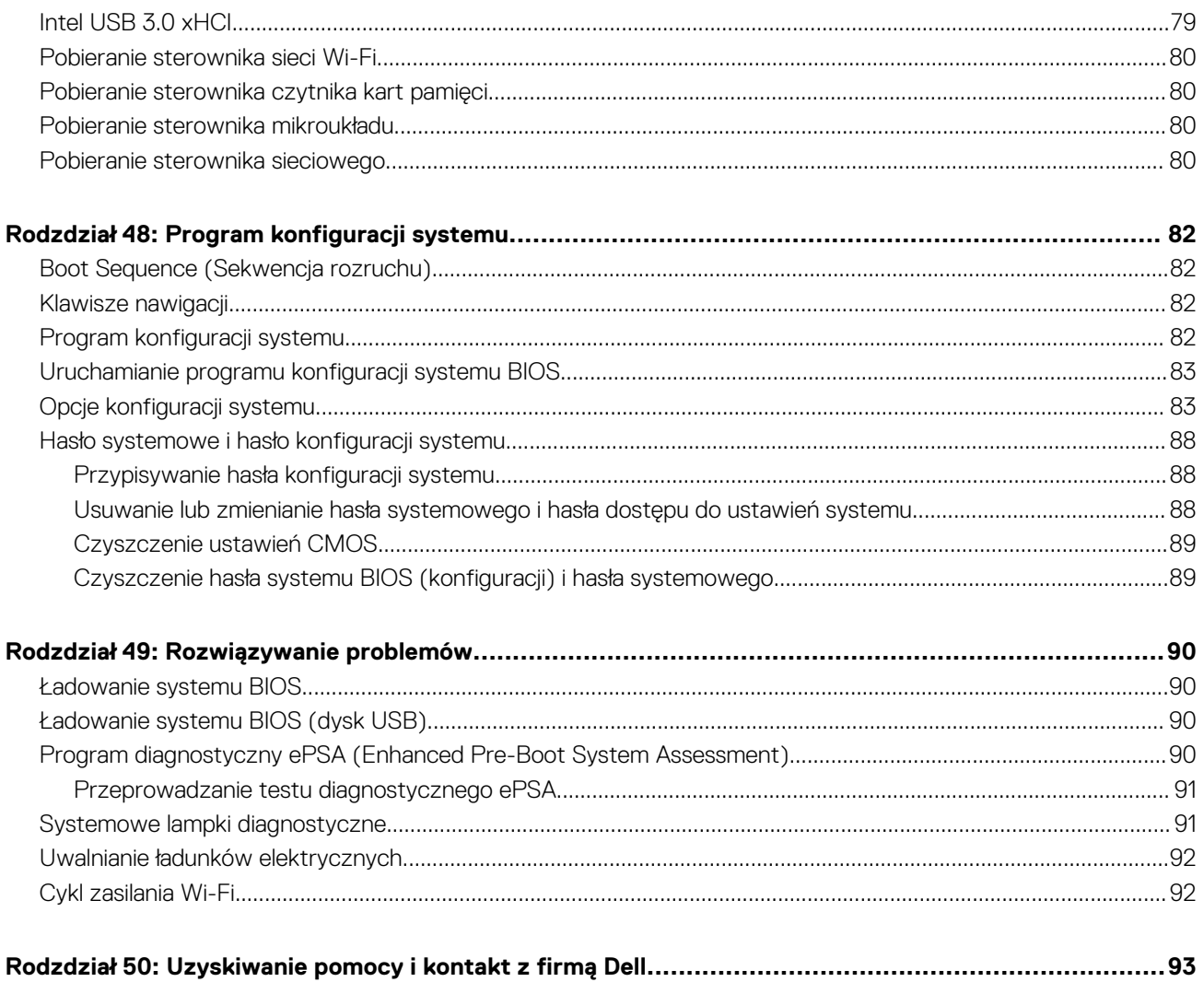

# <span id="page-7-0"></span>**Przed przystąpieniem do serwisowania komputera**

**UWAGA:** W zależności od zamówionej konfiguracji posiadany komputer może wyglądać nieco inaczej niż na ilustracjach w tym (i) dokumencie.

#### **Przed rozpoczęciem pracy**

- 1. Zapisz i zamknij wszystkie otwarte pliki, a także zamknij wszystkie otwarte aplikacje.
- 2. Wyłącz komputer. Kliknij kolejno opcje **Start** > **Zasilanie** > **Wyłącz**.

**UWAGA:** Jeśli używasz innego systemu operacyjnego, wyłącz urządzenie zgodnie z instrukcjami odpowiednimi dla tego systemu.

- 3. Odłącz komputer i wszystkie urządzenia peryferyjne od gniazdek elektrycznych.
- 4. Odłącz od komputera wszystkie urządzenia sieciowe i peryferyjne, np. klawiaturę, mysz, monitor itd.
- 5. Wyjmij z komputera wszystkie karty pamięci i dyski optyczne.

#### **Instrukcje dotyczące bezpieczeństwa**

Aby uchronić komputer przed uszkodzeniem i zapewnić sobie bezpieczeństwo, należy przestrzegać następujących zaleceń dotyczących bezpieczeństwa. O ile nie wskazano inaczej, każda procedura opisana w tym dokumencie zakłada, że użytkownik zapoznał się z informacjami dotyczącymi bezpieczeństwa dostarczonymi z komputerem.

- **UWAGA:** Przed przystąpieniem do wykonywania czynności wymagających otwarcia obudowy komputera należy zapoznać się z instrukcjami dotyczącymi bezpieczeństwa, dostarczonymi z komputerem. Więcej informacji na temat postępowania zgodnego z zasadami bezpieczeństwa znajduje się na stronie dotyczącej przestrzegania przepisów pod adresem [www.dell.com/](https://www.dell.com/regulatory_compliance) [regulatory\\_compliance.](https://www.dell.com/regulatory_compliance)
- **UWAGA:** Przed otwarciem jakichkolwiek pokryw lub paneli należy odłączyć komputer od wszystkich źródeł zasilania. Po zakończeniu നി pracy wewnątrz komputera należy zainstalować pokrywy i panele oraz wkręcić śruby, a dopiero potem podłączyć komputer do gniazdka.

**OSTRZEŻENIE: Aby uniknąć uszkodzenia komputera, należy pracować na płaskiej i czystej powierzchni.**

- **OSTRZEŻENIE: Z komponentami i kartami należy obchodzić się ostrożnie. Nie należy dotykać elementów ani styków na kartach. Kartę należy chwytać za krawędzie lub za metalowe wsporniki. Komponenty takie jak mikroprocesor należy trzymać za brzegi, a nie za styki.**
- **OSTRZEŻENIE: Użytkownik powinien wykonać tylko czynności rozwiązywania problemów i naprawy, które zespół pomocy technicznej firmy Dell autoryzował, lub, o które poprosił. Uszkodzenia wynikające z napraw serwisowych nieautoryzowanych przez firmę Dell nie są objęte gwarancją. Należy zapoznać się z instrukcjami dotyczącymi bezpieczeństwa dostarczonymi z produktem lub dostępnymi pod adresem [www.dell.com/regulatory\\_compliance.](https://www.dell.com/regulatory_compliance)**
- **OSTRZEŻENIE: Przed dotknięciem któregokolwiek z wewnętrznych elementów komputera zapewnij sobie uziemienie przez użycie specjalnej opaski na nadgarstek lub okresowe dotykanie niemalowanej metalowej powierzchni, np. z tyłu komputera. W trakcie pracy należy od czasu do czasu dotykać nielakierowanej powierzchni metalowej, aby odprowadzić ładunki elektrostatyczne, które mogłyby uszkodzić wewnętrzne podzespoły.**
- **OSTRZEŻENIE: Przy odłączaniu kabla należy pociągnąć za wtyczkę lub uchwyt, a nie za sam kabel. Niektóre kable mają złącza z zatrzaskami lub pokrętła, które przed odłączeniem kabla należy otworzyć lub odkręcić. Podczas odłączania**

<span id="page-8-0"></span>**kabli, należy je trzymać prosto, aby uniknąć wygięcia styków w złączach. Podczas podłączania kabli należy zwrócić uwagę na prawidłowe zorientowanie i wyrównanie złączy i portów.**

**OSTRZEŻENIE: Jeśli w czytniku kart pamięci znajduje się karta, należy ją nacisnąć i wyjąć.**  $\triangle$ 

**UWAGA:** Kolor komputera i niektórych części może różnić się nieznacznie od pokazanych w tym dokumencie.

### **Zalecane narzędzia**

Procedury przedstawione w tym dokumencie mogą wymagać użycia następujących narzędzi:

- Wkrętak krzyżakowy nr 1
- Rysik z tworzywa sztucznego

### **Wykaz śrub**

#### **Tabela 1. Wykaz śrub**

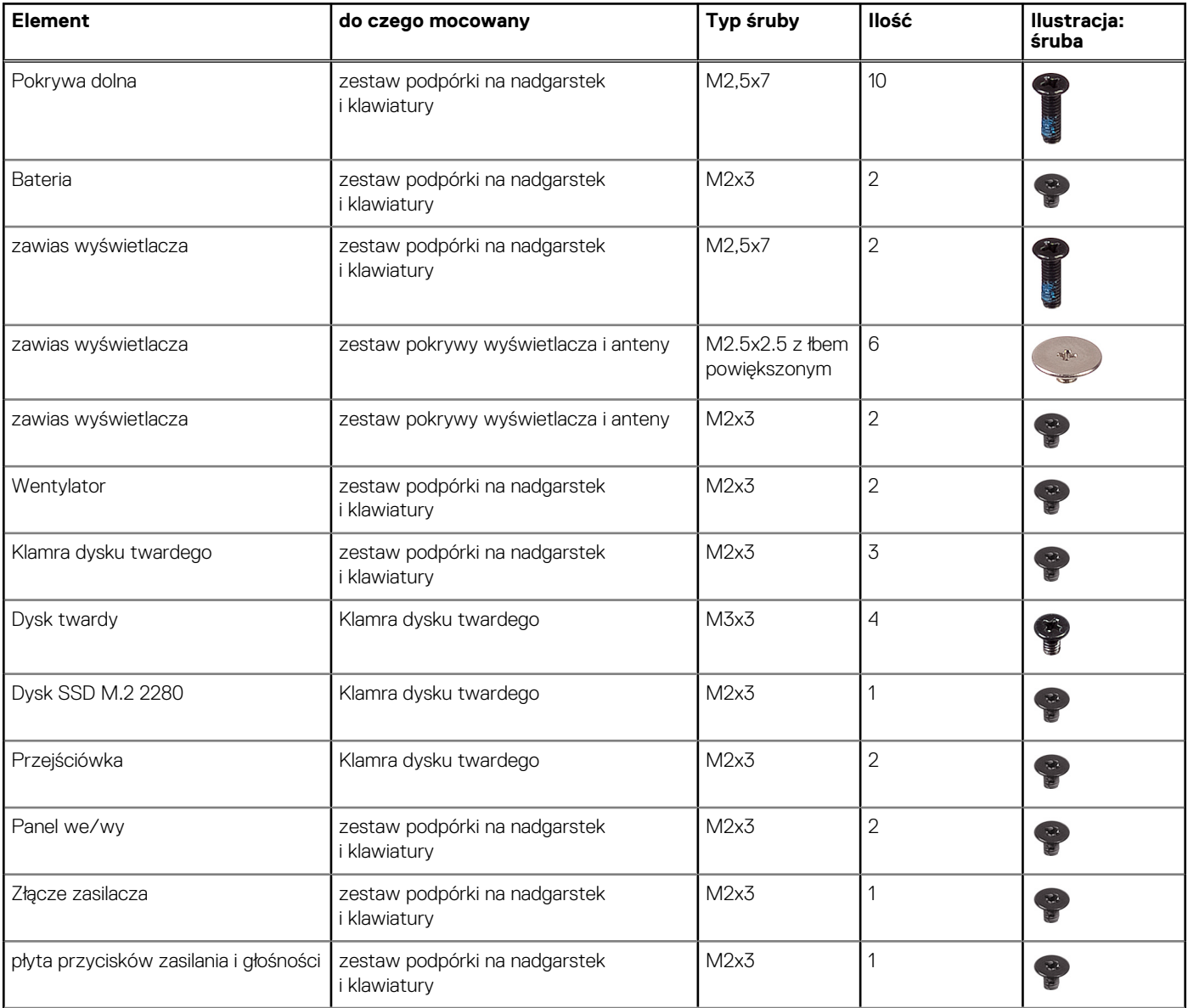

#### **Tabela 1. Wykaz śrub (cd.)**

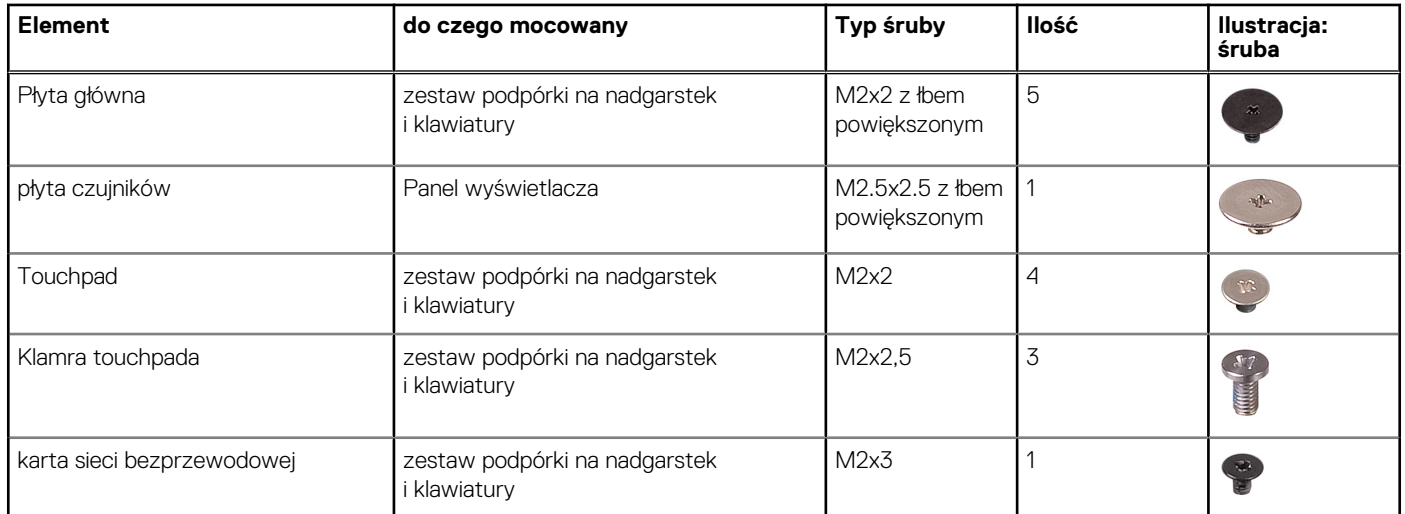

# **2**

# <span id="page-10-0"></span>**Po zakończeniu serwisowania komputera**

#### **OSTRZEŻENIE: Pozostawienie nieużywanych lub nieprzykręconych śrub wewnątrz komputera może poważnie uszkodzić komputer.**

- 1. Przykręć wszystkie śruby i sprawdź, czy wewnątrz komputera nie pozostały żadne nieużywane śruby.
- 2. Podłącz do komputera wszelkie urządzenia zewnętrzne, peryferyjne i kable odłączone przed rozpoczęciem pracy.
- 3. Zainstaluj karty pamięci, dyski i wszelkie inne elementy wymontowane przed rozpoczęciem pracy.
- 4. Podłącz komputer i wszystkie urządzenia peryferyjne do gniazdek elektrycznych.
- 5. Włącz komputer.

# **Wymontowywanie pokrywy dolnej**

<span id="page-11-0"></span>**UWAGA:** Przed przystąpieniem do wykonywania czynności wymagających otwarcia obudowy komputera należy zapoznać się z instrukcjami dotyczącymi bezpieczeństwa dostarczonymi z komputerem i wykonać procedurę przedstawioną w sekcji [na](#page-7-0) [temat czynności przed otwarciem obudowy komputera.](#page-7-0) Po zakończeniu pracy wewnątrz komputera należy postępować zgodnie z instrukcjami w sekcji [na temat czynności po zakończeniu pracy wewnątrz komputera](#page-10-0). Więcej informacji na temat postępowania zgodnego z zasadami bezpieczeństwa znajduje się na stronie dotyczącej przestrzegania przepisów pod adresem [www.dell.com/](https://www.dell.com/regulatory_compliance) [regulatory\\_compliance.](https://www.dell.com/regulatory_compliance)

### **Procedura**

- 1. Zamknij wyświetlacz i odwróć komputer spodem do góry.
- 2. Wykręć dziesięć śrub (M2,5x7) mocujących pokrywę dolną do zestawu podparcia dłoni i klawiatury.

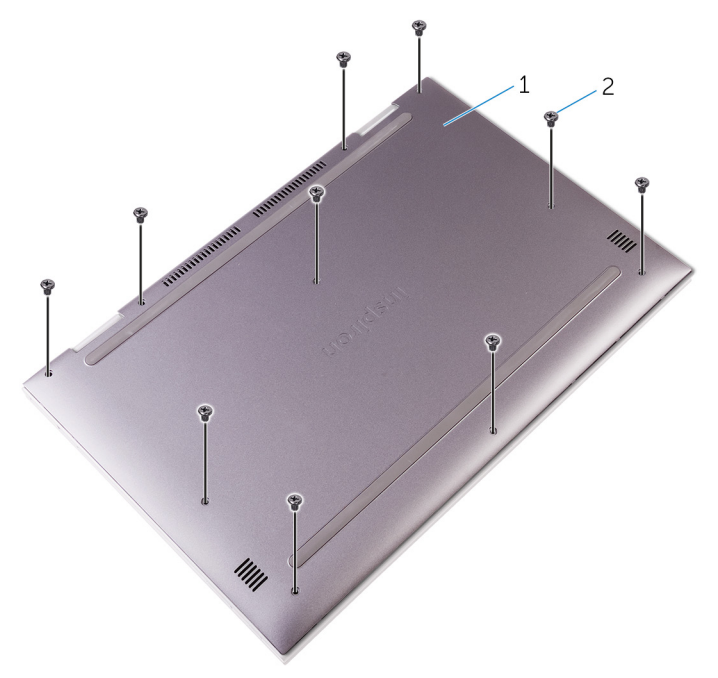

#### **Rysunek 1. Wykręcanie śrub z pokrywy dolnej**

- a. Pokrywa dolna
- $b.$  śruby  $(10)$
- 3. Rysikiem z tworzywa sztucznego podważ pokrywę dolną, aby ją uwolnić z zestawu podparcia dłoni i klawiatury.

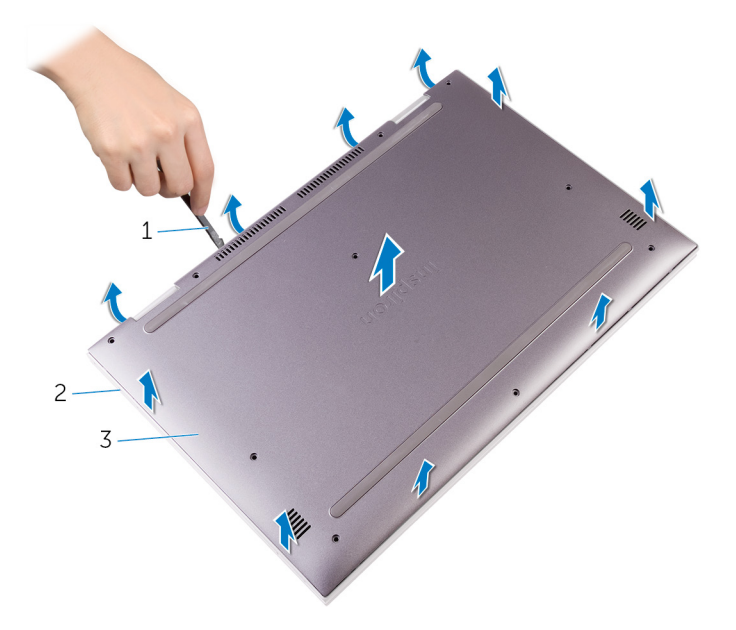

#### **Rysunek 2. Wymontowywanie pokrywy dolnej**

- a. rysik z tworzywa sztucznego
- b. zestaw podparcia dłoni i klawiatury
- c. Pokrywa dolna
- 4. Odłącz kabel akumulatora od płyty systemowej.

**UWAGA:** Kabel akumulatora należy odłączyć tylko wtedy, gdy zamierzasz odłączać dalsze elementy od komputera.

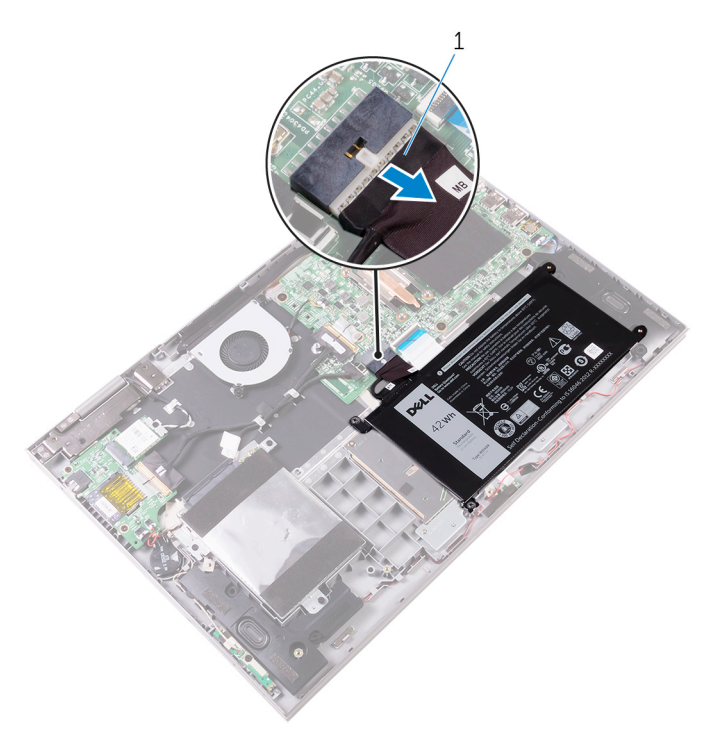

#### **Rysunek 3. Odłączanie kabla akumulatora**

a. kabel akumulatora

# **Instalowanie pokrywy dolnej**

<span id="page-13-0"></span>**UWAGA:** Przed przystąpieniem do wykonywania czynności wymagających otwarcia obudowy komputera należy zapoznać się z instrukcjami dotyczącymi bezpieczeństwa dostarczonymi z komputerem i wykonać procedurę przedstawioną w sekcji [na](#page-7-0) [temat czynności przed otwarciem obudowy komputera.](#page-7-0) Po zakończeniu pracy wewnątrz komputera należy postępować zgodnie z instrukcjami w sekcji [na temat czynności po zakończeniu pracy wewnątrz komputera](#page-10-0). Więcej informacji na temat postępowania zgodnego z zasadami bezpieczeństwa znajduje się na stronie dotyczącej przestrzegania przepisów pod adresem [www.dell.com/](https://www.dell.com/regulatory_compliance) [regulatory\\_compliance.](https://www.dell.com/regulatory_compliance)

### **Procedura**

- 1. Podłącz akumulator do płyty systemowej, jeżeli dotyczy.
- 2. Wsuń zaczepy zestawu pokrywy dolnej w szczeliny w zestawie podparcia dłoni i klawiatury, a następnie wciśnij pokrywę dolną na miejsce.
- 3. Wkręć sześć śrub (M2,5x7) mocujących pokrywę dolną do zestawu podparcia dłoni i klawiatury.

# **Wymontowywanie akumulatora**

<span id="page-14-0"></span>**UWAGA:** Przed przystąpieniem do wykonywania czynności wymagających otwarcia obudowy komputera należy zapoznać się z instrukcjami dotyczącymi bezpieczeństwa dostarczonymi z komputerem i wykonać procedurę przedstawioną w sekcji [na](#page-7-0) [temat czynności przed otwarciem obudowy komputera.](#page-7-0) Po zakończeniu pracy wewnątrz komputera należy postępować zgodnie z instrukcjami w sekcji [na temat czynności po zakończeniu pracy wewnątrz komputera](#page-10-0). Więcej informacji na temat postępowania zgodnego z zasadami bezpieczeństwa znajduje się na stronie dotyczącej przestrzegania przepisów pod adresem [www.dell.com/](https://www.dell.com/regulatory_compliance) [regulatory\\_compliance.](https://www.dell.com/regulatory_compliance)

### **Przed wykonaniem procedury**

Wymontuj [pokrywę dolną](#page-11-0).

#### **Procedura**

- 1. Odłącz kabel akumulatora od płyty systemowej, jeśli dotyczy.
- 2. Naciśnij i przytrzymaj przez 5 sekund przycisk zasilania, aby odprowadzić ładunki elektryczne z płyty systemowej.
- 3. Wykręć dwie śruby (M2x3) mocujące akumulator do zestawu podparcia dłoni i klawiatury.
- 4. Wyjmij akumulator wraz z kablem z zespołu podparcia dłoni i klawiatury.

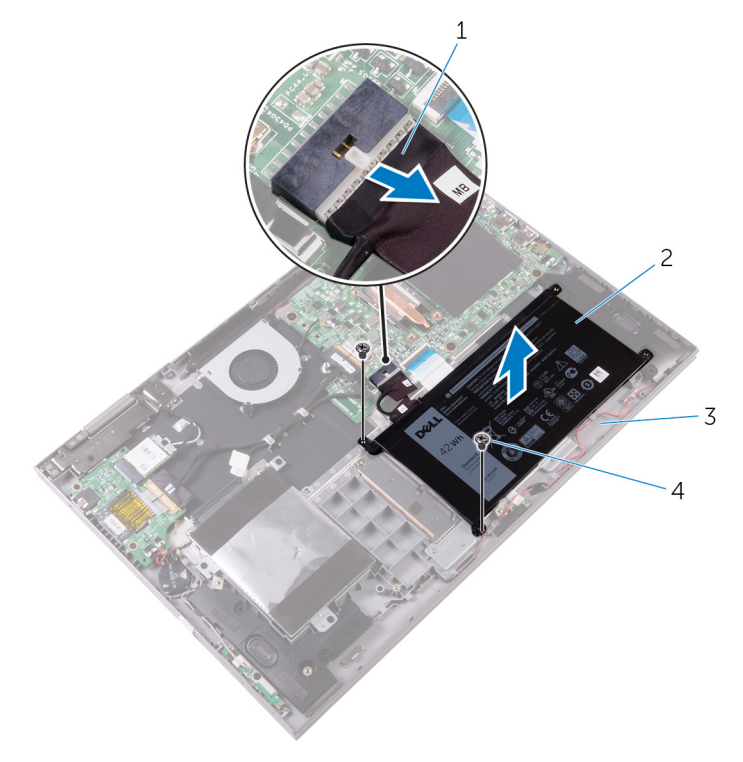

#### **Rysunek 4. Wymontowywanie akumulatora**

- 1. kabel akumulatora 2. Akumulator
	-
- 3. zestaw podparcia dłoni i klawiatury 4. śruby (2)
	-

## **Instalowanie akumulatora**

<span id="page-15-0"></span>**UWAGA:** Przed przystąpieniem do wykonywania czynności wymagających otwarcia obudowy komputera należy zapoznać się z instrukcjami dotyczącymi bezpieczeństwa dostarczonymi z komputerem i wykonać procedurę przedstawioną w sekcji [na](#page-7-0) [temat czynności przed otwarciem obudowy komputera.](#page-7-0) Po zakończeniu pracy wewnątrz komputera należy postępować zgodnie z instrukcjami w sekcji [na temat czynności po zakończeniu pracy wewnątrz komputera](#page-10-0). Więcej informacji na temat postępowania zgodnego z zasadami bezpieczeństwa znajduje się na stronie dotyczącej przestrzegania przepisów pod adresem [www.dell.com/](https://www.dell.com/regulatory_compliance) [regulatory\\_compliance.](https://www.dell.com/regulatory_compliance)

#### **Procedura**

- 1. Dopasuj otwory na śruby w akumulatorze do otworów w zestawie podparcia dłoni i klawiatury.
- 2. Wkręć dwie śruby (M2x3) mocujące akumulator do zestawu podparcia dłoni i klawiatury.
- 3. Podłącz kabel akumulatora do płyty systemowej.

### **Po wykonaniu procedury**

Zainstaluj [pokrywę dolną](#page-13-0).

# **Wymontowywanie modułów pamięci**

**7**

<span id="page-16-0"></span>**UWAGA:** Przed przystąpieniem do wykonywania czynności wymagających otwarcia obudowy komputera należy zapoznać się z instrukcjami dotyczącymi bezpieczeństwa dostarczonymi z komputerem i wykonać procedurę przedstawioną w sekcji [na](#page-7-0) [temat czynności przed otwarciem obudowy komputera.](#page-7-0) Po zakończeniu pracy wewnątrz komputera należy postępować zgodnie z instrukcjami w sekcji [na temat czynności po zakończeniu pracy wewnątrz komputera](#page-10-0). Więcej informacji na temat postępowania zgodnego z zasadami bezpieczeństwa znajduje się na stronie dotyczącej przestrzegania przepisów pod adresem [www.dell.com/](https://www.dell.com/regulatory_compliance) [regulatory\\_compliance.](https://www.dell.com/regulatory_compliance)

### **Przed wykonaniem procedury**

Wymontuj [pokrywę dolną](#page-11-0).

### **Procedura**

1. Zdejmij taśmę z mylaru z dostępu do modułu pamięci.

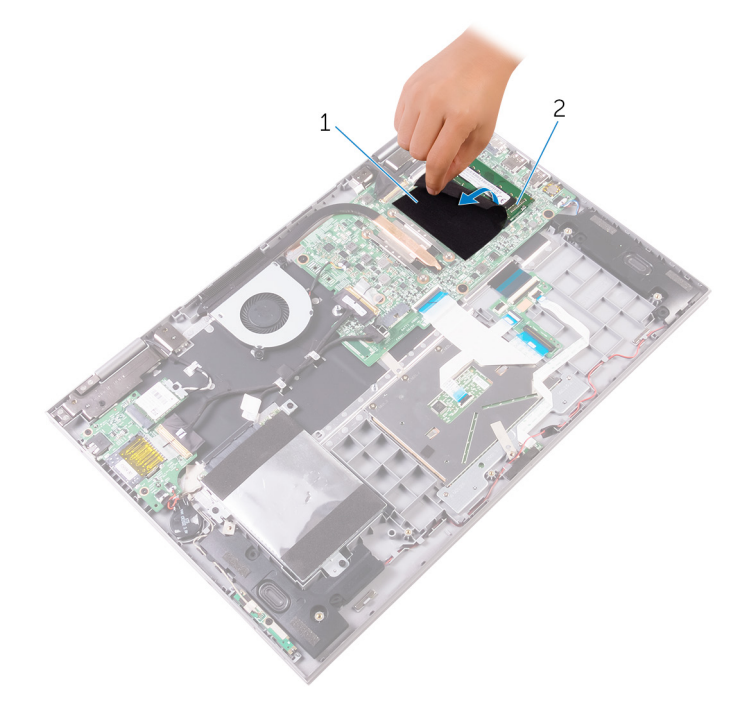

#### **Rysunek 5. Wymontowywanie modułów pamięci**

- a. taśma z mylaru
- b. moduł pamięci
- 2. Ostrożnie rozciągnij palcami zatrzaski zabezpieczające znajdujące się na końcach każdego gniazda modułu pamięci, aż moduł odskoczy.
- 3. Wyjmij moduł pamięci z gniazda.

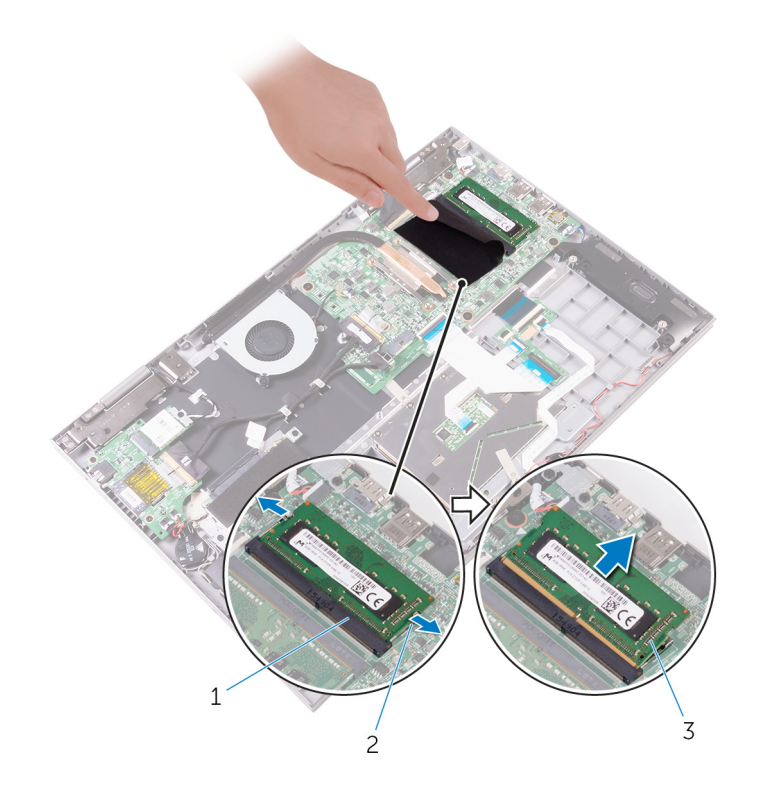

#### **Rysunek 6. Wymontowywanie modułów pamięci**

- a. gniazdo modułu pamięci
- **b.** zaciski mocujące (2)
- c. moduł pamięci

# **Instalowanie modułów pamięci**

<span id="page-18-0"></span>**UWAGA:** Przed przystąpieniem do wykonywania czynności wymagających otwarcia obudowy komputera należy zapoznać się z instrukcjami dotyczącymi bezpieczeństwa dostarczonymi z komputerem i wykonać procedurę przedstawioną w sekcji [na](#page-7-0) [temat czynności przed otwarciem obudowy komputera.](#page-7-0) Po zakończeniu pracy wewnątrz komputera należy postępować zgodnie z instrukcjami w sekcji [na temat czynności po zakończeniu pracy wewnątrz komputera](#page-10-0). Więcej informacji na temat postępowania zgodnego z zasadami bezpieczeństwa znajduje się na stronie dotyczącej przestrzegania przepisów pod adresem [www.dell.com/](https://www.dell.com/regulatory_compliance) [regulatory\\_compliance.](https://www.dell.com/regulatory_compliance)

### **Procedura**

- 1. Zdejmij taśmę z mylaru, aby uzyskać dostęp do gniazda modułu pamięci.
- 2. Dopasuj wycięcie w module pamięci do wypustki w gnieździe.
- 3. Włóż moduł pamięci do gniazda pod kątem i dociśnij, aż zostanie osadzony.

**UWAGA:** Jeśli nie usłyszysz kliknięcia, wyjmij moduł pamięci i zainstaluj go ponownie.

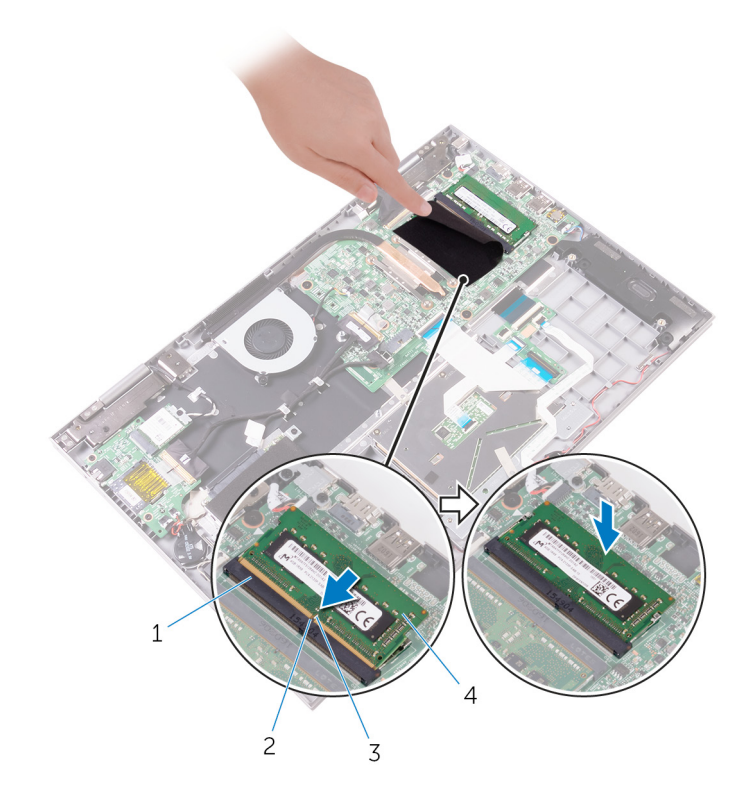

#### **Rysunek 7. Instalowanie modułów pamięci**

- 1. gniazdo modułu pamięci 2. zaczep
- 
- 
- 3. wycięcie 4. moduł pamięci

### <span id="page-19-0"></span>**Po wykonaniu procedury**

Zamontuj [pokrywę dolną](#page-13-0).

# <span id="page-20-0"></span>**Wymontowywanie dysku twardego lub dysku SSD**

**UWAGA:** Przed przystąpieniem do wykonywania czynności wymagających otwarcia obudowy komputera należy zapoznać się z instrukcjami dotyczącymi bezpieczeństwa dostarczonymi z komputerem i wykonać procedurę przedstawioną w sekcji [na](#page-7-0) [temat czynności przed otwarciem obudowy komputera.](#page-7-0) Po zakończeniu pracy wewnątrz komputera należy postępować zgodnie z instrukcjami w sekcji [na temat czynności po zakończeniu pracy wewnątrz komputera](#page-10-0). Więcej informacji na temat postępowania zgodnego z zasadami bezpieczeństwa znajduje się na stronie dotyczącej przestrzegania przepisów pod adresem [www.dell.com/](https://www.dell.com/regulatory_compliance) [regulatory\\_compliance.](https://www.dell.com/regulatory_compliance)

**OSTRZEŻENIE: Dyski twarde są delikatne. Z dyskiem twardym należy obchodzić się bardzo ostrożnie.**

**OSTRZEŻENIE: Nie należy wyjmować dysku twardego, gdy komputer jest włączony lub w stanie uśpienia, ponieważ może to spowodować utratę danych.**

### **Przed wykonaniem procedury**

Wymontuj [pokrywę dolną](#page-11-0).

#### **Procedura**

- 1. Pociągając za uchwyt, odłącz kabel dysku twardego od płyty głównej.
- 2. Odklej taśmę mocującą przewód zestawu dysku twardego do zestawu podparcia dłoni i klawiatury.
- 3. Zwróć uwagę na sposób poprowadzenia kabla napędu dysku twardego i wyjmij kabel z prowadnic.

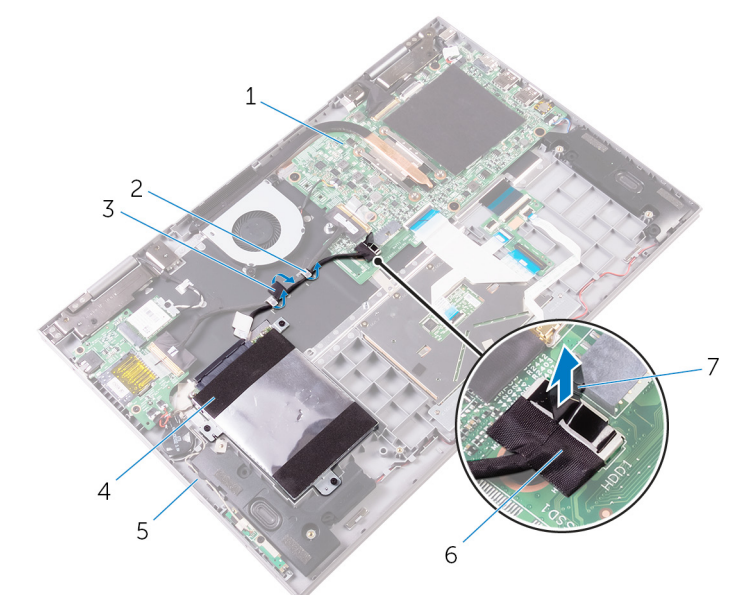

#### **Rysunek 8. Wymontowywanie zestawu dysku twardego**

- 1. Płyta główna 2. prowadnice
- 
- 
- 3. taśma 4. dysku twardego
- 5. zestaw podpórki na nadgarstek i klawiatury 6. kabel dysku twardego
	-

- 7. uchwyt
- 4. Wykręć trzy śruby (M2x3) mocujące zestaw dysku twardego do zestawu podparcia dłoni i klawiatury.
- 5. Wyjmij zestaw dysku twardego razem z kablem z zestawu podparcia dłoni i klawiatury.

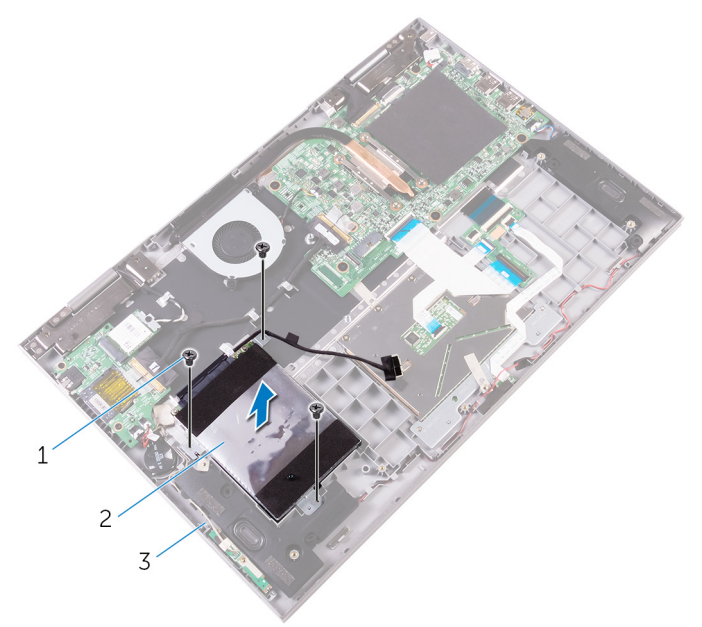

**Rysunek 9. Wymontowywanie zestawu dysku twardego**

- **a.** śruby (3)
- **b.** dysku twardego
- c. zestaw podpórki na nadgarstek i klawiatury
- 6. Odłącz przejściówkę od dysku zestawu twardego.

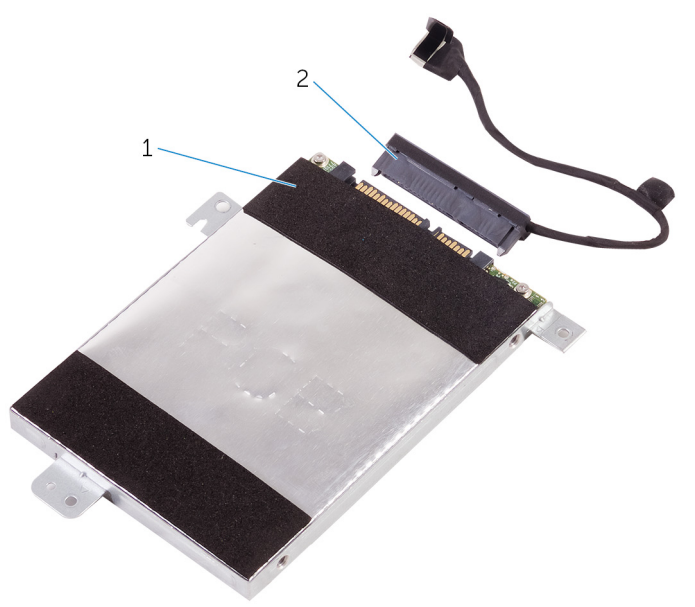

#### **Rysunek 10. Odłączanie przejściówki**

- a. dysku twardego
- b. przejściówka
- 7. Wykręć cztery śruby (M3x3) mocujące klamrę dysku twardego do dysku twardego.
- 8. Wyjmij dysk twardy ze wspornika.

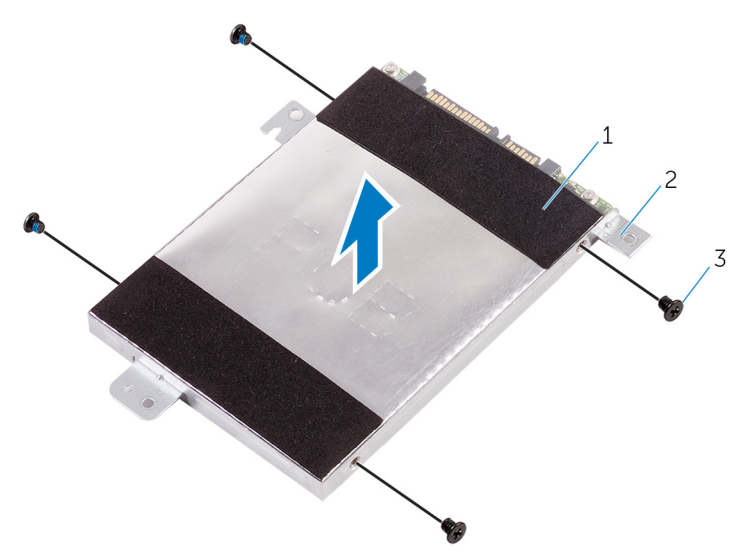

#### **Rysunek 11. Wymontowywanie klamry dysku twardego**

- a. dysk twardy
- b. klamra dysku twardego
- c. śruby  $(4)$

**UWAGA:** Poniższy krok ma zastosowanie, gdy urządzeniem pamięci masowej jest dysk SSD M.2 2280.

#### 9. Wymontuj dysk SSD M.2 2280.

- a. Wykręć śrubę (M2x3) mocującą dysk SSD M.2 do klamry dysku twardego.
- b. Wysuń i wyjmij dysk SSD M.2 z gniazda dysku SSD.

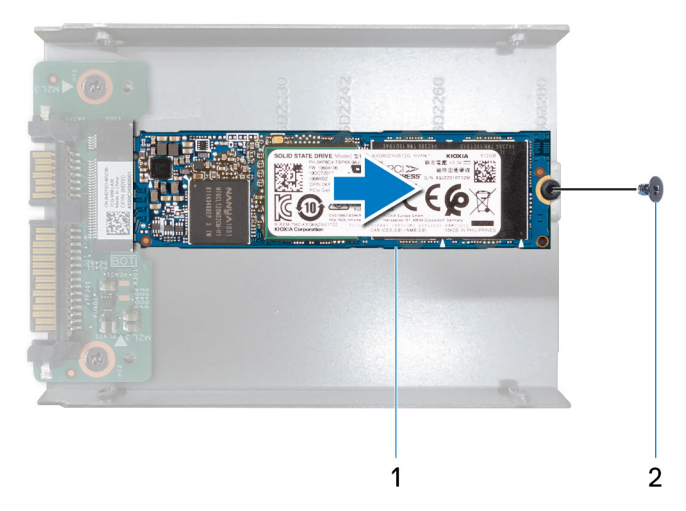

#### **Rysunek 12. Wymontowywanie dysku SSD M.2 2280**

- i. Dysk SSD M.2 2280
- ii. śruba (1)
- c. Wykręć dwie śruby (M2x3) mocujące przejściówkę do klamry dysku twardego.

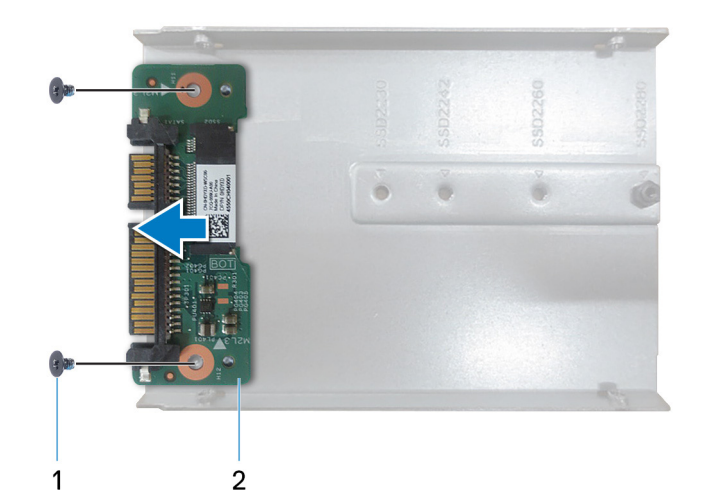

- **Rysunek 13. Wymontowywanie przejściówki**
- i. śruby (2)
- ii. przejściówka

# <span id="page-24-0"></span>**Wymiana dysku twardego lub dysku SSD**

**UWAGA:** Przed przystąpieniem do wykonywania czynności wymagających otwarcia obudowy komputera należy zapoznać się z instrukcjami dotyczącymi bezpieczeństwa dostarczonymi z komputerem i wykonać procedurę przedstawioną w sekcji [na](#page-7-0) [temat czynności przed otwarciem obudowy komputera.](#page-7-0) Po zakończeniu pracy wewnątrz komputera należy postępować zgodnie z instrukcjami w sekcji [na temat czynności po zakończeniu pracy wewnątrz komputera](#page-10-0). Więcej informacji na temat postępowania zgodnego z zasadami bezpieczeństwa znajduje się na stronie dotyczącej przestrzegania przepisów pod adresem [www.dell.com/](https://www.dell.com/regulatory_compliance) [regulatory\\_compliance.](https://www.dell.com/regulatory_compliance)

**OSTRZEŻENIE: Dyski twarde są delikatne. Z dyskiem twardym należy obchodzić się bardzo ostrożnie.**

### **Procedura**

- 1. Dopasuj otwory na śruby w klamrze dysku twardego do otworów w dysku twardym.
- 2. Wkręć cztery śruby (M3x3) mocujące klamrę dysku twardego do dysku twardego.

**UWAGA:** Kroki 3 i 4 mają zastosowanie wtedy, gdy urządzenie pamięci masowej jest dyskiem SSD M.2 2280.

- 3. Zamontuj przejściówkę do wspornika dysku twardego.
	- a. Dopasuj otwory na śruby w przejściówce do otworów na śruby w klamrze dysku twardego.
	- b. Wymień dwie śruby (M2x3) mocujące przejściówkę do klamry dysku twardego.
- 4. Zainstaluj dysk SSD M.2 2280.
	- a. Dopasuj wgłębienie na dysku SSD M.2 do wypustki w gnieździe dysku SSD.
	- b. Mocno wsuń dysk SSD M.2 pod kątem w gniazdo dysku SSD.
	- c. Dopasuj otwór na śrubę w dysku SSD M.2 do otworu na śrubę w klamrze dysku twardego.
	- d. Wymień śrube (M2x3) mocującą dysk SSD M.2 do klamry dysku twardego.
- 5. Podłącz przejściówkę do zestawu dysku twardego.
- 6. Dopasuj otwory na śruby w zestawie dysku twardego do otworów w zestawie podparcia dłoni i klawiatury.
- 7. Wymień trzy śruby (M2x3) mocujące zestaw dysku twardego do zestawu podparcia dłoni i klawiatury.
- 8. Umieść kabel napedu dysku twardego w prowadnicach na zestawie podparcia dłoni i klawiatury.
- 9. Podłącz kabel dysku twardego do płyty głównej.
- 10. Przyklej taśmę mocującą kabel napędu dysku twardego do zestawu podparcia dłoni i klawiatury.

### **Po wykonaniu procedury**

Zamontuj [pokrywę dolną](#page-13-0).

# **Wymontowywanie baterii pastylkowej**

<span id="page-25-0"></span>**UWAGA:** Przed przystąpieniem do wykonywania czynności wymagających otwarcia obudowy komputera należy zapoznać się z instrukcjami dotyczącymi bezpieczeństwa dostarczonymi z komputerem i wykonać procedurę przedstawioną w sekcji [na](#page-7-0) [temat czynności przed otwarciem obudowy komputera.](#page-7-0) Po zakończeniu pracy wewnątrz komputera należy postępować zgodnie z instrukcjami w sekcji [na temat czynności po zakończeniu pracy wewnątrz komputera](#page-10-0). Więcej informacji na temat postępowania zgodnego z zasadami bezpieczeństwa znajduje się na stronie dotyczącej przestrzegania przepisów pod adresem [www.dell.com/](https://www.dell.com/regulatory_compliance) [regulatory\\_compliance.](https://www.dell.com/regulatory_compliance)

**OSTRZEŻENIE: Wyjęcie baterii pastylkowej spowoduje przywrócenie domyślnych ustawień programu konfiguracyjnego systemu BIOS. Zalecane jest zanotowanie aktualnych ustawień programu konfiguracyjnego systemu BIOS przed wyjęciem baterii pastylkowej.**

### **Przed wykonaniem procedury**

Wymontuj [pokrywę dolną](#page-11-0).

### **Procedura**

- 1. Odłącz kabel baterii pastylkowej od płyty we/wy.
- 2. Odłącz baterię pastylkową od zestawu podparcia dłoni i klawiatury.

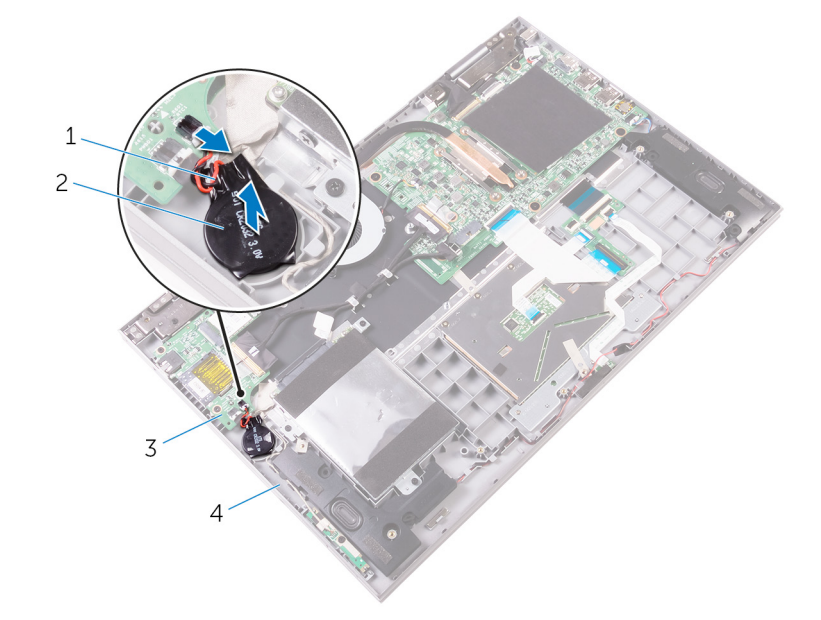

#### **Rysunek 14. Wymontowywanie baterii pastylkowej**

- 1. kabel baterii pastylkowej 2. bateria pastylkowa
- 
- 
- 3. Karta we/wy 4. zestaw podparcia dłoni i klawiatury

# **Instalowanie baterii pastylkowej**

<span id="page-26-0"></span>**UWAGA:** Przed przystąpieniem do wykonywania czynności wymagających otwarcia obudowy komputera należy zapoznać się z instrukcjami dotyczącymi bezpieczeństwa dostarczonymi z komputerem i wykonać procedurę przedstawioną w sekcji [na](#page-7-0) [temat czynności przed otwarciem obudowy komputera.](#page-7-0) Po zakończeniu pracy wewnątrz komputera należy postępować zgodnie z instrukcjami w sekcji [na temat czynności po zakończeniu pracy wewnątrz komputera](#page-10-0). Więcej informacji na temat postępowania zgodnego z zasadami bezpieczeństwa znajduje się na stronie dotyczącej przestrzegania przepisów pod adresem [www.dell.com/](https://www.dell.com/regulatory_compliance) [regulatory\\_compliance.](https://www.dell.com/regulatory_compliance)

### **Procedura**

- 1. Przymocuj baterię pastylkową do zestawu podparcia dłoni i klawiatury.
- 2. Podłącz kabel baterii pastylkowej do płyty we/wy.

### **Po wykonaniu procedury**

Zamontuj [pokrywę dolną](#page-13-0).

# <span id="page-27-0"></span>**Wymontowywanie karty sieci bezprzewodowej**

**UWAGA:** Przed przystąpieniem do wykonywania czynności wymagających otwarcia obudowy komputera należy zapoznać się z instrukcjami dotyczącymi bezpieczeństwa dostarczonymi z komputerem i wykonać procedurę przedstawioną w sekcji [na](#page-7-0) [temat czynności przed otwarciem obudowy komputera.](#page-7-0) Po zakończeniu pracy wewnątrz komputera należy postępować zgodnie z instrukcjami w sekcji [na temat czynności po zakończeniu pracy wewnątrz komputera](#page-10-0). Więcej informacji na temat postępowania zgodnego z zasadami bezpieczeństwa znajduje się na stronie dotyczącej przestrzegania przepisów pod adresem [www.dell.com/](https://www.dell.com/regulatory_compliance) [regulatory\\_compliance.](https://www.dell.com/regulatory_compliance)

### **Przed wykonaniem procedury**

Wymontuj [pokrywę dolną](#page-11-0).

### **Procedura**

- 1. Wykręć śrubę (M2x3) mocującą wspornik karty sieci bezprzewodowej do karty sieci bezprzewodowej i podparcia dłoni i klawiatury.
- 2. Wyjmij wspornik karty sieci bezprzewodowej i odłącz kable antenowe od karty sieci bezprzewodowej.
- 3. Przesuń i wyjmij kartę sieci bezprzewodowej z gniazda.

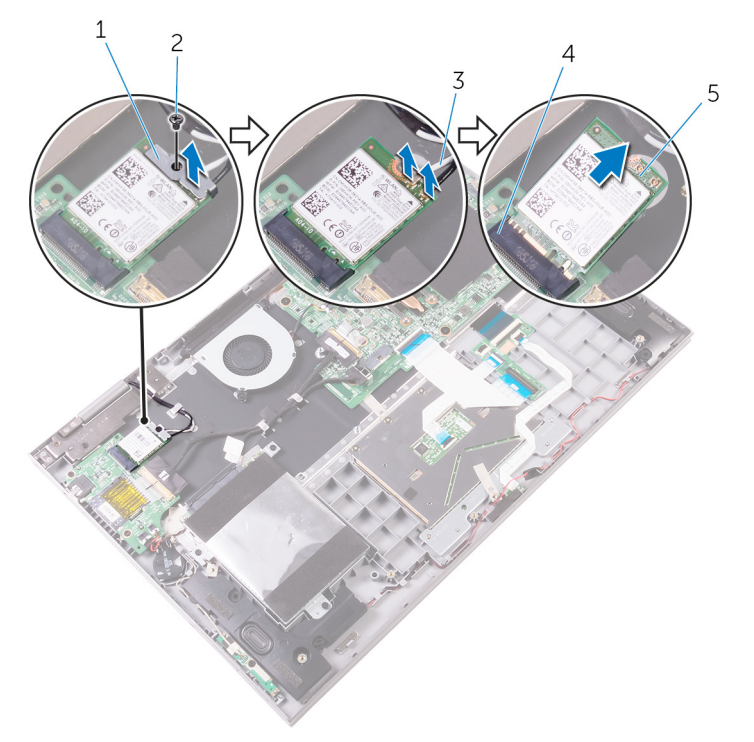

#### **Rysunek 15. Wymontowywanie karty sieci bezprzewodowej**

- 1. wspornik karty sieci bezprzewodowej 2. śruba
- 

- 
- 3. kable antenowe (2) 4. gniazdo karty sieci bezprzewodowej
- 5. karta sieci bezprzewodowej

# <span id="page-28-0"></span>**Instalowanie karty sieci bezprzewodowej**

**UWAGA:** Przed przystąpieniem do wykonywania czynności wymagających otwarcia obudowy komputera należy zapoznać się z instrukcjami dotyczącymi bezpieczeństwa dostarczonymi z komputerem i wykonać procedurę przedstawioną w sekcji [na](#page-7-0) [temat czynności przed otwarciem obudowy komputera.](#page-7-0) Po zakończeniu pracy wewnątrz komputera należy postępować zgodnie z instrukcjami w sekcji [na temat czynności po zakończeniu pracy wewnątrz komputera](#page-10-0). Więcej informacji na temat postępowania zgodnego z zasadami bezpieczeństwa znajduje się na stronie dotyczącej przestrzegania przepisów pod adresem [www.dell.com/](https://www.dell.com/regulatory_compliance) [regulatory\\_compliance.](https://www.dell.com/regulatory_compliance)

### **Procedura**

#### **OSTRZEŻENIE: Aby uniknąć uszkodzenia kart sieci bezprzewodowej, nie należy umieszczać pod kartą żadnych kabli.**

- 1. Dopasuj wycięcie na karcie sieci bezprzewodowej do wypustki w gnieździe karty.
- 2. Wsuń kartę sieci bezprzewodowej pod kątem do gniazda karty sieci bezprzewodowej.
- 3. Podłącz kable antenowe do karty sieci bezprzewodowej.

W poniższej tabeli przedstawiono schemat kolorów kabli antenowych poszczególnych kart sieci bezprzewodowej obsługiwanych w komputerze.

#### **Tabela 2. Schemat kolorów kabli antenowych**

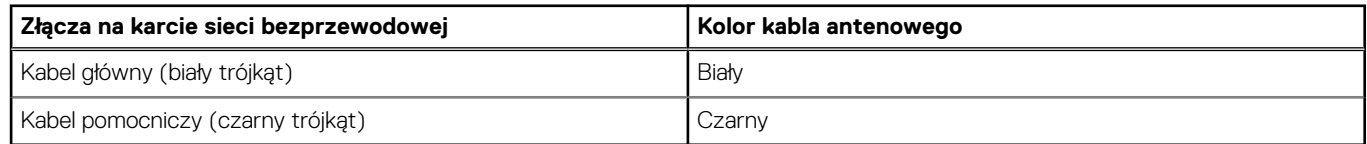

- 4. Spasuj otwór na śrubę we wsporniku karty sieci bezprzewodowej z otworem na śrubę w karcie sieci bezprzewodowej i w zestawie podparcia dłoni i klawiatury.
- 5. Wkręć śrubę (2x3) mocującą wspornik karty sieci bezprzewodowej do karty sieci bezprzewodowej oraz podparcia dłoni i klawiatury.

<span id="page-29-0"></span>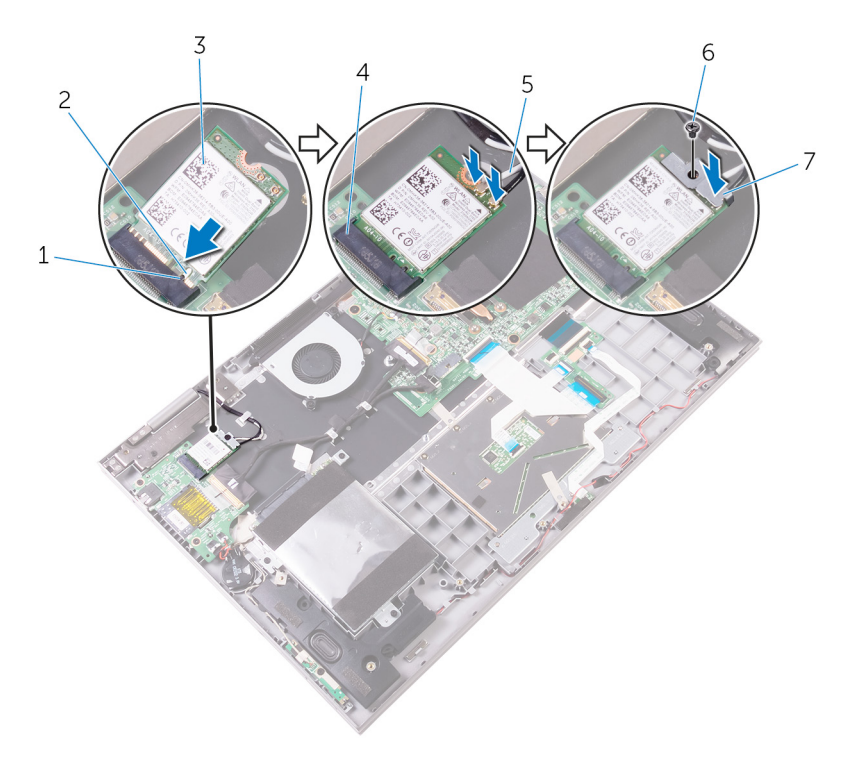

#### **Rysunek 16. Instalowanie karty sieci bezprzewodowej**

- 
- 
- 5. kable antenowe (2) 6. struba
- 7. wspornik karty sieci bezprzewodowej
- 1. zaczep 2. wycięcie
- 3. karta sieci bezprzewodowej 4. gniazdo karty sieci bezprzewodowej
	-

### **Po wykonaniu procedury**

Zamontuj [pokrywę dolną](#page-13-0).

# **Wymontowywanie płyty lampek stanu**

<span id="page-30-0"></span>**UWAGA:** Przed przystąpieniem do wykonywania czynności wymagających otwarcia obudowy komputera należy zapoznać się z instrukcjami dotyczącymi bezpieczeństwa dostarczonymi z komputerem i wykonać procedurę przedstawioną w sekcji [na](#page-7-0) [temat czynności przed otwarciem obudowy komputera.](#page-7-0) Po zakończeniu pracy wewnątrz komputera należy postępować zgodnie z instrukcjami w sekcji [na temat czynności po zakończeniu pracy wewnątrz komputera](#page-10-0). Więcej informacji na temat postępowania zgodnego z zasadami bezpieczeństwa znajduje się na stronie dotyczącej przestrzegania przepisów pod adresem [www.dell.com/](https://www.dell.com/regulatory_compliance) [regulatory\\_compliance.](https://www.dell.com/regulatory_compliance)

### **Przed wykonaniem procedury**

- 1. Wymontuj [pokrywę dolną](#page-11-0).
- 2. Wymontuj [akumulator](#page-14-0).

### **Procedura**

- 1. Otwórz zatrzask i odłącz kabel płytki kontrolek stanu od płyty systemowej.
- 2. Odklej piankę mocującą płytkę kontrolek stanu do zestawu podparcia dłoni i klawiatury.
- 3. Unieś płytkę kontrolek stanu, odłączając jednocześnie kabel od zestawu podparcia dłoni i klawiatury.

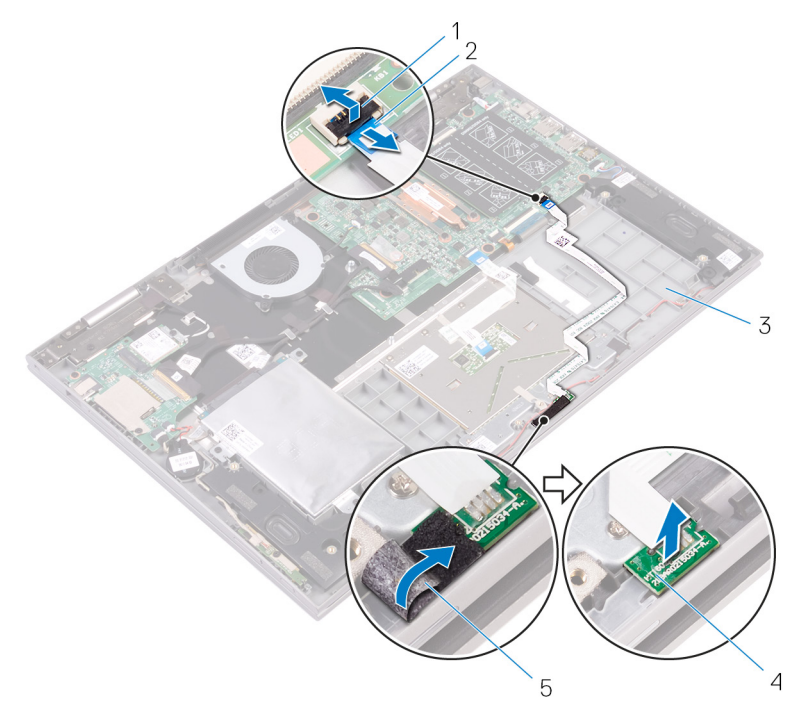

#### **Rysunek 17. Wymontowywanie płyty lampek stanu**

- 
- 3. zestaw podparcia dłoni i klawiatury 4. płyta lampek stanu
- 1. zatrzask 2. kabel płyty lampek stanu
	-

5. pianka

# **Instalowanie płyty lampek stanu**

<span id="page-31-0"></span>**UWAGA:** Przed przystąpieniem do wykonywania czynności wymagających otwarcia obudowy komputera należy zapoznać się z instrukcjami dotyczącymi bezpieczeństwa dostarczonymi z komputerem i wykonać procedurę przedstawioną w sekcji [na](#page-7-0) [temat czynności przed otwarciem obudowy komputera.](#page-7-0) Po zakończeniu pracy wewnątrz komputera należy postępować zgodnie z instrukcjami w sekcji [na temat czynności po zakończeniu pracy wewnątrz komputera](#page-10-0). Więcej informacji na temat postępowania zgodnego z zasadami bezpieczeństwa znajduje się na stronie dotyczącej przestrzegania przepisów pod adresem [www.dell.com/](https://www.dell.com/regulatory_compliance) [regulatory\\_compliance.](https://www.dell.com/regulatory_compliance)

#### **Procedura**

- 1. Umieść płytkę kontrolek stanu w szczelinie zestawu podparcia dłoni i klawiatury.
- 2. Wsuń kabel płytki kontrolek stanu w złącze na płycie systemowej i zamknij zatrzask, aby zamocować kabel.
- 3. Przyklej piankę mocującą płytkę kontrolek stanu do zestawu podparcia dłoni i klawiatury.

### **Po wykonaniu procedury**

- 1. Zainstaluj [akumulator](#page-15-0).
- 2. Zainstaluj [pokrywę dolną](#page-13-0).

# **Wymontowywanie tabliczki dotykowej**

<span id="page-32-0"></span>**UWAGA:** Przed przystąpieniem do wykonywania czynności wymagających otwarcia obudowy komputera należy zapoznać się z instrukcjami dotyczącymi bezpieczeństwa dostarczonymi z komputerem i wykonać procedurę przedstawioną w sekcji [na](#page-7-0) [temat czynności przed otwarciem obudowy komputera.](#page-7-0) Po zakończeniu pracy wewnątrz komputera należy postępować zgodnie z instrukcjami w sekcji [na temat czynności po zakończeniu pracy wewnątrz komputera](#page-10-0). Więcej informacji na temat postępowania zgodnego z zasadami bezpieczeństwa znajduje się na stronie dotyczącej przestrzegania przepisów pod adresem [www.dell.com/](https://www.dell.com/regulatory_compliance) [regulatory\\_compliance.](https://www.dell.com/regulatory_compliance)

### **Przed wykonaniem procedury**

- 1. Wymontuj [pokrywę dolną](#page-11-0).
- 2. Wymontuj [akumulator](#page-14-0).
- 3. Wymontuj [płytę lampek stanu.](#page-30-0)

### **Procedura**

- 1. Otwórz zatrzask i odłącz kabel tabliczki dotykowej od płyty systemowej.
- 2. Odklej kabel tabliczki dotykowej od tabliczki dotykowej.
- 3. Odklej taśmę mocującą zespół tabliczki dotykowej do zestawu podparcia dłoni i klawiatury.

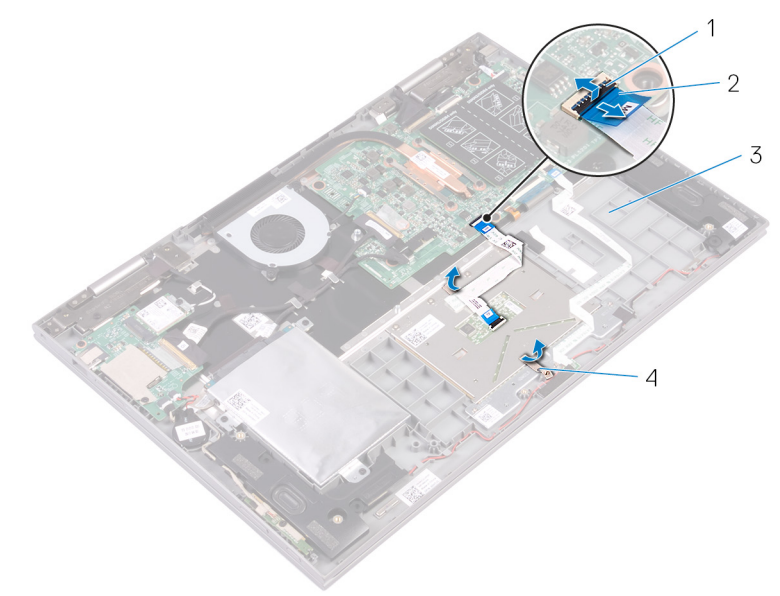

#### **Rysunek 18. Odłączanie kabla tabliczki dotykowej**

- 
- 
- 3. zestaw podparcia dłoni i klawiatury 4. taśma
- 1. zatrzaski 2. kabel tabliczki dotykowej
	-
- 4. Wykręć cztery śruby (M2x2) mocujące tabliczkę dotykową do zestawu podparcia dłoni i klawiatury.
- 5. Unieś pod kątem tabliczkę dotykową z zestawu podparcia dłoni i klawiatury.

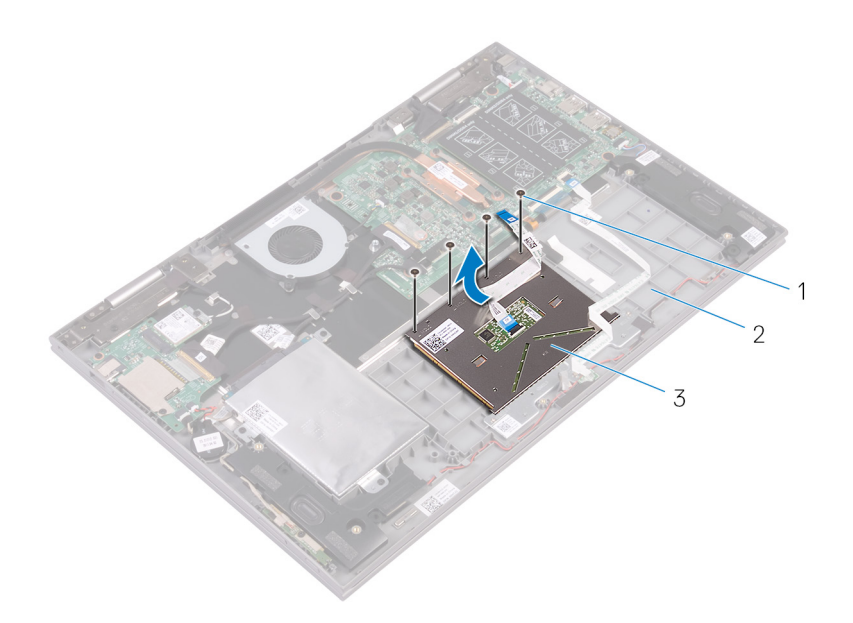

#### **Rysunek 19. Wymontowywanie tabliczki dotykowej**

- **a.** śruby (4)
- b. zestaw podparcia dłoni i klawiatury
- c. tabliczka dotykowa

# **Instalowanie tabliczki dotykowej**

<span id="page-34-0"></span>**UWAGA:** Przed przystąpieniem do wykonywania czynności wymagających otwarcia obudowy komputera należy zapoznać się z instrukcjami dotyczącymi bezpieczeństwa dostarczonymi z komputerem i wykonać procedurę przedstawioną w sekcji [na](#page-7-0) [temat czynności przed otwarciem obudowy komputera.](#page-7-0) Po zakończeniu pracy wewnątrz komputera należy postępować zgodnie z instrukcjami w sekcji [na temat czynności po zakończeniu pracy wewnątrz komputera](#page-10-0). Więcej informacji na temat postępowania zgodnego z zasadami bezpieczeństwa znajduje się na stronie dotyczącej przestrzegania przepisów pod adresem [www.dell.com/](https://www.dell.com/regulatory_compliance) [regulatory\\_compliance.](https://www.dell.com/regulatory_compliance)

### **Procedura**

- 1. Wsuń tabliczkę dotykową do wnęki w zestawie podparcia dłoni i klawiatury.
- 2. Dopasuj otwory na śruby tabliczki dotykowej do otworów w zestawie podparcia dłoni i klawiatury.
- 3. Wkręć cztery śruby (M2x2) mocujące tabliczkę dotykową do zestawu podparcia dłoni i klawiatury.
- 4. Przyklej taśmę mocującą tabliczkę dotykową do zestawu podparcia dłoni i klawiatury.
- 5. Przyklej kabel tabliczki dotykowej do tabliczki dotykowej.
- 6. Wsuń koniec kabla tabliczki dotykowej do złącza na płycie systemowej i zamknij zatrzask złącza, aby zamocować kabel.

### **Po wykonaniu procedury**

- 1. Zainstaluj [płytę lampek stanu.](#page-31-0)
- 2. Zainstalui [akumulator](#page-15-0).
- 3. Zainstaluj [pokrywę dolną](#page-13-0).

# **Wymontowywanie głośników**

<span id="page-35-0"></span>**UWAGA:** Przed przystąpieniem do wykonywania czynności wymagających otwarcia obudowy komputera należy zapoznać się z instrukcjami dotyczącymi bezpieczeństwa dostarczonymi z komputerem i wykonać procedurę przedstawioną w sekcji [na](#page-7-0) [temat czynności przed otwarciem obudowy komputera.](#page-7-0) Po zakończeniu pracy wewnątrz komputera należy postępować zgodnie z instrukcjami w sekcji [na temat czynności po zakończeniu pracy wewnątrz komputera](#page-10-0). Więcej informacji na temat postępowania zgodnego z zasadami bezpieczeństwa znajduje się na stronie dotyczącej przestrzegania przepisów pod adresem [www.dell.com/](https://www.dell.com/regulatory_compliance) [regulatory\\_compliance.](https://www.dell.com/regulatory_compliance)

### **Przed wykonaniem procedury**

- 1. Wymontuj [pokrywę dolną](#page-11-0).
- 2. Wymontuj [akumulator](#page-14-0).

### **Procedura**

- 1. Odłącz kabel głośnika od płyty systemowej.
- 2. Odłącz kabel zasilania i płyty przycisków sterujących głośnością oraz kabel baterii pastylkowej od płyty we/wy.
- 3. Zapamiętaj sposób poprowadzenia kabla i wyjmij kabel zasilania i płyty przycisków sterujących głośnością z prowadnic w zestawie podparcia dłoni i klawiatury oraz głośnika.
- 4. Zapamiętaj sposób poprowadzenia kabla głośnika i wyjmij kabel z prowadnic w zestawie podparcia dłoni i klawiatury.
- 5. Odklej taśme mocującą kabel głośnika do zestawu podparcia dłoni i klawiatury.
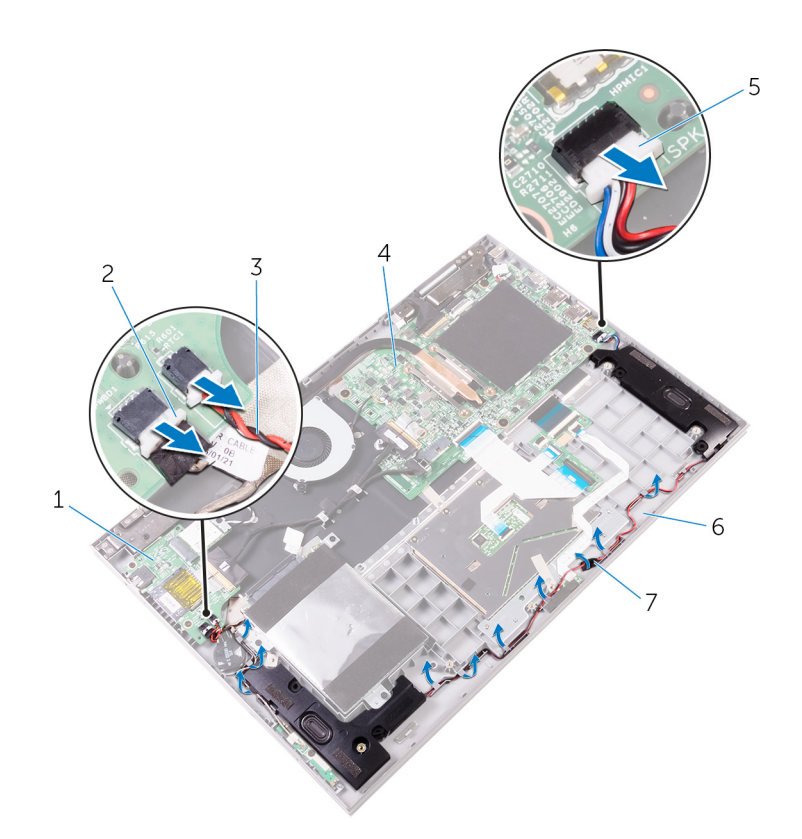

#### **Rysunek 20. Wymontowywanie głośników**

- 
- 3. kabel baterii pastylkowej vzchodzi się w powierzenie w 4. płyta systemowa
- 
- 7. taśma
- 1. Karta we/wy 2. kabel płyty przycisków zasilania i głośności
	-
- 5. kabel głośników 6. zestaw podparcia dłoni i klawiatury
- 6. Zwolnij zaczepy na głośnikach ze szczelin w zestawie podparcia dłoni i klawiatury a następnie wyjmij głośniki razem z kablem z zestawu podparcia dłoni i klawiatury.

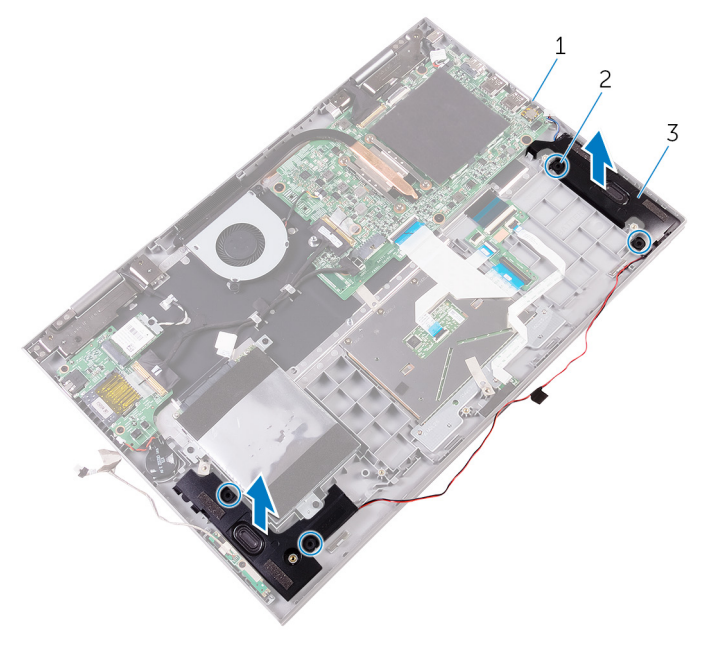

#### **Rysunek 21. Wymontowywanie głośników**

- a. płyta systemowa
- b. zaczepy (4)

# **Instalowanie głośników**

<span id="page-38-0"></span>**UWAGA:** Przed przystąpieniem do wykonywania czynności wymagających otwarcia obudowy komputera należy zapoznać się z instrukcjami dotyczącymi bezpieczeństwa dostarczonymi z komputerem i wykonać procedurę przedstawioną w sekcji [na](#page-7-0) [temat czynności przed otwarciem obudowy komputera.](#page-7-0) Po zakończeniu pracy wewnątrz komputera należy postępować zgodnie z instrukcjami w sekcji [na temat czynności po zakończeniu pracy wewnątrz komputera](#page-10-0). Więcej informacji na temat postępowania zgodnego z zasadami bezpieczeństwa znajduje się na stronie dotyczącej przestrzegania przepisów pod adresem [www.dell.com/](https://www.dell.com/regulatory_compliance) [regulatory\\_compliance.](https://www.dell.com/regulatory_compliance)

#### **Procedura**

- 1. Używając zaczepów na głośniki, umieść głośniki w szczelinach na podparciu dłoni i zespole klawiatury tak, aby głośniki wskoczyły na swoje miejsce.
- 2. Umieść kabel głośników w prowadnicach w zestawie podparcia dłoni i klawiatury.
- 3. Przylep taśmę samoprzylepną mocującą kabel głośnika do zestawu podparcia dłoni i klawiatury.
- 4. Podłącz kabel głośników do płyty systemowej.
- 5. Ułóż kabel zasilania i kabel płyty przycisków głośności w prowadnicach na głośniku oraz na zespole podparcia dłoni i klawiatury.
- 6. Podłącz kabel zasilania i kabel płyty głośności oraz kabel baterii pastylkowej do płyty we/wy.

- 1. Zainstaluj [akumulator](#page-15-0).
- 2. Zainstaluj [pokrywę dolną](#page-13-0).

## **Wymontowywanie wentylatora**

<span id="page-39-0"></span>**UWAGA:** Przed przystąpieniem do wykonywania czynności wymagających otwarcia obudowy komputera należy zapoznać się z instrukcjami dotyczącymi bezpieczeństwa dostarczonymi z komputerem i wykonać procedurę przedstawioną w sekcji [na](#page-7-0) [temat czynności przed otwarciem obudowy komputera.](#page-7-0) Po zakończeniu pracy wewnątrz komputera należy postępować zgodnie z instrukcjami w sekcji [na temat czynności po zakończeniu pracy wewnątrz komputera](#page-10-0). Więcej informacji na temat postępowania zgodnego z zasadami bezpieczeństwa znajduje się na stronie dotyczącej przestrzegania przepisów pod adresem [www.dell.com/](https://www.dell.com/regulatory_compliance) [regulatory\\_compliance.](https://www.dell.com/regulatory_compliance)

### **Przed wykonaniem procedury**

- 1. Wymontuj [pokrywę dolną](#page-11-0).
- 2. Wymontuj [akumulator](#page-14-0).

### **Procedura**

- 1. Odłącz kabel wentylatora od płyty systemowej.
- 2. Wykręć dwie śruby (M2x3) mocujące wentylator do zestawu podparcia dłoni i klawiatury.
- 3. Wyjmij wentylator wraz z kablem z zestawu podparcia dłoni i klawiatury.

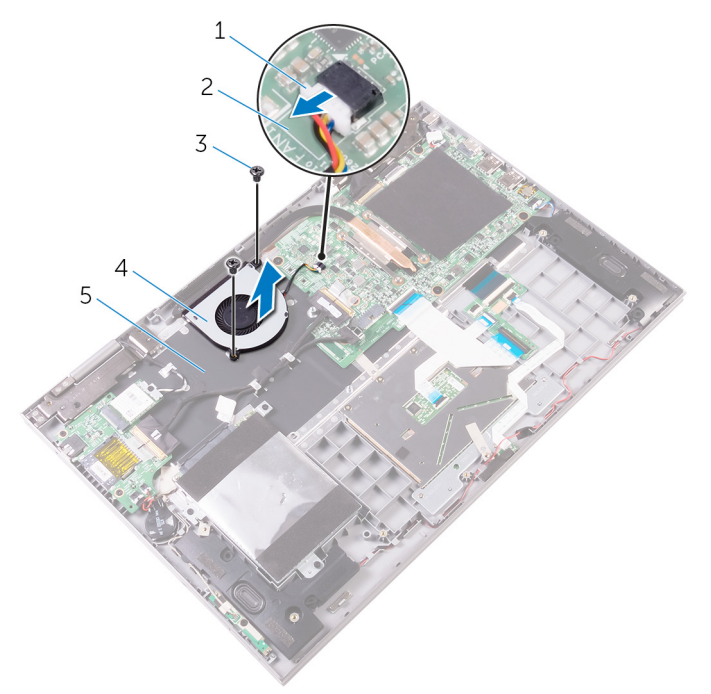

#### **Rysunek 22. Wymontowywanie wentylatora**

- 1. kabel wentylatora 2. płyta systemowa
- 
- 5. zestaw podparcia dłoni i klawiatury
- 
- 3. śruby (2) 4. wentylator

## **Instalowanie wentylatora**

<span id="page-40-0"></span>**UWAGA:** Przed przystąpieniem do wykonywania czynności wymagających otwarcia obudowy komputera należy zapoznać się z instrukcjami dotyczącymi bezpieczeństwa dostarczonymi z komputerem i wykonać procedurę przedstawioną w sekcji [na](#page-7-0) [temat czynności przed otwarciem obudowy komputera.](#page-7-0) Po zakończeniu pracy wewnątrz komputera należy postępować zgodnie z instrukcjami w sekcji [na temat czynności po zakończeniu pracy wewnątrz komputera](#page-10-0). Więcej informacji na temat postępowania zgodnego z zasadami bezpieczeństwa znajduje się na stronie dotyczącej przestrzegania przepisów pod adresem [www.dell.com/](https://www.dell.com/regulatory_compliance) [regulatory\\_compliance.](https://www.dell.com/regulatory_compliance)

#### **Procedura**

- 1. Dopasuj otwory na śruby wentylatora do otworów w zestawie podparcia dłoni i klawiatury.
- 2. Wkręć z powrotem dwie śruby (M2x3) mocujące wentylator do zestawu podparcia dłoni i klawiatury.
- 3. Podłącz kabel wentylatora do złącza na płycie systemowej.

- 1. Zainstaluj [akumulator](#page-15-0).
- 2. Zainstaluj [pokrywę dolną](#page-13-0).

## **Wymontowywanie radiatora**

- <span id="page-41-0"></span>**UWAGA:** Przed przystąpieniem do wykonywania czynności wymagających otwarcia obudowy komputera należy zapoznać się z instrukcjami dotyczącymi bezpieczeństwa dostarczonymi z komputerem i wykonać procedurę przedstawioną w sekcji [na](#page-7-0) [temat czynności przed otwarciem obudowy komputera.](#page-7-0) Po zakończeniu pracy wewnątrz komputera należy postępować zgodnie z instrukcjami w sekcji [na temat czynności po zakończeniu pracy wewnątrz komputera](#page-10-0). Więcej informacji na temat postępowania zgodnego z zasadami bezpieczeństwa znajduje się na stronie dotyczącej przestrzegania przepisów pod adresem [www.dell.com/](https://www.dell.com/regulatory_compliance) [regulatory\\_compliance.](https://www.dell.com/regulatory_compliance)
- **UWAGA:** Radiator może się silnie nagrzewać podczas pracy komputera. Przed dotknięciem radiatora należy zaczekać aż wystarczająco ostygnie.
- **OSTRZEŻENIE: Aby zapewnić maksymalne chłodzenie procesora, nie należy dotykać powierzchni termoprzewodzących na radiatorze procesora. Substancje oleiste na skórze dłoni mogą zmniejszyć przewodność cieplną pasty termoprzewodzącej.**

### **Przed wykonaniem procedury**

- 1. Wymontuj [pokrywę dolną](#page-11-0).
- 2. Wymontuj [akumulator](#page-14-0).

### **Procedura**

- 1. W kolejności wskazanej na radiatorze poluzuj śruby mocujące radiator do płyty systemowej.
- 2. Zdejmij radiator z płyty systemowej.

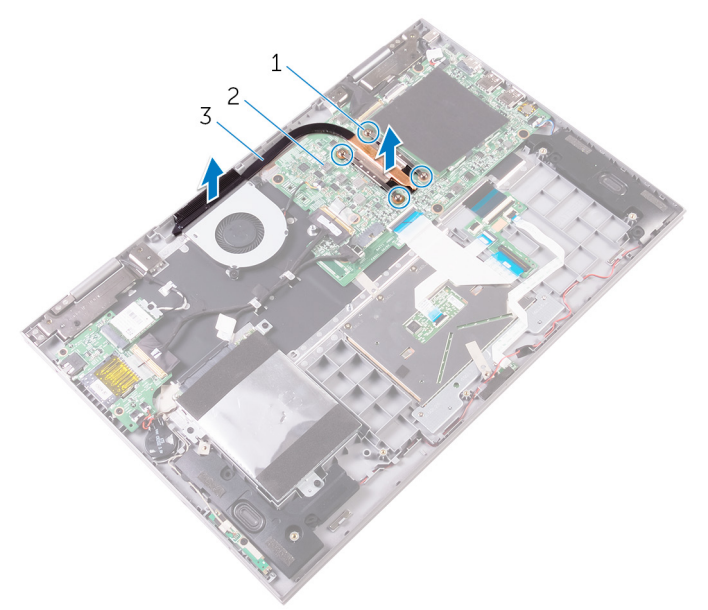

#### **Rysunek 23. Wymontowywanie radiatora**

- a. wkręty osadzone (4)
- b. płyta systemowa

c. radiator

## **Instalowanie radiatora**

- <span id="page-43-0"></span>**UWAGA:** Przed przystąpieniem do wykonywania czynności wymagających otwarcia obudowy komputera należy zapoznać się z instrukcjami dotyczącymi bezpieczeństwa dostarczonymi z komputerem i wykonać procedurę przedstawioną w sekcji [na](#page-7-0) [temat czynności przed otwarciem obudowy komputera.](#page-7-0) Po zakończeniu pracy wewnątrz komputera należy postępować zgodnie z instrukcjami w sekcji [na temat czynności po zakończeniu pracy wewnątrz komputera](#page-10-0). Więcej informacji na temat postępowania zgodnego z zasadami bezpieczeństwa znajduje się na stronie dotyczącej przestrzegania przepisów pod adresem [www.dell.com/](https://www.dell.com/regulatory_compliance) [regulatory\\_compliance.](https://www.dell.com/regulatory_compliance)
- **OSTRZEŻENIE: Nieprawidłowe zainstalowanie radiatora może spowodować uszkodzenie płyty systemowej i procesora.**
- **UWAGA:** W przypadku wymiany płyty systemowej lub radiatora na nowy należy użyć podkładki/pasty termoprzewodzącej നി dostarczonej w zestawie, aby zapewnić właściwe odprowadzanie ciepła.

### **Procedura**

- 1. Dopasuj otwory na śruby w radiatorze do otworów w płycie systemowej.
- 2. W kolejności wskazanej na radiatorze dokręć śruby mocujące radiator do płyty systemowej.

- 1. Zainstalui [akumulator](#page-15-0).
- 2. Zainstalui [pokrywę dolną](#page-13-0).

# **Wymontowywanie gniazda zasilacza**

<span id="page-44-0"></span>**UWAGA:** Przed przystąpieniem do wykonywania czynności wymagających otwarcia obudowy komputera należy zapoznać się z instrukcjami dotyczącymi bezpieczeństwa dostarczonymi z komputerem i wykonać procedurę przedstawioną w sekcji [na](#page-7-0) [temat czynności przed otwarciem obudowy komputera.](#page-7-0) Po zakończeniu pracy wewnątrz komputera należy postępować zgodnie z instrukcjami w sekcji [na temat czynności po zakończeniu pracy wewnątrz komputera](#page-10-0). Więcej informacji na temat postępowania zgodnego z zasadami bezpieczeństwa znajduje się na stronie dotyczącej przestrzegania przepisów pod adresem [www.dell.com/](https://www.dell.com/regulatory_compliance) [regulatory\\_compliance.](https://www.dell.com/regulatory_compliance)

### **Przed wykonaniem procedury**

- 1. Wymontuj [pokrywę dolną](#page-11-0).
- 2. Wymontuj [akumulator](#page-14-0).

### **Procedura**

- 1. Odłącz kabel gniazda zasilacza od płyty systemowej.
- 2. Wykręć śrubę (M2x3) mocującą gniazdo zasilacza do zestawu podparcia dłoni i klawiatury.
- 3. Wyjmij gniazdo zasilacza razem z kablem z zestawu podparcia dłoni i klawiatury.

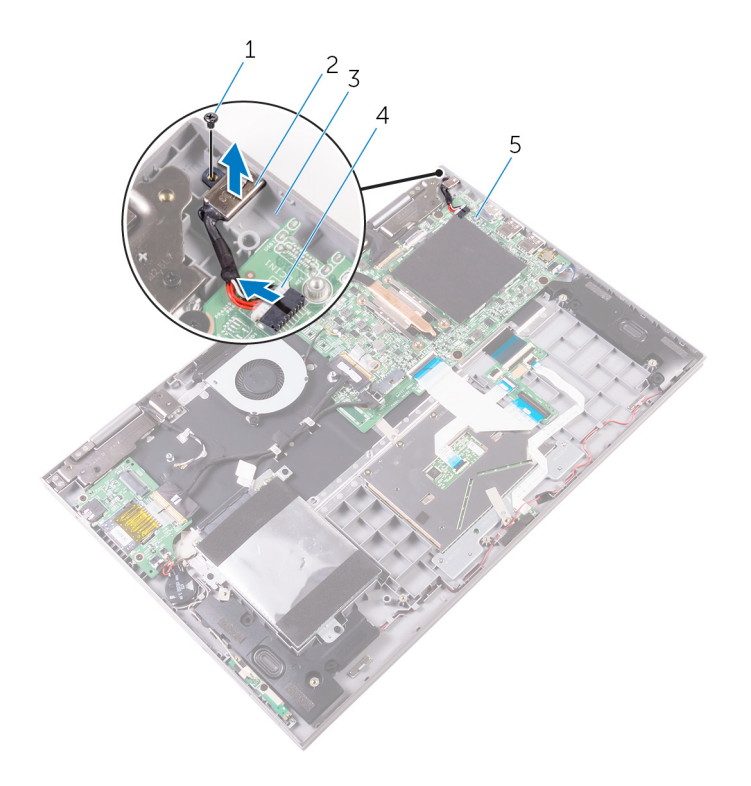

#### **Rysunek 24. Wymontowywanie gniazda zasilacza**

- 
- 3. zestaw podparcia dłoni i klawiatury 4. kabel gniazda zasilacza
- 5. płyta systemowa
- 1. śruba 2. gniazdo zasilacza
	-

# **Instalowanie gniazda zasilacza**

<span id="page-46-0"></span>**UWAGA:** Przed przystąpieniem do wykonywania czynności wymagających otwarcia obudowy komputera należy zapoznać się z instrukcjami dotyczącymi bezpieczeństwa dostarczonymi z komputerem i wykonać procedurę przedstawioną w sekcji [na](#page-7-0) [temat czynności przed otwarciem obudowy komputera.](#page-7-0) Po zakończeniu pracy wewnątrz komputera należy postępować zgodnie z instrukcjami w sekcji [na temat czynności po zakończeniu pracy wewnątrz komputera](#page-10-0). Więcej informacji na temat postępowania zgodnego z zasadami bezpieczeństwa znajduje się na stronie dotyczącej przestrzegania przepisów pod adresem [www.dell.com/](https://www.dell.com/regulatory_compliance) [regulatory\\_compliance.](https://www.dell.com/regulatory_compliance)

#### **Procedura**

- 1. Umieść gniazdo zasilacza we wnęce w zestawie podparcia dłoni i klawiatury.
- 2. Dopasuj otwór w gnieździe zasilacza do otworu w zestawie podparcia dłoni i klawiatury.
- 3. Wkręć śrubę (M2x3) mocującą gniazdo zasilacza do zestawu podparcia dłoni i klawiatury.
- 4. Podłącz kabel gniazda zasilacza do płyty systemowej.

- 1. Zainstaluj [akumulator](#page-15-0).
- 2. Zainstaluj [pokrywę dolną](#page-13-0).

# <span id="page-47-0"></span>**Wymontowywanie płyty przycisków zasilania i głośności**

**UWAGA:** Przed przystąpieniem do wykonywania czynności wymagających otwarcia obudowy komputera należy zapoznać się z instrukcjami dotyczącymi bezpieczeństwa dostarczonymi z komputerem i wykonać procedurę przedstawioną w sekcji [na](#page-7-0) [temat czynności przed otwarciem obudowy komputera.](#page-7-0) Po zakończeniu pracy wewnątrz komputera należy postępować zgodnie z instrukcjami w sekcji [na temat czynności po zakończeniu pracy wewnątrz komputera](#page-10-0). Więcej informacji na temat postępowania zgodnego z zasadami bezpieczeństwa znajduje się na stronie dotyczącej przestrzegania przepisów pod adresem [www.dell.com/](https://www.dell.com/regulatory_compliance) [regulatory\\_compliance.](https://www.dell.com/regulatory_compliance)

## **Przed wykonaniem procedury**

- 1. Wymontuj [pokrywę dolną](#page-11-0).
- 2. Wymontuj [akumulator](#page-14-0).

## **Procedura**

- 1. Odłącz kabel baterii pastylkowej od płyty we/wy.
- 2. Odłącz kabel płyty przycisków zasilania i głośności od płyty we/wy.
- 3. Odklej taśmę klejącą mocującą kabel płyty przycisków zasilania i głośności do zestawu podparcia dłoni i klawiatury.
- 4. Wyjmij kabel płyty zasilania i przycisków sterujących głośnością z prowadnic na zestawie podparcia dłoni i klawiatury oraz na głośnikach.
- 5. Wykręć śrubę (M2x3) mocującą płytę przycisków sterujących głośnością do zestawu podparcia dłoni i klawiatury.
- 6. Wyjmij płytę zasilania i przycisków głośności razem z jej kablem z zestawu podparcia dłoni i klawiatury.

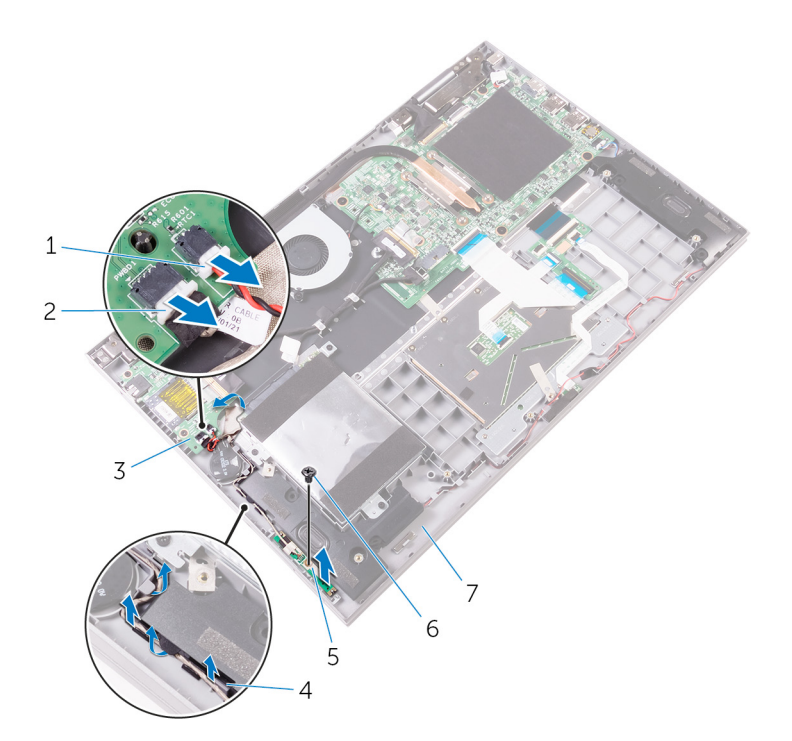

#### **Rysunek 25. Wymontowywanie płyty przycisków zasilania i głośności**

- 
- 3. Karta we/wy and the state of the state of the state of the 4. prowadnice
- 5. płyta przycisków zasilania i głośności 6. śruba
- 7. zestaw podparcia dłoni i klawiatury
- 1. kabel baterii pastylkowej 2. kabel płyty przycisków zasilania i głośności
	-
	-

# <span id="page-49-0"></span>**Instalowanie płyty przycisków zasilania i głośności**

**UWAGA:** Przed przystąpieniem do wykonywania czynności wymagających otwarcia obudowy komputera należy zapoznać się z instrukcjami dotyczącymi bezpieczeństwa dostarczonymi z komputerem i wykonać procedurę przedstawioną w sekcji [na](#page-7-0) [temat czynności przed otwarciem obudowy komputera.](#page-7-0) Po zakończeniu pracy wewnątrz komputera należy postępować zgodnie z instrukcjami w sekcji [na temat czynności po zakończeniu pracy wewnątrz komputera](#page-10-0). Więcej informacji na temat postępowania zgodnego z zasadami bezpieczeństwa znajduje się na stronie dotyczącej przestrzegania przepisów pod adresem [www.dell.com/](https://www.dell.com/regulatory_compliance) [regulatory\\_compliance.](https://www.dell.com/regulatory_compliance)

### **Procedura**

- 1. Umieść płytę przycisków zasilania i głośności w zestawie podparcia dłoni i klawiatury, dopasowując ją do wypustek.
- 2. Wkręć z powrotem śrubę (M2x3) mocującą płytę zasilania i przycisków głośności do zestawu podparcia dłoni i klawiatury.
- 3. Ułóż kabel płyty zasilania i przycisków głośności w prowadnicach w zestawie podparcia dłoni i klawiatury oraz głośnika.
- 4. Podłącz kabel płyty przycisków zasilania i głośności do płyty we/wy.
- 5. Przyklej taśmę mocującą płytę przycisków sterujących głośnością do zestawu podparcia dłoni i klawiatury.
- 6. Podłącz kabel baterii pastylkowej do płyty we/wy.

- 1. Zainstalui [akumulator](#page-15-0).
- 2. Zainstaluj [pokrywę dolną](#page-13-0).

# **Wymontowanie płyty we/wy**

<span id="page-50-0"></span>**UWAGA:** Przed przystąpieniem do wykonywania czynności wymagających otwarcia obudowy komputera należy zapoznać się z instrukcjami dotyczącymi bezpieczeństwa dostarczonymi z komputerem i wykonać procedurę przedstawioną w sekcji [na](#page-7-0) [temat czynności przed otwarciem obudowy komputera.](#page-7-0) Po zakończeniu pracy wewnątrz komputera należy postępować zgodnie z instrukcjami w sekcji [na temat czynności po zakończeniu pracy wewnątrz komputera](#page-10-0). Więcej informacji na temat postępowania zgodnego z zasadami bezpieczeństwa znajduje się na stronie dotyczącej przestrzegania przepisów pod adresem [www.dell.com/](https://www.dell.com/regulatory_compliance) [regulatory\\_compliance.](https://www.dell.com/regulatory_compliance)

### **Przed wykonaniem procedury**

- 1. Wymontuj [pokrywę dolną](#page-11-0).
- 2. Wymontuj [akumulator](#page-14-0).
- 3. Wymontuj [kartę sieci bezprzewodowej](#page-27-0).

### **Procedura**

- 1. Odklej taśmę mocującą kabel płytki we/wy do płytki we/wy.
- 2. Otwórz zatrzask i odłącz kabel płyty we/wy od płyty we/wy.
- 3. Odłącz kabel baterii pastylkowej i kabel płyty zasilania i przycisków regulacji głośności od płyty we/wy.

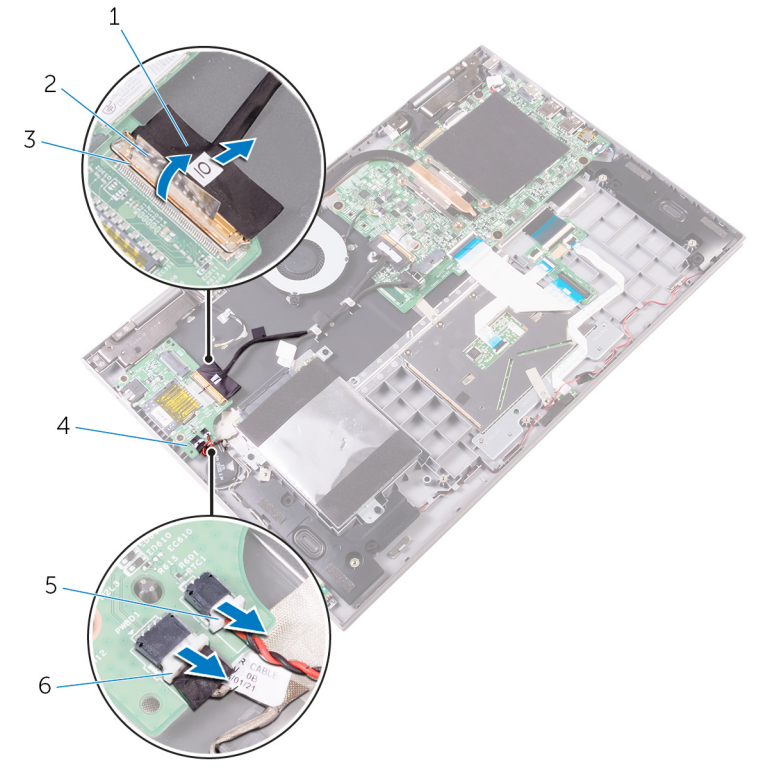

#### **Rysunek 26. Wymontowywanie płyty we/wy**

1. kabel płyty we/wy 2. taśma

- 
- 
- 3. zatrzask 4. Karta we/wy
- 5. kabel baterii pastylkowej 6. kabel płyty przycisków zasilania i głośności
- 4. Wykręć dwie śruby (M2x3) mocujące płytę we/wy do zestawu podparcia dłoni i klawiatury.
- 5. Wyjmij płytę we/wy z zestawu podparcia dłoni i klawiatury.

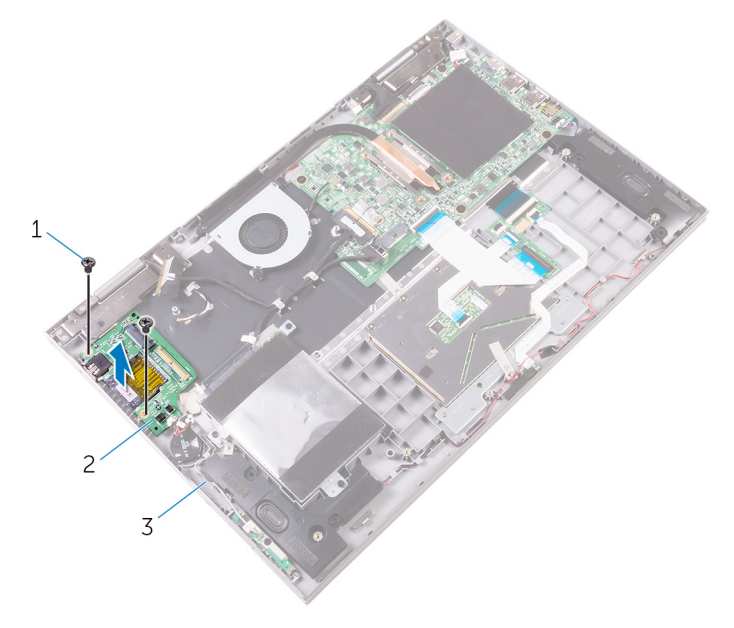

- **Rysunek 27. Wymontowywanie płyty we/wy**
- a. śruby (2)
- b. Karta we/wy
- c. zestaw podparcia dłoni i klawiatury

# **Instalowanie płyty we/wy**

<span id="page-52-0"></span>**UWAGA:** Przed przystąpieniem do wykonywania czynności wymagających otwarcia obudowy komputera należy zapoznać się z instrukcjami dotyczącymi bezpieczeństwa dostarczonymi z komputerem i wykonać procedurę przedstawioną w sekcji [na](#page-7-0) [temat czynności przed otwarciem obudowy komputera.](#page-7-0) Po zakończeniu pracy wewnątrz komputera należy postępować zgodnie z instrukcjami w sekcji [na temat czynności po zakończeniu pracy wewnątrz komputera](#page-10-0). Więcej informacji na temat postępowania zgodnego z zasadami bezpieczeństwa znajduje się na stronie dotyczącej przestrzegania przepisów pod adresem [www.dell.com/](https://www.dell.com/regulatory_compliance) [regulatory\\_compliance.](https://www.dell.com/regulatory_compliance)

#### **Procedura**

- 1. Umieść płytę we/wy w zestawie podparcia dłoni i klawiatury, dopasowując ją do wypustek.
- 2. Spasuj otwory na śruby w płycie we/wy z otworami w zestawie podparcia dłoni i klawiatury.
- 3. Wkręć śruby (M2x3) mocujące płytę we/wy do zestawu podparcia dłoni i klawiatury.
- 4. Podłącz kabel zasilania i kabel płyty głośności oraz kabel baterii pastylkowej do płyty we/wy.
- 5. Podłącz kabel płyty we/wy do złącza kabla płyty we/wy i zamknij zatrzask, aby zamocować kabel.
- 6. Przyklej taśmę mocującą kabel płyty we/wy do płyty we/wy.

- 1. Zainstaluj [kartę sieci bezprzewodowej.](#page-28-0)
- 2. Zainstalui [akumulator](#page-15-0).
- 3. Zainstaluj [pokrywę dolną](#page-13-0).

## **Wymontowywanie płyty systemowej**

- <span id="page-53-0"></span>**UWAGA:** Przed przystąpieniem do wykonywania czynności wymagających otwarcia obudowy komputera należy zapoznać się z instrukcjami dotyczącymi bezpieczeństwa dostarczonymi z komputerem i wykonać procedurę przedstawioną w sekcji [na](#page-7-0) [temat czynności przed otwarciem obudowy komputera.](#page-7-0) Po zakończeniu pracy wewnątrz komputera należy postępować zgodnie z instrukcjami w sekcji [na temat czynności po zakończeniu pracy wewnątrz komputera](#page-10-0). Więcej informacji na temat postępowania zgodnego z zasadami bezpieczeństwa znajduje się na stronie dotyczącej przestrzegania przepisów pod adresem [www.dell.com/](https://www.dell.com/regulatory_compliance) [regulatory\\_compliance.](https://www.dell.com/regulatory_compliance)
- **UWAGA:** Kod Service Tag komputera jest przechowywany w pamięci płyty systemowej. Po wymianie płyty systemowej należy  $\bigcap$ wprowadzić kod Service Tag w programie konfiguracyjnym systemu BIOS.
- **UWAGA:** Wymiana płyty systemowej powoduje usunięcie wszystkich zmian wprowadzonych w programie konfiguracji systemu BIOS. ⋒ Odpowiednie zmiany należy wprowadzić ponownie po wymianie płyty systemowej.
- **UWAGA:** Przed odłączeniem kabli od płyty systemowej należy zanotować rozmieszczenie złączy, tak aby móc poprawnie podłączyć  $\bigcap$ kable po wymianie płyty systemowej.

#### **Przed wykonaniem procedury**

- 1. Wymontuj [pokrywę dolną](#page-11-0).
- 2. Wymontuj [akumulator](#page-14-0).
- 3. Wymontuj [moduły pamięci](#page-16-0).
- 4. Wymontuj [radiator.](#page-41-0)

### **Procedura**

- 1. Odłącz kabel wentylatora od płyty systemowej.
- 2. Oderwij kawałki taśmy mocujące kabel wyświetlacza i kabel ekranu dotykowego od ich odpowiednich złączy.
- 3. Otwórz zatrzaski i odłącz kabel wyświetlacza i kabel tabliczki dotykowej od płyty systemowej.
- 4. Otwórz zatrzask złacza i odłacz kabel płyty we/wy od płyty systemowej.

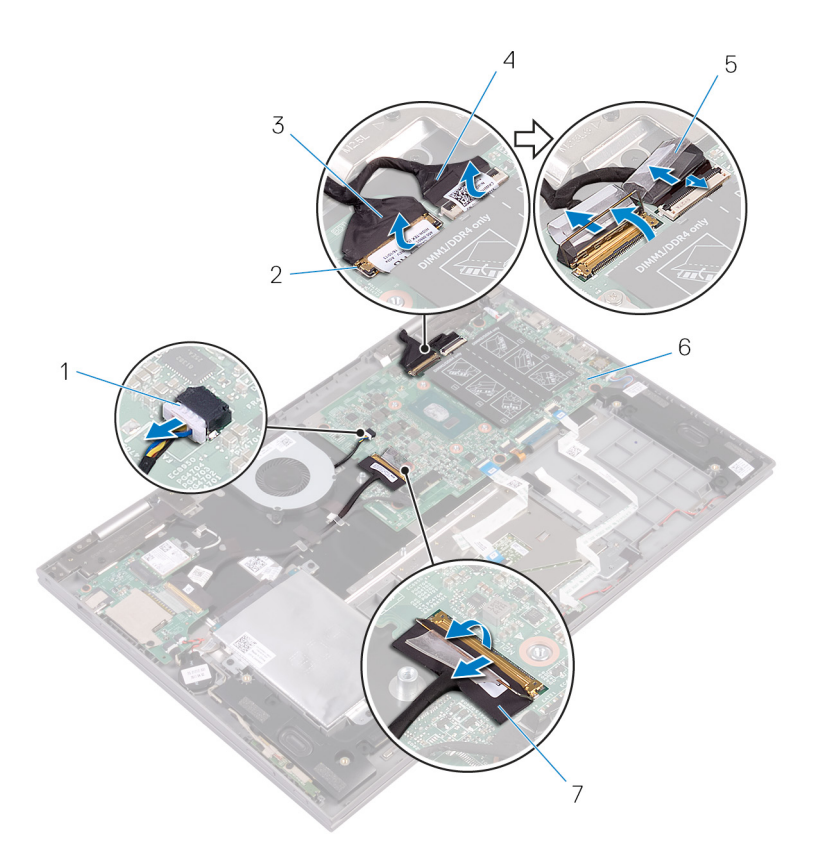

#### **Rysunek 28. Odłączanie kabli płyty systemowej**

- 1. kabel wentylatora 2. zatrzaski (2)
- 
- 
- 7. kabel płyty we/wy
- 5. Pociągając za uchwyt, odłącz kabel dysku twardego od płyty systemowej.
- 6. Odłącz kabel gniazda zasilacza i kabel głośników od płyty systemowej.
- 7. Otwórz zatrzaski i odłącz kabel płyty lampek stanu, kabel klawiatury, kabel podświetlenia klawiatury i kabel tabliczki dotykowej od płyty systemowej.
- 
- 3. kabel wyświetlacza 4. kabel płyty ekranu dotykowego
- 5. taśma (2) 6. płyta systemowa

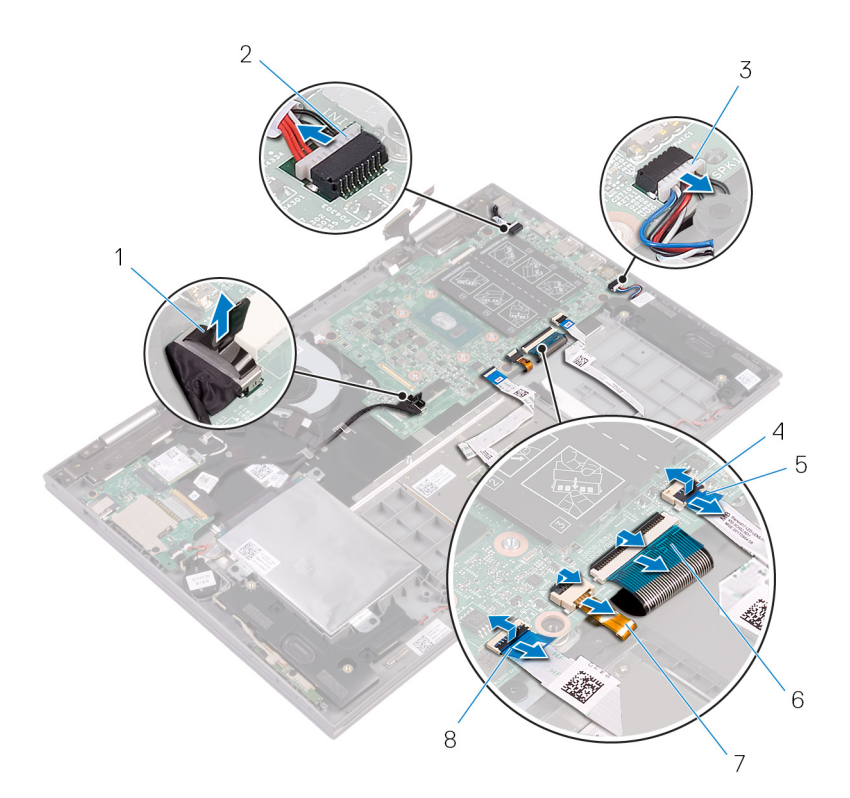

#### **Rysunek 29. Odłączanie kabli płyty systemowej**

- 1. kabel dysku twardego 2. kabel gniazda zasilacza
- 3. kabel głośników 4. zatrzaski (4)
- 5. kabel płyty lampek stanu kabel klawiatury 6. kabel klawiatury
- 7. kabel podświetlenia klawiatury 8. kabel tabliczki dotykowej
- 
- 
- -
- 8. Wykręć pięć śrub (M2x2 z łbem powiększonym) mocujących płytę systemową do zestawu podparcia dłoni i klawiatury.
- 9. Wyjmij płytę systemową z zestawu podparcia dłoni i klawiatury.

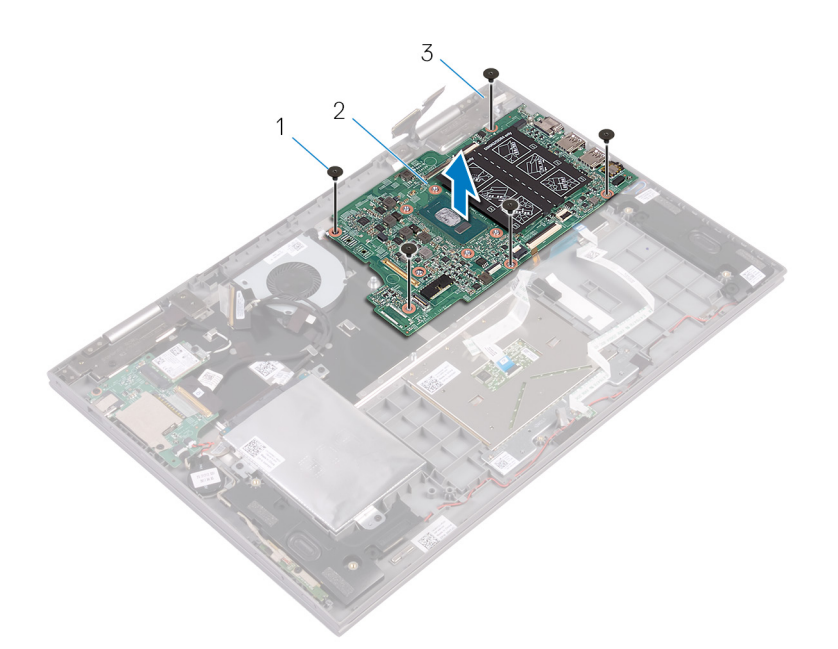

#### **Rysunek 30. Wymontowywanie płyty systemowej**

- **a.** śruby (5)
- b. płyta systemowa
- c. zestaw podparcia dłoni i klawiatury

## **Instalowanie płyty systemowej**

- <span id="page-57-0"></span>**UWAGA:** Przed przystąpieniem do wykonywania czynności wymagających otwarcia obudowy komputera należy zapoznać się z instrukcjami dotyczącymi bezpieczeństwa dostarczonymi z komputerem i wykonać procedurę przedstawioną w sekcji [na](#page-7-0) [temat czynności przed otwarciem obudowy komputera.](#page-7-0) Po zakończeniu pracy wewnątrz komputera należy postępować zgodnie z instrukcjami w sekcji [na temat czynności po zakończeniu pracy wewnątrz komputera](#page-10-0). Więcej informacji na temat postępowania zgodnego z zasadami bezpieczeństwa znajduje się na stronie dotyczącej przestrzegania przepisów pod adresem [www.dell.com/](https://www.dell.com/regulatory_compliance) [regulatory\\_compliance.](https://www.dell.com/regulatory_compliance)
- **UWAGA:** Kod Service Tag komputera jest przechowywany w pamięci płyty systemowej. Po wymianie płyty systemowej należy  $\bigcap$ wprowadzić kod Service Tag w programie konfiguracyjnym systemu BIOS.
- **UWAGA:** Wymiana płyty systemowej powoduje usunięcie wszystkich zmian wprowadzonych w programie konfiguracji systemu BIOS. ⋒ Odpowiednie zmiany należy wprowadzić ponownie po wymianie płyty systemowej.

#### **Procedura**

- 1. Dopasuj otwory na śruby w płycie systemowej do otworów w zestawie podparcia dłoni i klawiatury.
- 2. Wkręć pięć śrub (M2x2 z łbem powiększonym) mocujących płytę systemową do zestawu podparcia dłoni i klawiatury.
- 3. Podłącz kabel wentylatora, kabel napędu dysku twardego, kabel gniazda zasilacza i kabel głośników do płyty systemowej.
- 4. Wsuń kabel tabliczki dotykowej, kabel płyty lampek stanu, kabel klawiatury, kabel podświetlenia klawiatury i kabel płyty we/wy do odpowiednich złączy na płycie systemowej i zamknij zatrzaski, aby zamocować kable.
- 5. Wsuń kabel wyświetlacza i kabel ekranu dotykowego do odpowiednich złączy na płycie systemowej i zamknij zatrzaski w celu unieruchomienia kabli.
- 6. Przyklej kawałki taśmy mocujące kabel wyświetlacza i kabel ekranu dotykowego do ich odpowiednich złączy na płycie systemowej.

### **Po wykonaniu procedury**

- 1. Zainstaluj [radiator.](#page-43-0)
- 2. Zainstaluj [moduły pamięci](#page-18-0).
- 3. Zainstaluj [akumulator](#page-15-0).
- 4. Zainstalui [pokrywę dolną](#page-13-0).

#### **Wprowadzanie znacznika serwisowego w systemie BIOS**

- 1. Włącz albo uruchom ponownie komputer.
- 2. Po wyświetleniu logo DELL naciśnij klawisz F2, aby otworzyć program konfiguracji systemu BIOS.
- 3. Przejdź do karty **Main (Ekran główny)** i wpisz znacznik serwisowy w polu **Service Tag Input (Wprowadź znacznik serwisowy)**.

**UWAGA:** Znacznik serwisowy to alfanumeryczny identyfikator umieszczony z tyłu komputera.

# <span id="page-58-0"></span>**Wymontowywanie zestawu wyświetlacza**

**UWAGA:** Przed przystąpieniem do wykonywania czynności wymagających otwarcia obudowy komputera należy zapoznać się z instrukcjami dotyczącymi bezpieczeństwa dostarczonymi z komputerem i wykonać procedurę przedstawioną w sekcji [na](#page-7-0) [temat czynności przed otwarciem obudowy komputera.](#page-7-0) Po zakończeniu pracy wewnątrz komputera należy postępować zgodnie z instrukcjami w sekcji [na temat czynności po zakończeniu pracy wewnątrz komputera](#page-10-0). Więcej informacji na temat postępowania zgodnego z zasadami bezpieczeństwa znajduje się na stronie dotyczącej przestrzegania przepisów pod adresem [www.dell.com/](https://www.dell.com/regulatory_compliance) [regulatory\\_compliance.](https://www.dell.com/regulatory_compliance)

#### **Przed wykonaniem procedury**

- 1. Wymontuj [pokrywę dolną](#page-11-0).
- 2. Wymontuj [akumulator](#page-14-0).
- 3. Wymontuj [kartę sieci bezprzewodowej](#page-27-0).
- 4. Wymontuj [moduły pamięci](#page-16-0).
- 5. Wymontuj [radiator.](#page-41-0)
- 6. Wymontuj [płytę systemową](#page-53-0).

#### **Procedura**

- 1. Odwróć komputer i otwórz wyświetlacz, odchylając go o 180 stopni.
	- **OSTRZEŻENIE: Umieść komputer na miękkiej i czystej powierzchni, aby uniknąć zarysowania.**

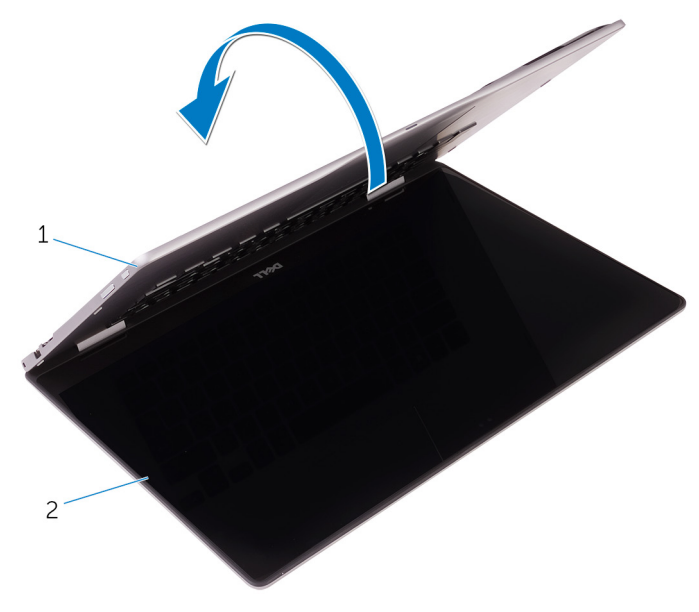

#### **Rysunek 31. Wymontowywanie zestawu wyświetlacza**

- a. zestaw podparcia dłoni i klawiatury
- b. zestaw wyświetlacza
- 2. Umieść komputer na płaskiej powierzchni ekranem skierowanym w dół.
- 3. Wykręć dwie śruby (M2,5x7) mocujące zestaw wyświetlacza do zestawu podparcia dłoni i klawiatury.
- 4. Wyjmij kable antenowe z prowadnicy w zestawie podparcia dłoni i klawiatury.
- 5. Zdejmij zestaw wyświetlacza z zestawu podparcia dłoni i klawiatury.

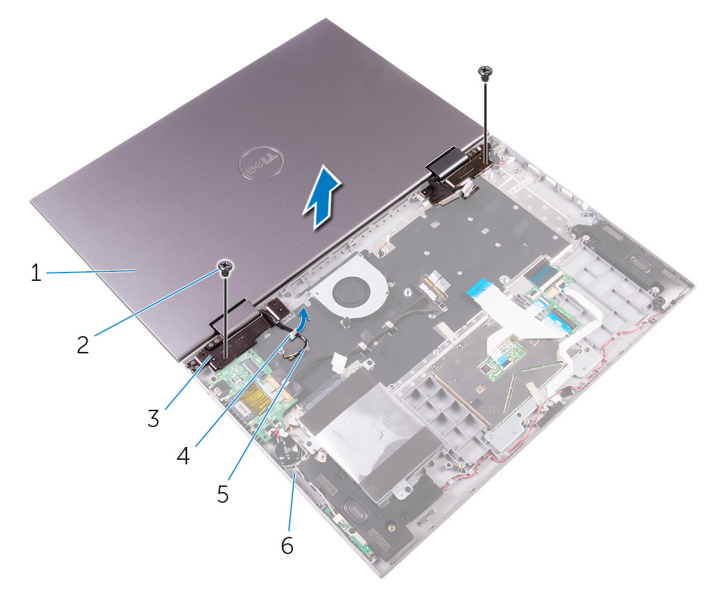

#### **Rysunek 32. Wymontowywanie zestawu wyświetlacza**

- 1. zestaw wyświetlacza 2. śruby (2)
- 3. zawiasy wyświetlacza (2) 4. prowadnica kabla
- 

- 
- 5. kable antenowe (2) 6. zestaw podparcia dłoni i klawiatury

## **Instalowanie zestawu wyświetlacza**

<span id="page-60-0"></span>**UWAGA:** Przed przystąpieniem do wykonywania czynności wymagających otwarcia obudowy komputera należy zapoznać się z instrukcjami dotyczącymi bezpieczeństwa dostarczonymi z komputerem i wykonać procedurę przedstawioną w sekcji [na](#page-7-0) [temat czynności przed otwarciem obudowy komputera.](#page-7-0) Po zakończeniu pracy wewnątrz komputera należy postępować zgodnie z instrukcjami w sekcji [na temat czynności po zakończeniu pracy wewnątrz komputera](#page-10-0). Więcej informacji na temat postępowania zgodnego z zasadami bezpieczeństwa znajduje się na stronie dotyczącej przestrzegania przepisów pod adresem [www.dell.com/](https://www.dell.com/regulatory_compliance) [regulatory\\_compliance.](https://www.dell.com/regulatory_compliance)

### **Procedura**

#### **OSTRZEŻENIE: Umieść komputer na miękkiej i czystej powierzchni, aby uniknąć zarysowania.**

- 1. Ekranem wyświetlacza skierowanym do dołu, spasuj otwory na śruby w zawiasach wyświetlacza z otworami na śruby w podparciu dłoni i zespole klawiatury.
- 2. Wkręć dwie śruby (M2,5x7) mocujące zestaw wyświetlacza do zestawu podparcia dłoni i klawiatury.
- 3. Odwróć komputer i zamknij wyświetlacz.

- 1. Zainstaluj [płytę systemową.](#page-57-0)
- 2. Zainstaluj [radiator.](#page-43-0)
- 3. Zainstaluj [moduły pamięci](#page-18-0).
- 4. Zainstaluj karte sieci bezprzewodowej.
- 5. Zainstaluj [akumulator](#page-15-0).
- 6. Zainstaluj [pokrywę dolną](#page-13-0).

# **Wymontowywanie zestawu podparcia dłoni i klawiatury**

**UWAGA:** Przed przystąpieniem do wykonywania czynności wymagających otwarcia obudowy komputera należy zapoznać się z instrukcjami dotyczącymi bezpieczeństwa dostarczonymi z komputerem i wykonać procedurę przedstawioną w sekcji [na](#page-7-0) [temat czynności przed otwarciem obudowy komputera.](#page-7-0) Po zakończeniu pracy wewnątrz komputera należy postępować zgodnie z instrukcjami w sekcji [na temat czynności po zakończeniu pracy wewnątrz komputera](#page-10-0). Więcej informacji na temat postępowania zgodnego z zasadami bezpieczeństwa znajduje się na stronie dotyczącej przestrzegania przepisów pod adresem [www.dell.com/](https://www.dell.com/regulatory_compliance) [regulatory\\_compliance.](https://www.dell.com/regulatory_compliance)

## **Przed wykonaniem procedury**

- 1. Zdejmij [pokrywę dolną](#page-11-0).
- 2. Wyjmij [baterię.](#page-14-0)
- 3. Wymontuj [moduły pamięci](#page-16-0).
- 4. Wymontuj [kartę sieci bezprzewodowej](#page-27-0).
- 5. Wymontuj [baterię pastylkową](#page-25-0).
- 6. Wykonaj kroki od 1 do 5 procedury ["Wymontowywanie dysku twardego lub dysku SSD](#page-20-0)".
- 7. Wymontuj [wentylator](#page-39-0).
- 8. Wymontuj [radiator.](#page-41-0)
- 9. Wymontuj [panel we/wy.](#page-50-0)
- 10. Wymontuj [płytę przycisków zasilania i głośności](#page-47-0).
- 11. Wymontuj [gniazdo zasilacza.](#page-44-0)
- 12. Wymontuj [płytę lampek stanu.](#page-30-0)
- 13. Wymontuj [głośniki.](#page-35-0)
- 14. Wymontuj [touchpad](#page-32-0).
- 15. Wymontuj [płytę główną](#page-53-0).
- 16. Wymontuj [zestaw wyświetlacza](#page-58-0).

### **Procedura**

Po wykonaniu czynności wstępnych pozostanie zestaw podparcia dłoni i klawiatury.

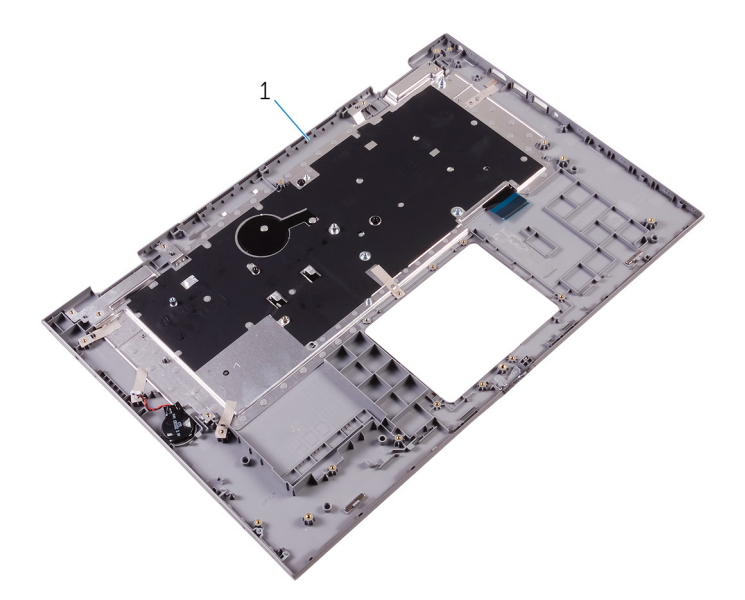

#### **Rysunek 33. Wymontowywanie zestawu podparcia dłoni i klawiatury**

1. zestaw podparcia dłoni i klawiatury

# **Instalowanie zestawu podparcia dłoni i klawiatury**

**UWAGA:** Przed przystąpieniem do wykonywania czynności wymagających otwarcia obudowy komputera należy zapoznać się z instrukcjami dotyczącymi bezpieczeństwa dostarczonymi z komputerem i wykonać procedurę przedstawioną w sekcji [na](#page-7-0) [temat czynności przed otwarciem obudowy komputera.](#page-7-0) Po zakończeniu pracy wewnątrz komputera należy postępować zgodnie z instrukcjami w sekcji [na temat czynności po zakończeniu pracy wewnątrz komputera](#page-10-0). Więcej informacji na temat postępowania zgodnego z zasadami bezpieczeństwa znajduje się na stronie dotyczącej przestrzegania przepisów pod adresem [www.dell.com/](https://www.dell.com/regulatory_compliance) [regulatory\\_compliance.](https://www.dell.com/regulatory_compliance)

### **Procedura**

Umieść zestaw podparcia dłoni i klawiatury na czystej, płaskiej powierzchni.

- 1. Zainstaluj [zestaw wyświetlacza](#page-60-0).
- 2. Zainstaluj [płytę główną.](#page-57-0)
- 3. Zainstaluj [touchpad](#page-34-0).
- 4. Zainstaluj [płytę lampek stanu.](#page-31-0)
- 5. Zainstaluj [głośniki.](#page-38-0)
- 6. Zainstaluj [gniazdo zasilacza.](#page-46-0)
- 7. Zainstaluj [płytę przycisków zasilania i głośności](#page-49-0).
- 8. Zainstaluj [panel we/wy.](#page-52-0)
- 9. Zainstaluj [radiator.](#page-43-0)
- 10. Zainstaluj [wentylator.](#page-40-0)
- 11. Wykonaj kroki od 4 do 8 procedury . Wymiana dysku twardego lub dysku SSD".
- 12. Zainstaluj [baterię pastylkową](#page-26-0).
- 13. Zainstaluj [kartę sieci bezprzewodowej.](#page-28-0)
- 14. Zainstaluj [moduły pamięci](#page-18-0).
- 15. Zainstaluj [baterię.](#page-15-0)
- 16. Zamontuj [pokrywę dolną](#page-13-0).

# **Wymontowywanie panelu wyświetlacza**

<span id="page-64-0"></span>**UWAGA:** Przed przystąpieniem do wykonywania czynności wymagających otwarcia obudowy komputera należy zapoznać się z instrukcjami dotyczącymi bezpieczeństwa dostarczonymi z komputerem i wykonać procedurę przedstawioną w sekcji [na](#page-7-0) [temat czynności przed otwarciem obudowy komputera.](#page-7-0) Po zakończeniu pracy wewnątrz komputera należy postępować zgodnie z instrukcjami w sekcji [na temat czynności po zakończeniu pracy wewnątrz komputera](#page-10-0). Więcej informacji na temat postępowania zgodnego z zasadami bezpieczeństwa znajduje się na stronie dotyczącej przestrzegania przepisów pod adresem [www.dell.com/](https://www.dell.com/regulatory_compliance) [regulatory\\_compliance.](https://www.dell.com/regulatory_compliance)

#### **Przed wykonaniem procedury**

- 1. Wymontuj [pokrywę dolną](#page-11-0).
- 2. Wymontuj [akumulator](#page-14-0).
- 3. Wymontuj [zestaw wyświetlacza](#page-58-0).

### **Procedura**

- 1. Wyjmij kabel wyświetlacza od wewnątrz pokryw zawiasów.
- 2. Rysikiem z tworzywa sztucznego podważ zestaw panelu wyświetlacza, aby uwolnić zaczepy mocujące zestaw panelu wyświetlacza do zestawu pokrywy wyświetlacza i anteny.

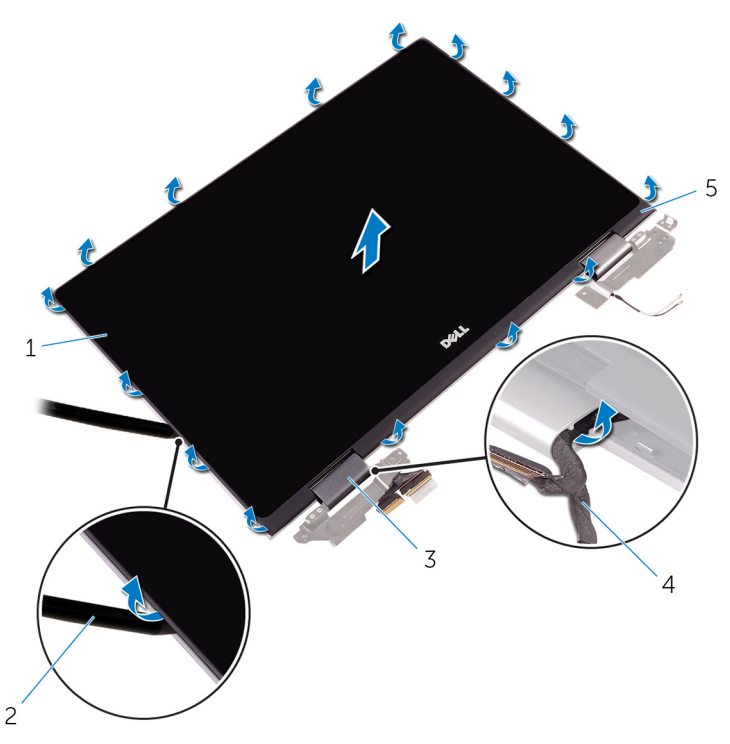

#### **Rysunek 34. Wymontowywanie zestawu tylnej pokrywy wyświetlacza i anteny**

- 1. zestaw panelu wyświetlacza 2. rysik z tworzywa sztucznego
	-
- 3. pokrywy zawiasów (2) 4. kabel wyświetlacza
- 
- 5. zestaw pokrywy wyświetlacza i anteny
- 3. Wymontuj [kamerę](#page-72-0).
- 4. Wymontuj [płytę tabliczki dotykowej.](#page-75-0)

#### 5. Wymontuj [kabel wyświetlacza.](#page-67-0)

Po wykonaniu powyższych czynności pozostaje panel wyświetlacza.

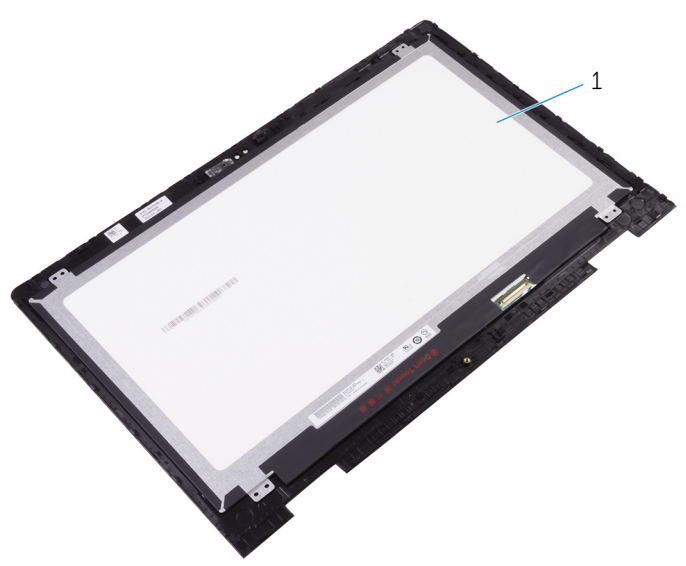

#### **Rysunek 35. Panel wyświetlacza**

a. panel wyświetlacza

# **Instalowanie panelu wyświetlacza**

<span id="page-66-0"></span>**UWAGA:** Przed przystąpieniem do wykonywania czynności wymagających otwarcia obudowy komputera należy zapoznać się z instrukcjami dotyczącymi bezpieczeństwa dostarczonymi z komputerem i wykonać procedurę przedstawioną w sekcji [na](#page-7-0) [temat czynności przed otwarciem obudowy komputera.](#page-7-0) Po zakończeniu pracy wewnątrz komputera należy postępować zgodnie z instrukcjami w sekcji [na temat czynności po zakończeniu pracy wewnątrz komputera](#page-10-0). Więcej informacji na temat postępowania zgodnego z zasadami bezpieczeństwa znajduje się na stronie dotyczącej przestrzegania przepisów pod adresem [www.dell.com/](https://www.dell.com/regulatory_compliance) [regulatory\\_compliance.](https://www.dell.com/regulatory_compliance)

### **Procedura**

#### **OSTRZEŻENIE: Umieść panel wyświetlacza na miękkiej i czystej powierzchni, aby uniknąć zarysowania.**

- 1. Umieść panel wyświetlacza na płaskiej powierzchni ekranem skierowanym w dół.
- 2. Zainstaluj [kabel wyświetlacza.](#page-69-0)
- 3. Wymień [płytę tabliczki dotykowej.](#page-77-0)
- 4. Zainstaluj [kamerę](#page-74-0).
- 5. Odwróć zespół panelu wyświetlacza.
- 6. Dopasuj zespół panelu wyświetlacza do zespołu tylnej pokrywy wyświetlacza i anteny, a następnie delikatnie wciśnij zespół pokrywy wyświetlacza na miejsce.

- 1. Zainstaluj [zestaw wyświetlacza](#page-60-0).
- 2. Zainstaluj [akumulator](#page-15-0).
- 3. Zainstaluj [pokrywę dolną](#page-13-0).

# **Wymontowywanie kabla wyświetlacza**

<span id="page-67-0"></span>**UWAGA:** Przed przystąpieniem do wykonywania czynności wymagających otwarcia obudowy komputera należy zapoznać się z instrukcjami dotyczącymi bezpieczeństwa dostarczonymi z komputerem i wykonać procedurę przedstawioną w sekcji [na](#page-7-0) [temat czynności przed otwarciem obudowy komputera.](#page-7-0) Po zakończeniu pracy wewnątrz komputera należy postępować zgodnie z instrukcjami w sekcji [na temat czynności po zakończeniu pracy wewnątrz komputera](#page-10-0). Więcej informacji na temat postępowania zgodnego z zasadami bezpieczeństwa znajduje się na stronie dotyczącej przestrzegania przepisów pod adresem [www.dell.com/](https://www.dell.com/regulatory_compliance) [regulatory\\_compliance.](https://www.dell.com/regulatory_compliance)

### **Przed wykonaniem procedury**

- 1. Wymontuj [pokrywę dolną](#page-11-0).
- 2. Wymontuj [akumulator](#page-14-0).
- 3. Wymontuj [zestaw wyświetlacza](#page-58-0).
- 4. Wykonaj punkty od 1 do 2 procedury "[Wymontowywanie panelu wyświetlacza"](#page-64-0).
- 5. Wymontuj [kamerę](#page-72-0).

### **Procedura**

- 1. Odklej taśmę mocującą złącze płyty czujników.
- 2. Otwórz zatrzask i odłącz kabel płyty czujników od płyty czujników.

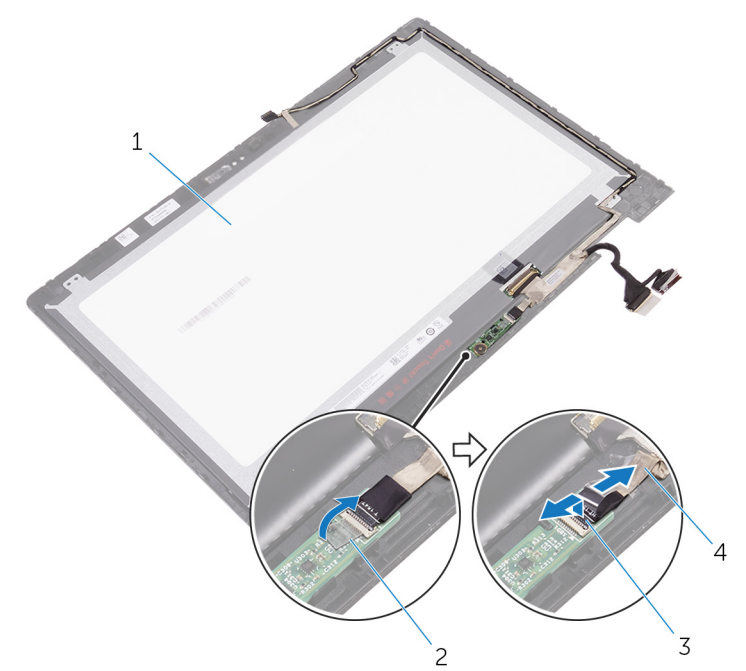

#### **Rysunek 36. Wymontowywanie kabla płyty czujników**

- 1. panel wyświetlacza 2. taśma
	-
- 
- 3. zatrzask 4. kabel płyty czujników
- 3. Odklej taśmę klejącą ze złącza kabla wyświetlacza.
- 4. Podnieś zatrzask i odłącz kabel wyświetlacza od panelu wyświetlacza.
- 5. Zanotuj sposób poprowadzenia kabla wyświetlacza i wyjmij kabel wyświetlacza z prowadnic w zespole panelu wyświetlacza.
- 6. Odklej taśmę mocującą kabel wyświetlacza do zespołu panelu wyświetlacza.
- 7. Wyjmij kabel wyświetlacza z zespołu panelu wyświetlacza.

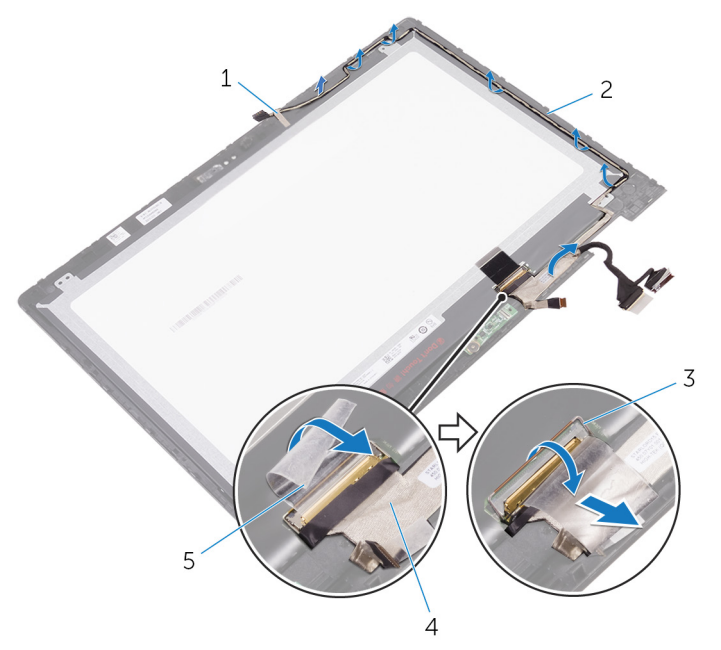

**Rysunek 37. Wymontowywanie kabla wyświetlacza**

- 
- 
- 5. taśma
- 1. taśma 2. zestaw panelu wyświetlacza
- 3. zatrzask 4. kabel wyświetlacza

## **Instalowanie kabla wyświetlacza**

<span id="page-69-0"></span>**UWAGA:** Przed przystąpieniem do wykonywania czynności wymagających otwarcia obudowy komputera należy zapoznać się z instrukcjami dotyczącymi bezpieczeństwa dostarczonymi z komputerem i wykonać procedurę przedstawioną w sekcji [na](#page-7-0) [temat czynności przed otwarciem obudowy komputera.](#page-7-0) Po zakończeniu pracy wewnątrz komputera należy postępować zgodnie z instrukcjami w sekcji [na temat czynności po zakończeniu pracy wewnątrz komputera](#page-10-0). Więcej informacji na temat postępowania zgodnego z zasadami bezpieczeństwa znajduje się na stronie dotyczącej przestrzegania przepisów pod adresem [www.dell.com/](https://www.dell.com/regulatory_compliance) [regulatory\\_compliance.](https://www.dell.com/regulatory_compliance)

#### **Procedura**

- 1. Przyklej taśmę mocującą kabel wyświetlacza do zespołu panelu wyświetlacza.
- 2. Umieść kabel wyświetlacza w prowadnicach w zestawie panelu wyświetlacza.
- 3. Podłącz kabel wyświetlacza do panelu wyświetlacza i zamknij zatrzask złącza, aby zamocować kabel.
- 4. Przyklej taśmę do złącza kabla wyświetlacza.
- 5. Wsuń kabel płyty czujników w złącze na płycie czujników i zamknij zatrzask, aby zamocować kabel.
- 6. Przyklej taśmę do złącza płyty czujników.

- 1. Zainstaluj [kamerę](#page-74-0).
- 2. Wykonaj punkty od 5 do 6 procedury "[Instalowanie panelu wyświetlacza](#page-66-0)".
- 3. Zainstaluj [zestaw wyświetlacza](#page-58-0).
- 4. Zainstaluj [akumulator](#page-15-0).
- 5. Zainstaluj [pokrywę dolną](#page-13-0).

# **Wymontowywanie zestawu pokrywy wyświetlacza i anteny**

**UWAGA:** Przed przystąpieniem do wykonywania czynności wymagających otwarcia obudowy komputera należy zapoznać się z instrukcjami dotyczącymi bezpieczeństwa dostarczonymi z komputerem i wykonać procedurę przedstawioną w sekcji [na](#page-7-0) [temat czynności przed otwarciem obudowy komputera.](#page-7-0) Po zakończeniu pracy wewnątrz komputera należy postępować zgodnie z instrukcjami w sekcji [na temat czynności po zakończeniu pracy wewnątrz komputera](#page-10-0). Więcej informacji na temat postępowania zgodnego z zasadami bezpieczeństwa znajduje się na stronie dotyczącej przestrzegania przepisów pod adresem [www.dell.com/](https://www.dell.com/regulatory_compliance) [regulatory\\_compliance.](https://www.dell.com/regulatory_compliance)

## **Przed wykonaniem procedury**

- 1. Wymontuj [pokrywę dolną](#page-11-0).
- 2. Wymontuj [akumulator](#page-14-0).
- 3. Wymontuj [zestaw wyświetlacza](#page-58-0).
- 4. Wykonaj punkty od 1 do 2 procedury "[Wymontowywanie panelu wyświetlacza"](#page-64-0).

#### **Procedura**

Po wykonaniu wstępnie wymaganych czynności pozostaje zestaw pokrywy wyświetlacza i anteny.

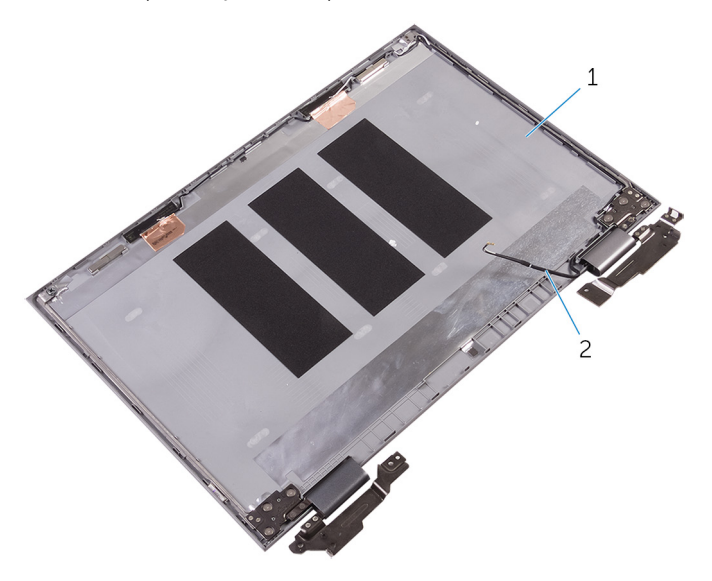

#### **Rysunek 38. zestaw pokrywy wyświetlacza i anteny**

- 1. zestaw pokrywy wyświetlacza i anteny
- 2. kable antenowe

# **Instalowanie zestawu pokrywy wyświetlacza i anteny**

**UWAGA:** Przed przystąpieniem do wykonywania czynności wymagających otwarcia obudowy komputera należy zapoznać się z instrukcjami dotyczącymi bezpieczeństwa dostarczonymi z komputerem i wykonać procedurę przedstawioną w sekcji [na](#page-7-0) [temat czynności przed otwarciem obudowy komputera.](#page-7-0) Po zakończeniu pracy wewnątrz komputera należy postępować zgodnie z instrukcjami w sekcji [na temat czynności po zakończeniu pracy wewnątrz komputera](#page-10-0). Więcej informacji na temat postępowania zgodnego z zasadami bezpieczeństwa znajduje się na stronie dotyczącej przestrzegania przepisów pod adresem [www.dell.com/](https://www.dell.com/regulatory_compliance) [regulatory\\_compliance.](https://www.dell.com/regulatory_compliance)

### **Procedura**

Połóż zestaw tylnej pokrywy wyświetlacza i anteny na płaskiej powierzchni.

- 1. Wykonaj punkty od 5 do 6 procedury "[Instalowanie panelu wyświetlacza](#page-66-0)".
- 2. Zainstaluj [zestaw wyświetlacza](#page-60-0).
- 3. Zainstaluj [akumulator](#page-15-0).
- 4. Zainstaluj [pokrywę dolną](#page-13-0).
# **Wymontowywanie kamery**

**UWAGA:** Przed przystąpieniem do wykonywania czynności wymagających otwarcia obudowy komputera należy zapoznać się z instrukcjami dotyczącymi bezpieczeństwa dostarczonymi z komputerem i wykonać procedurę przedstawioną w sekcji [na](#page-7-0) [temat czynności przed otwarciem obudowy komputera.](#page-7-0) Po zakończeniu pracy wewnątrz komputera należy postępować zgodnie z instrukcjami w sekcji [na temat czynności po zakończeniu pracy wewnątrz komputera](#page-10-0). Więcej informacji na temat postępowania zgodnego z zasadami bezpieczeństwa znajduje się na stronie dotyczącej przestrzegania przepisów pod adresem [www.dell.com/](https://www.dell.com/regulatory_compliance) [regulatory\\_compliance.](https://www.dell.com/regulatory_compliance)

### **Przed wykonaniem procedury**

- 1. Wymontuj [pokrywę dolną](#page-11-0).
- 2. Wymontuj [akumulator](#page-14-0).
- 3. Wymontuj [zestaw wyświetlacza](#page-58-0).
- 4. Wykonaj punkty od 1 do 2 procedury "[Wymontowywanie panelu wyświetlacza"](#page-64-0).

### **Procedura**

**OSTRZEŻENIE: Umieść zestaw panelu wyświetlacza na miękkiej i czystej powierzchni, aby uniknąć zarysowania.**

- 1. Umieść zestaw panelu wyświetlacza odwrócony spodem do góry na płaskiej powierzchni.
- 2. Rysikiem z tworzywa sztucznego podważ moduł kamery wyjmując go z zestawu panelu wyświetlacza.
- 3. Odwróć kamerę i odłącz kabel wyświetlacza od modułu kamery.

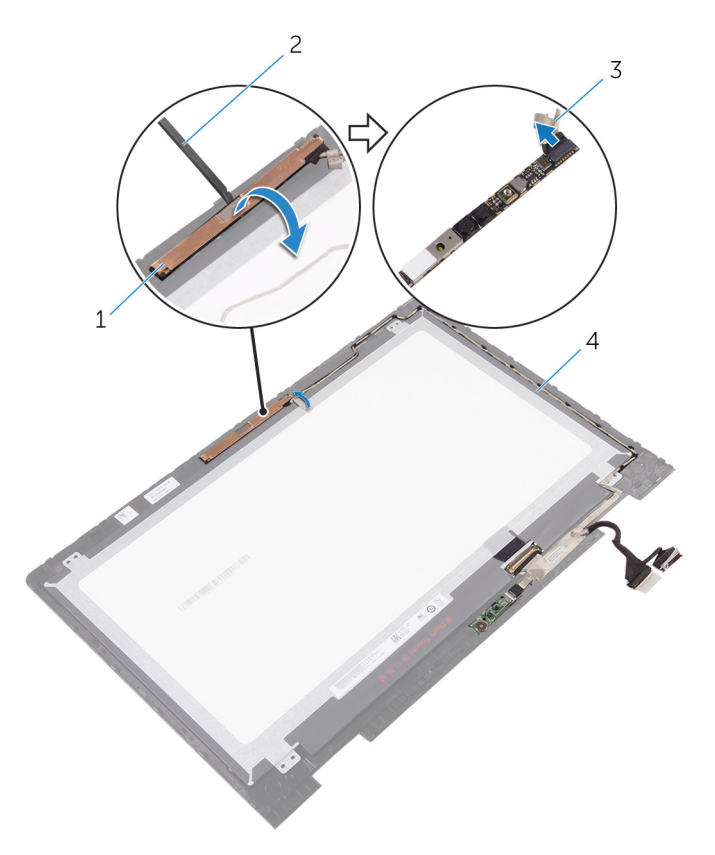

#### **Rysunek 39. Wymontowywanie kamery**

- 
- 
- 1. moduł kamery 2. rysik z tworzywa sztucznego
- 3. kabel wyświetlacza 4. zestaw panelu wyświetlacza

# **Instalowanie kamery**

**UWAGA:** Przed przystąpieniem do wykonywania czynności wymagających otwarcia obudowy komputera należy zapoznać się z instrukcjami dotyczącymi bezpieczeństwa dostarczonymi z komputerem i wykonać procedurę przedstawioną w sekcji [na](#page-7-0) [temat czynności przed otwarciem obudowy komputera.](#page-7-0) Po zakończeniu pracy wewnątrz komputera należy postępować zgodnie z instrukcjami w sekcji [na temat czynności po zakończeniu pracy wewnątrz komputera](#page-10-0). Więcej informacji na temat postępowania zgodnego z zasadami bezpieczeństwa znajduje się na stronie dotyczącej przestrzegania przepisów pod adresem [www.dell.com/](https://www.dell.com/regulatory_compliance) [regulatory\\_compliance.](https://www.dell.com/regulatory_compliance)

### **Procedura**

- 1. Podłącz kabel wyświetlacza do modułu kamery.
- 2. Umieść moduł kamery w osłonie wyświetlacza, posiłkując się prowadnicami, i wciśnij moduł kamery na miejsce.

### **Po wykonaniu procedury**

- 1. Wykonaj punkty od 5 do 6 procedury "[Instalowanie panelu wyświetlacza](#page-66-0)".
- 2. Zainstaluj [zestaw wyświetlacza](#page-60-0).
- 3. Zainstaluj [akumulator](#page-15-0).
- 4. Zainstaluj [pokrywę dolną](#page-13-0).

# **Wymontowywanie płyty czujników**

**UWAGA:** Przed przystąpieniem do wykonywania czynności wymagających otwarcia obudowy komputera należy zapoznać się z instrukcjami dotyczącymi bezpieczeństwa dostarczonymi z komputerem i wykonać procedurę przedstawioną w sekcji [na](#page-7-0) [temat czynności przed otwarciem obudowy komputera.](#page-7-0) Po zakończeniu pracy wewnątrz komputera należy postępować zgodnie z instrukcjami w sekcji [na temat czynności po zakończeniu pracy wewnątrz komputera](#page-10-0). Więcej informacji na temat postępowania zgodnego z zasadami bezpieczeństwa znajduje się na stronie dotyczącej przestrzegania przepisów pod adresem [www.dell.com/](https://www.dell.com/regulatory_compliance) [regulatory\\_compliance.](https://www.dell.com/regulatory_compliance)

### **Przed wykonaniem procedury**

- 1. Wymontuj [pokrywę dolną](#page-11-0).
- 2. Wymontuj [akumulator](#page-14-0).
- 3. Wymontuj [zestaw wyświetlacza](#page-58-0).
- 4. Wykonaj punkty od 1 do 2 procedury "[Wymontowywanie panelu wyświetlacza"](#page-64-0).

### **Procedura**

**OSTRZEŻENIE: Umieść zestaw panelu wyświetlacza na miękkiej i czystej powierzchni, aby uniknąć zarysowania.**

- 1. Umieść zestaw panelu wyświetlacza odwrócony spodem do góry na płaskiej powierzchni.
- 2. Usuń wkręt mocujący płytę czujnika do panelu wyświetlacza.
- 3. Odklej taśmę mocującą kabel płyty czujników do płyty czujników.
- 4. Otwórz zatrzask i odłącz kabel płyty czujników od płyty czujników.
- 5. Wyjmij płytę czujnika z zespołu panelu wyświetlacza.

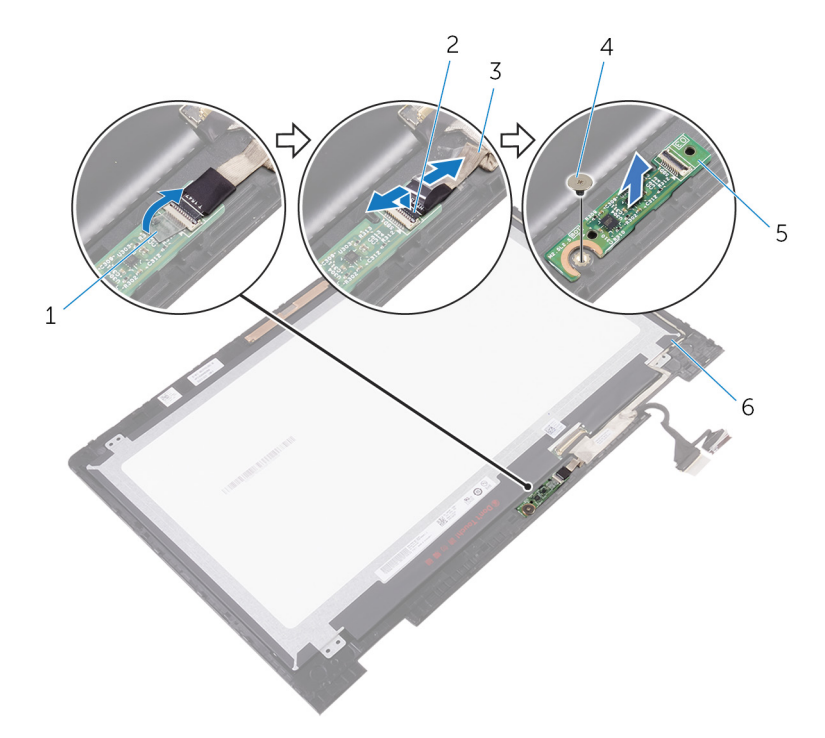

#### **Rysunek 40. Wymontowywanie płyty czujników**

- 
- 3. kabel płyty czujników 4. śruba
- 
- 1. taśma 2. zatrzask
	-
- 5. płyta czujników 6. zestaw panelu wyświetlacza

# **Instalacja płyty czujników**

**UWAGA:** Przed przystąpieniem do wykonywania czynności wymagających otwarcia obudowy komputera należy zapoznać się z instrukcjami dotyczącymi bezpieczeństwa dostarczonymi z komputerem i wykonać procedurę przedstawioną w sekcji [na](#page-7-0) [temat czynności przed otwarciem obudowy komputera.](#page-7-0) Po zakończeniu pracy wewnątrz komputera należy postępować zgodnie z instrukcjami w sekcji [na temat czynności po zakończeniu pracy wewnątrz komputera](#page-10-0). Więcej informacji na temat postępowania zgodnego z zasadami bezpieczeństwa znajduje się na stronie dotyczącej przestrzegania przepisów pod adresem [www.dell.com/](https://www.dell.com/regulatory_compliance) [regulatory\\_compliance.](https://www.dell.com/regulatory_compliance)

### **Procedura**

- 1. Wyrównaj otwór na wkręt w płycie czujników z otworem na wkręt w zestawie panelu wyświetlacza i wciśnij płytę czujników na swoje miejsce.
- 2. Wsuń kabel płyty czujników w złącze na płycie czujników i zamknij zatrzask, aby zamocować kabel.
- 3. Przyklej taśmę do złącza na płycie tabliczki dotykowej, aby zabezpieczyć kabel.
- 4. Wkręć wkręt mocujący płytę czujników do zestawu panelu wyświetlacza.

### **Po wykonaniu procedury**

- 1. Wykonaj punkty od 5 do 6 procedury "[Instalowanie panelu wyświetlacza](#page-66-0)".
- 2. Zainstaluj [zestaw wyświetlacza](#page-60-0).
- 3. Zainstaluj [akumulator](#page-15-0).
- 4. Zainstaluj [pokrywę dolną](#page-13-0).

# **Pobieranie sterowników**

### **Pobieranie sterownika karty dźwiękowej**

- 1. Włącz komputer.
- 2. Przejdź do strony internetowej [www.dell.com/support](http://www.dell.com/support).
- 3. Kliknij lub stuknij pozycję **Product Support (Wsparcie dla produktu)**, wprowadź znacznik serwisowy komputera, a następnie kliknij lub stuknij przycisk **Submit (Prześlij)**.
	- **UWAGA:** Jeśli nie masz znacznika serwisowego, skorzystaj z funkcji automatycznego wykrywania znacznika albo ręcznie wyszukaj model swojego komputera.
- 4. Kliknij lub dotknij **Drivers & downloads (Sterowniki i pliki do pobrania)** > **Find it myself (Znajdę samodzielnie)**.
- 5. Przewiń stronę w dół i rozwiń pozycję **Audio (Dźwięk)**.
- 6. Kliknij lub dotknij **Pobierz (Download),** aby pobrać sterownik karty dźwiękowej dla Twojego komputera.
- 7. Po zakończeniu pobierania przejdź do folderu, w którym został zapisany plik sterownika karty dźwiękowej.
- 8. Kliknij lub dotknij dwukrotnie ikonę pliku sterownika audio i postępuj zgodnie z instrukcjami wyświetlanymi na ekranie.

### **Pobieranie sterownika karty graficznej**

- 1. Włącz komputer.
- 2. Przejdź do strony internetowej [www.dell.com/support](http://www.dell.com/support/).
- 3. Kliknij lub stuknij pozycję **Product Support (Wsparcie dla produktu)**, wprowadź znacznik serwisowy komputera, a następnie kliknij lub stuknij przycisk **Submit (Prześlij)**.

**UWAGA:** Jeśli nie masz znacznika serwisowego, skorzystaj z funkcji automatycznego wykrywania znacznika albo ręcznie wyszukaj model swojego komputera.

- 4. Kliknij lub dotknij **Drivers & downloads (Sterowniki i pliki do pobrania)** > **Find it myself (Znajdę samodzielnie)**.
- 5. Przewiń stronę w dół i rozwiń pozycję **Video (Grafika)**.
- 6. Kliknij lub dotknij **Pobierz (Download),** aby pobrać sterownik graficzny dla Twojego komputera.
- 7. Po zakończeniu pobierania przejdź do folderu, w którym plik sterownika karty graficznej został zapisany.
- 8. Kliknij lub dotknij dwukrotnie ikonę pliku sterownika karty graficznej i postępuj zgodnie z instrukcjami wyświetlanymi na ekranie.

### **Intel USB 3.0 xHCI**

Zainstaluj aktualizację sterownika Intel USB 3.0 xHCI ze strony [www.dell.com/support.](http://www.dell.com/support)

 $\vee$   $\ddot{\mathbf{\psi}}$  Universal Serial Bus controllers

- Intel(R) USB 3.0 eXtensible Host Controller 1.0 (Microsoft)
- **USB Composite Device**
- USB Root Hub (USB 3.0)

#### **Rysunek 41. Kontrolery USB**

**UWAGA:** Sterownik USB 3.0 obsługuje funkcje złączy USB 3.1 pierwszej generacji.

## **Pobieranie sterownika sieci Wi-Fi**

- 1. Włącz komputer.
- 2. Przejdź do strony internetowej [www.dell.com/support](http://www.dell.com/support).
- 3. Kliknij lub stuknij pozycję **Product Support (Wsparcie dla produktu)**, wprowadź znacznik serwisowy komputera, a następnie kliknij lub stuknij przycisk **Submit (Prześlij)**.

**UWAGA:** Jeśli nie masz znacznika serwisowego, skorzystaj z funkcji automatycznego wykrywania znacznika albo ręcznie wyszukaj model swojego komputera.

- 4. Kliknij lub dotknij **Drivers & downloads (Sterowniki i pliki do pobrania)** > **Find it myself (Znajdę samodzielnie)**.
- 5. Przewiń stronę w dół i rozwiń pozycję **Network (Sieć)**.
- 6. Kliknij lub dotknij przycisk **Pobierz (Download),** aby pobrać sterownik Wi-Fi dla Twojego komputera.
- 7. Po zakończeniu pobierania przejdź do folderu, w którym został zapisany plik sterownika sieci Wi-Fi.
- 8. Kliknij lub stuknij dwukrotnie ikonę pliku sterownika i postępuj zgodnie z instrukcjami wyświetlanymi na ekranie.

## **Pobieranie sterownika czytnika kart pamięci**

- 1. Włącz komputer.
- 2. Przejdź do strony internetowej [www.dell.com/support](http://www.dell.com/support).
- 3. Kliknij lub stuknij pozycję **Product Support (Wsparcie dla produktu)**, wprowadź znacznik serwisowy komputera, a następnie kliknij lub stuknij przycisk **Submit (Prześlij)**.

**UWAGA:** Jeśli nie masz znacznika serwisowego, skorzystaj z funkcji automatycznego wykrywania znacznika albo ręcznie wyszukaj model swojego komputera.

- 4. Kliknij lub dotknij **Drivers & downloads (Sterowniki i pliki do pobrania)** > **Find it myself (Znajdę samodzielnie)**.
- 5. Przewiń stronę w dół i rozwiń pozycję **Chipset (Mikroukład)**.
- 6. Kliknij lub dotknij **Pobierz (Download)**, aby pobrać sterownik czytnika kart pamięci dla Twojego komputera.
- 7. Po zakończeniu pobierania przejdź do folderu, w którym został zapisany plik sterownika czytnika karty.
- 8. Kliknij lub dotknij dwukrotnie ikone pliku sterownika czytnika kart i postępuj zgodnie z instrukcjami wyświetlanymi na ekranie.

### **Pobieranie sterownika mikroukładu**

- 1. Włącz komputer.
- 2. Przejdź do strony internetowej [www.dell.com/support](http://www.dell.com/support).
- 3. Kliknij lub stuknij pozycję **Product Support (Wsparcie dla produktu)**, wprowadź znacznik serwisowy komputera, a następnie kliknij lub stuknij przycisk **Submit (Prześlij)**.
	- **UWAGA:** Jeśli nie masz znacznika serwisowego, skorzystaj z funkcji automatycznego wykrywania znacznika albo ręcznie ⋒ wyszukaj model swojego komputera.
- 4. Kliknij lub dotknij **Drivers & downloads (Sterowniki i pliki do pobrania)** > **Find it myself (Znajdę samodzielnie)**.
- 5. Przewiń stronę w dół i rozwiń pozycję **Chipset (Mikroukład)**.
- 6. Kliknij lub dotknij **Pobierz (Download),** aby pobrać sterownik chipsetów dla Twojego komputera.
- 7. Po zakończeniu pobierania przejdź do folderu, w którym plik sterownika mikroukładu został zapisany.
- 8. Kliknij lub stuknij dwukrotnie ikonę pliku sterownika mikroukładu i postępuj zgodnie z instrukcjami wyświetlanymi na ekranie.

## **Pobieranie sterownika sieciowego**

- 1. Włącz komputer.
- 2. Przejdź do strony internetowej [www.dell.com/support](http://www.dell.com/support).
- 3. Kliknij pozycję **Product Support** (Wsparcie dla produktu), wprowadź znacznik serwisowy komputera, a następnie kliknij przycisk **Submit** (Prześlij).
	- **UWAGA:** Jeśli nie masz znacznika serwisowego, skorzystaj z funkcji automatycznego wykrywania znacznika albo ręcznie wyszukaj model swojego komputera.
- 4. Kliknij pozycję **Drivers & downloads** > **Find it myself** (Sterowniki i pliki do pobrania > Znajdę samodzielnie).
- 5. Przewiń stronę w dół i rozwiń pozycję **Network (Sieć)**.
- 6. Kliknij pozycję **Download (Pobierz)**, aby pobrać sterownik sieciowy dla Twojego komputera.
- 7. Zapisz plik. Po zakończeniu pobierania przejdź do folderu, w którym plik sterownika sieciowego został zapisany.
- 8. Kliknij dwukrotnie ikonę pliku sterownika sieciowego i postępuj zgodnie z instrukcjami wyświetlanymi na ekranie.

# **Program konfiguracji systemu**

**UWAGA:** Zależnie od komputera oraz zainstalowanych w nim urządzeń wymienione w tej sekcji pozycje mogą, ale nie muszą, ⋒ pojawiać się na ekranie.

## **Boot Sequence (Sekwencja rozruchu)**

Opcja Boot Sequence umożliwia pominięcie kolejności urządzeń startowych zdefiniowanej w programie konfiguracji systemu i uruchomienie komputera z określonego urządzenia (na przykład z napędu dysków optycznych lub z dysku twardego). Po wyświetleniu logo Dell, kiedy komputer wykonuje automatyczny test diagnostyczny (POST), dostępne są następujące funkcje:

- Dostęp do konfiguracji systemu: naciśnij klawisz F2.
- Wyświetlenie menu jednorazowej opcji uruchamiania: naciśnij klawisz F12.

Menu jednorazowej opcji uruchamiania zawiera urządzenia, z których można uruchomić komputer oraz opcję diagnostyki. Opcje dostępne w tym menu są następujące:

- Removable Drive (jeśli napęd jest dostępny)
- STXXXX Drive (Napęd STXXXX)

**UWAGA:** XXXX oznacza numer napędu SATA.

- Optical Drive (jeśli napęd jest dostępny)
- SATA Hard Drive (jeśli napęd jest dostępny)
- Diagnostics

**UWAGA:** Wybranie opcji **Diagnostics** (Diagnostyka) powoduje wyświetlenie ekranu **ePSA diagnostics** (Diagnostyka ePSA).  $(i)$ 

Ekran sekwencji ładowania zawiera także opcję umożliwiającą otwarcie programu konfiguracji systemu.

### **Klawisze nawigacji**

**UWAGA:** Większość opcji konfiguracji systemu jest zapisywana, a zmiany ustawień są wprowadzane po ponownym uruchomieniu ⋒ komputera.

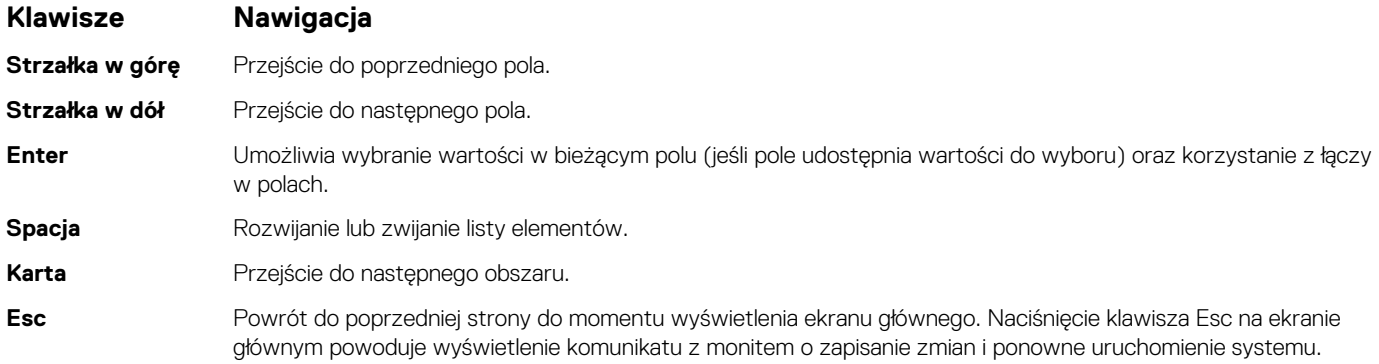

### **Program konfiguracji systemu**

**OSTRZEŻENIE: Ustawienia konfiguracji systemu BIOS powinni zmieniać tylko doświadczeni użytkownicy. Niektóre zmiany mogą spowodować nieprawidłową pracę komputera.**

**UWAGA:** Przed skorzystaniem z programu konfiguracji systemu BIOS zalecane jest zapisanie informacji wyświetlanych na ekranie, aby można je było wykorzystać w przyszłości.

Programu konfiguracji systemu BIOS można używać w następujących celach:

- Wyświetlanie informacji o sprzęcie zainstalowanym w komputerze, takich jak ilość pamięci operacyjnej (RAM) i pojemność dysku twardego.
- Modyfikowanie konfiguracji systemu.
- Ustawianie i modyfikowanie opcji, takich jak hasło, typ zainstalowanego dysku twardego oraz włączanie i wyłączanie podstawowych urządzeń.

## **Uruchamianie programu konfiguracji systemu BIOS**

- 1. Włącz (albo uruchom ponownie) komputer.
- 2. Podczas testu POST, po wyświetleniu logo DELL zaczekaj na wyświetlenie monitu o naciśnięcie klawisza F2, a następnie niezwłocznie naciśnij klawisz F2.
	- **UWAGA:** Monit o naciśnięcie klawisza F2 sygnalizuje, że klawiatura została zainicjowana. Monit ten może być wyświetlany przez bardzo krótką chwilę, dlatego należy uważnie czekać na jego pojawienie się, a następnie szybko nacisnąć klawisz F2. Naciśnięcie klawisza F2 przed wyświetleniem monitu nie odniesie żadnego skutku. W przypadku zbyt długiego oczekiwania i pojawienia się logo systemu operacyjnego należy poczekać, aż pojawi się pulpit systemu operacyjnego. Następnie należy wyłączyć komputer i ponowić próbę.

### **Opcje konfiguracji systemu**

**UWAGA:** Zależnie od komputera oraz zainstalowanych w nim urządzeń wymienione w tej sekcji pozycje mogą, ale nie muszą, pojawiać się na ekranie.

#### **Tabela 3. Opcje konfiguracji systemu — menu System information (Informacje o systemie)**

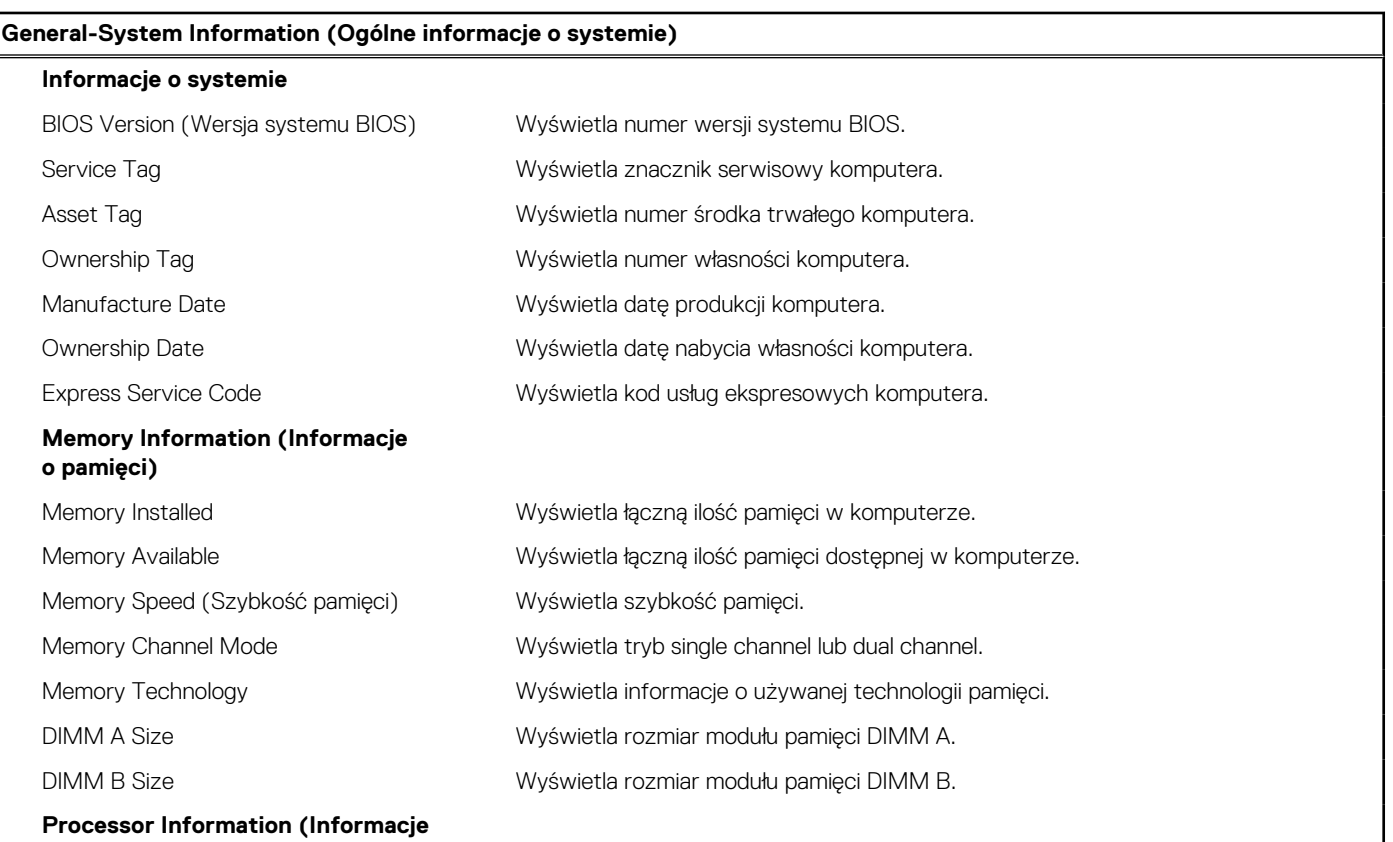

**o procesorze)**

#### **Tabela 3. Opcje konfiguracji systemu — menu System information (Informacje o systemie) (cd.)**

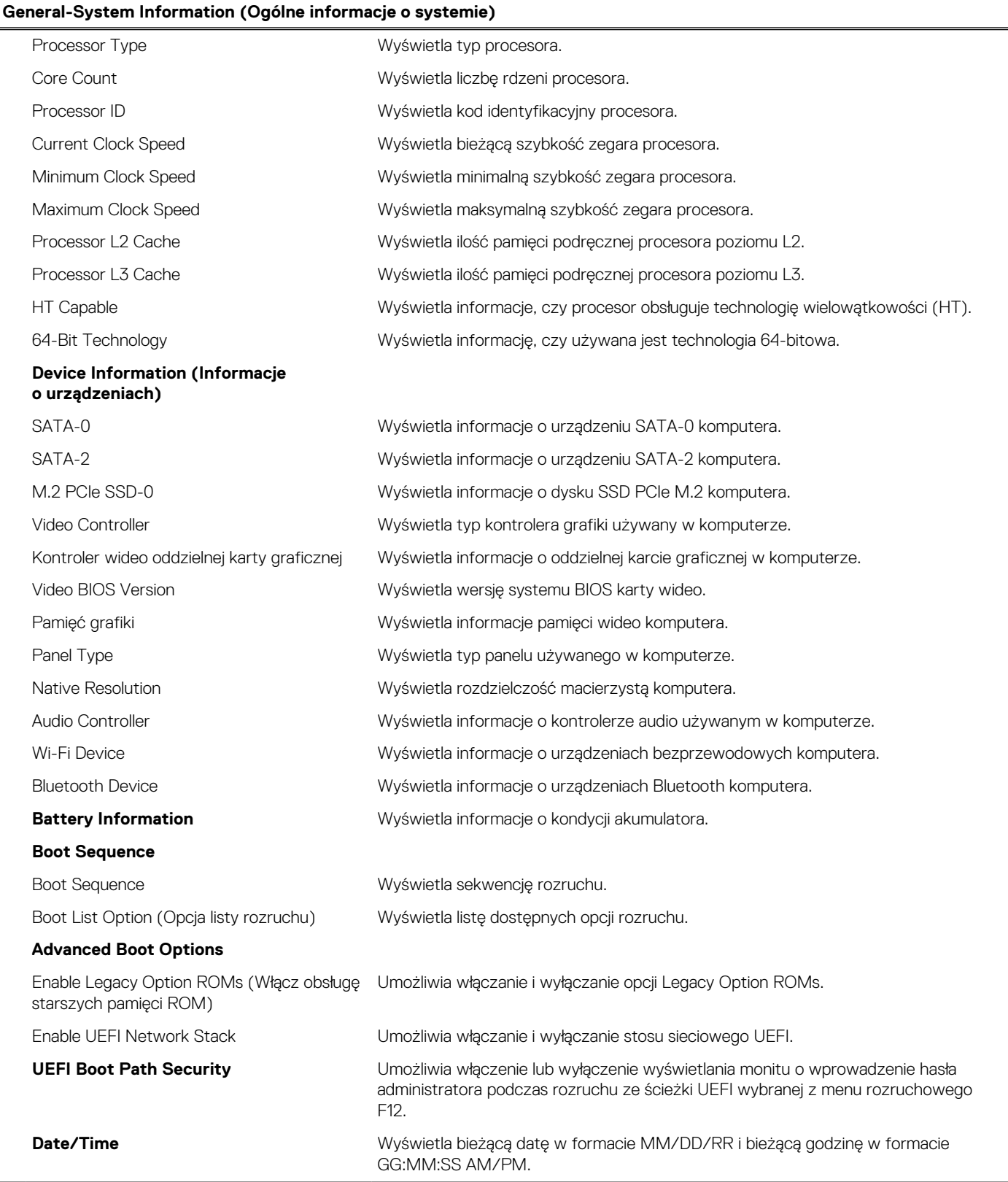

#### **Tabela 4. Opcje konfiguracji systemu — menu System Configuration (Konfiguracja systemu)**

#### **System Configuration (Konfiguracja systemu) SATA Operation Example 20 Inverse Umożliwia skonfigurowanie trybu działania zintegrowanego kontrolera dysku** twardego SATA.

#### **Tabela 4. Opcje konfiguracji systemu — menu System Configuration (Konfiguracja systemu) (cd.)**

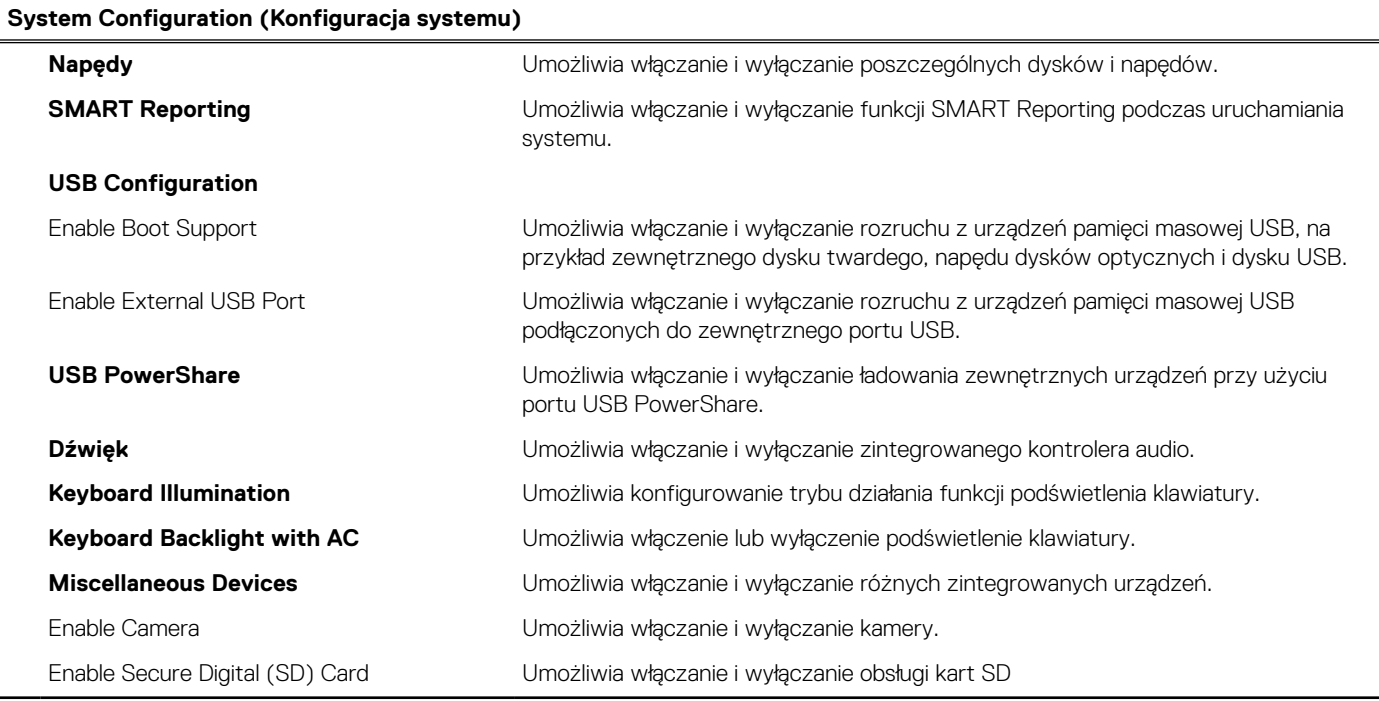

#### **Tabela 5. Opcje konfiguracji systemu — menu Video (Grafika)**

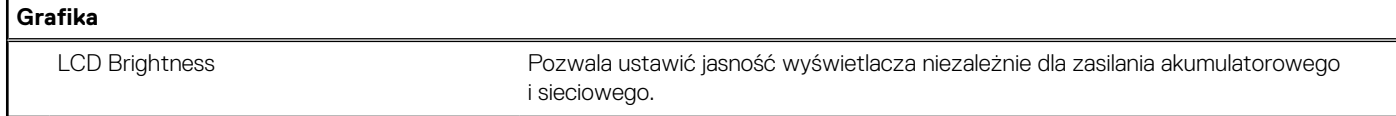

#### **Tabela 6. Opcje konfiguracji systemu — Security menu (Menu Zabezpieczenia)**

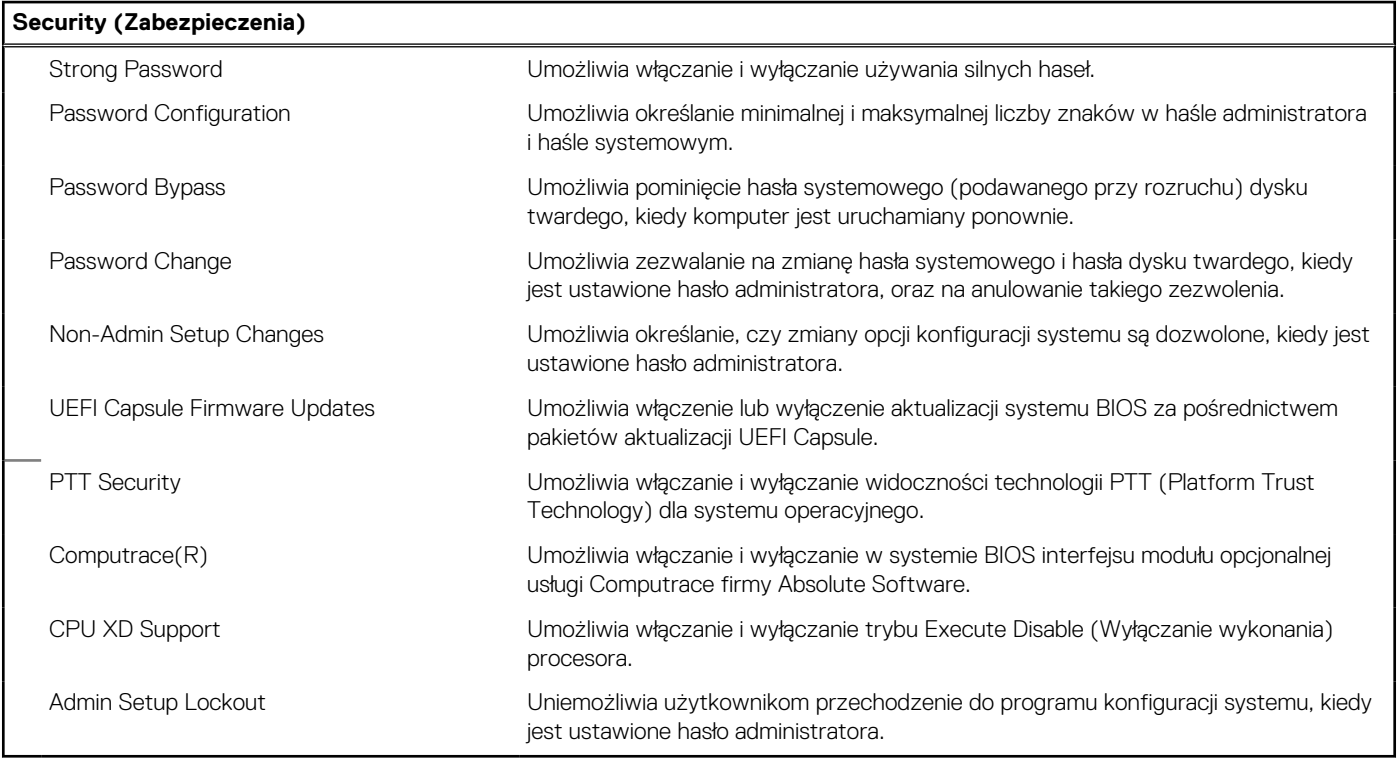

#### **Tabela 7. Opcje konfiguracji systemu — menu Secure Boot (Bezpieczne uruchamianie)**

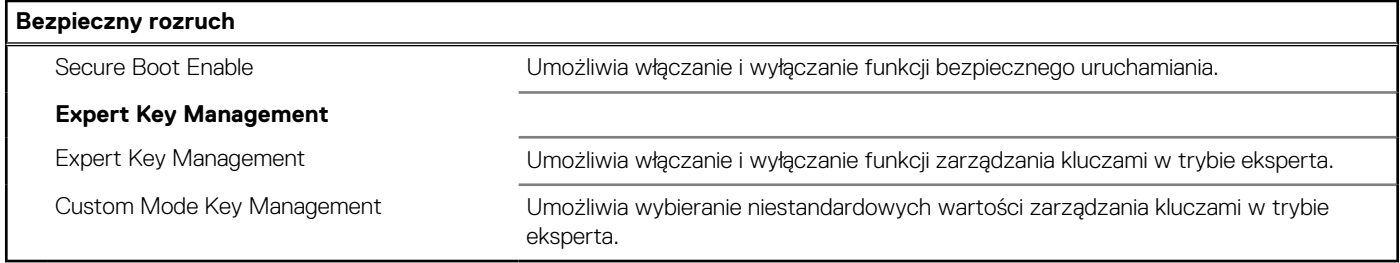

#### **Tabela 8. Opcje konfiguracji systemu — menu Intel Software Guard Extensions**

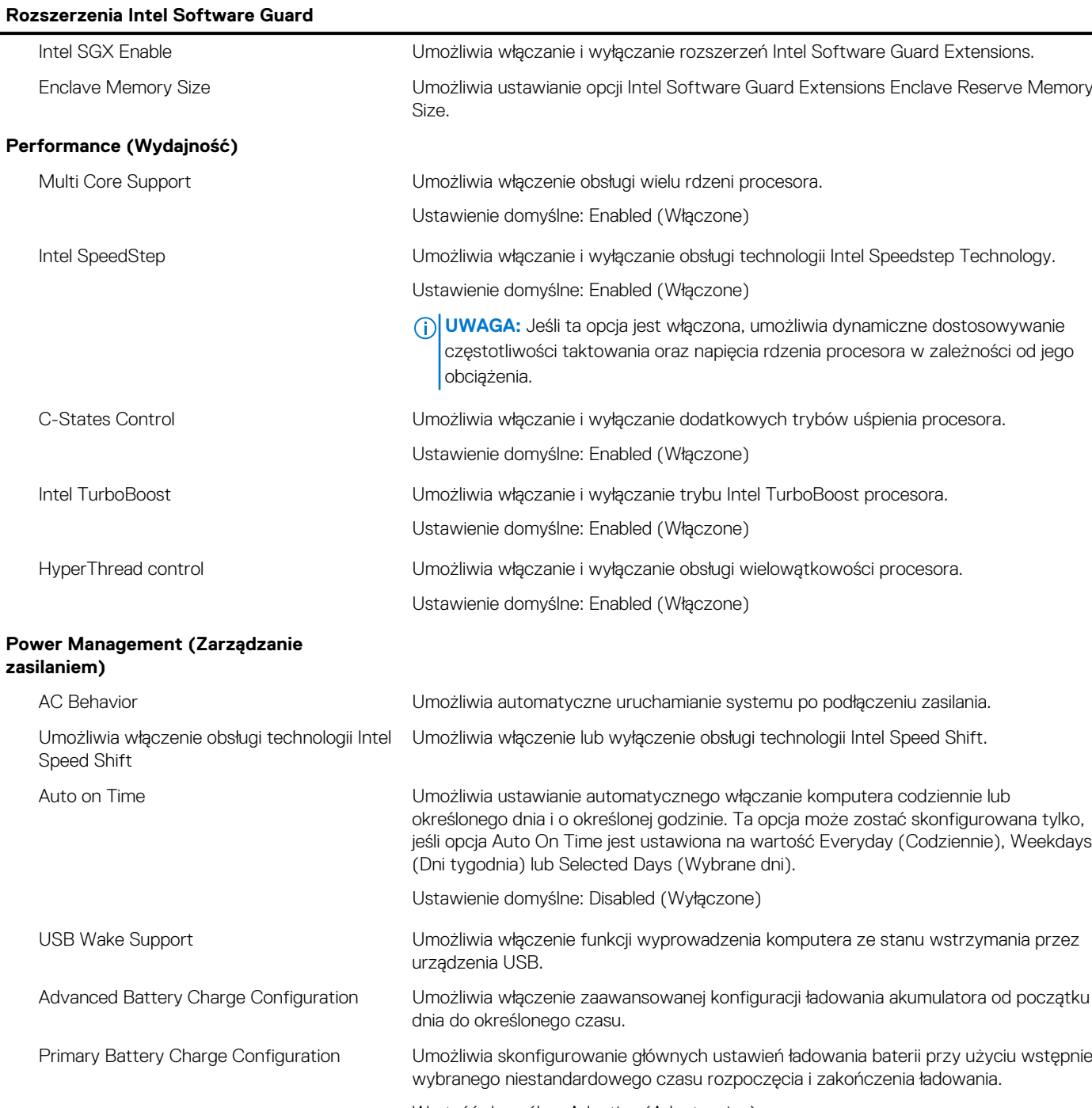

Wartość domyślna: Adaptive (Adaptacyjne).

#### **Tabela 8. Opcje konfiguracji systemu — menu Intel Software Guard Extensions (cd.)**

#### **Rozszerzenia Intel Software Guard**

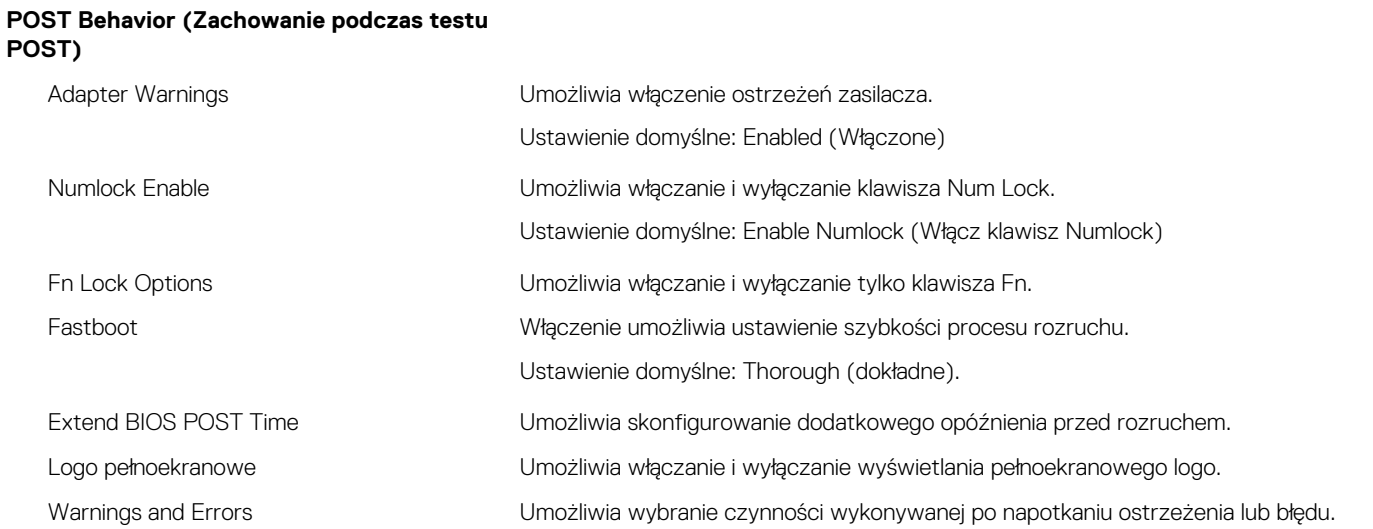

#### **Tabela 9. Opcje konfiguracji systemu — menu Virtualization Support (Obsługa wirtualizacji)**

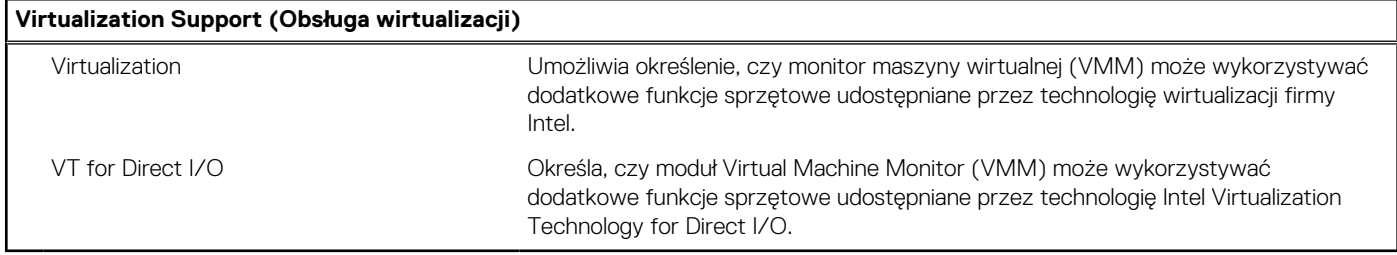

#### **Tabela 10. Opcje konfiguracji systemu — Wireless (Komunikacja bezprzewodowa)**

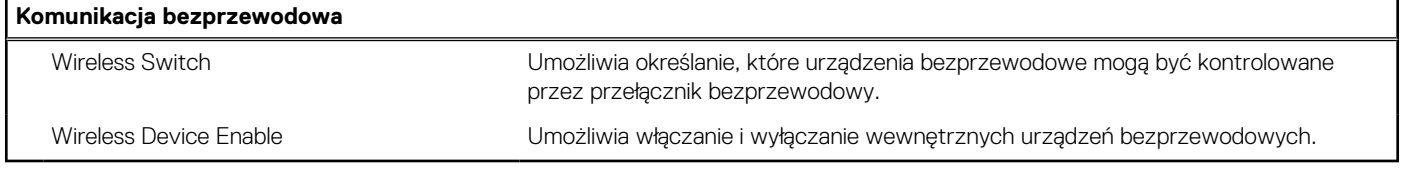

#### **Tabela 11. Opcje konfiguracji systemu — Maintenance (Konserwacja)**

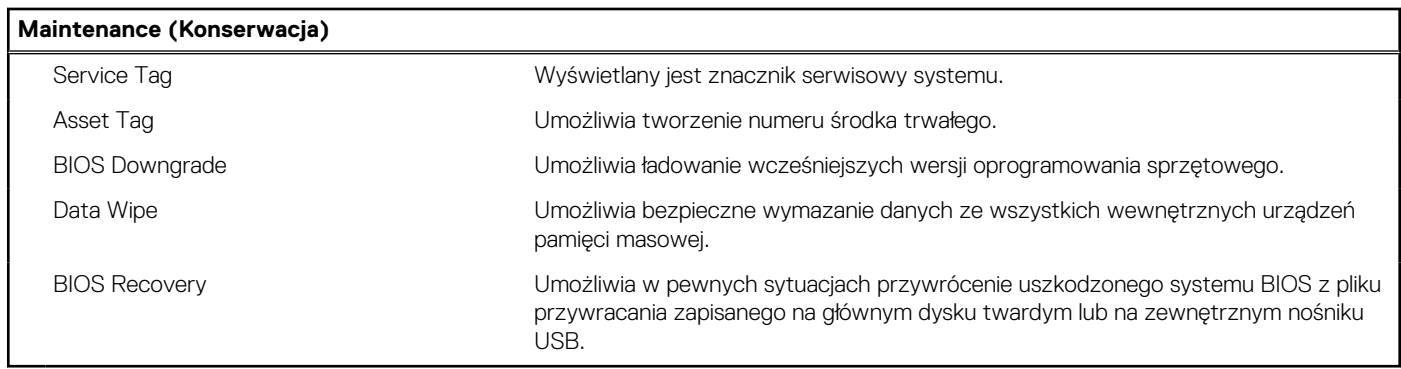

#### **Tabela 12. Opcje konfiguracji systemu — menu System logs (Systemowe rejestry zdarzeń)**

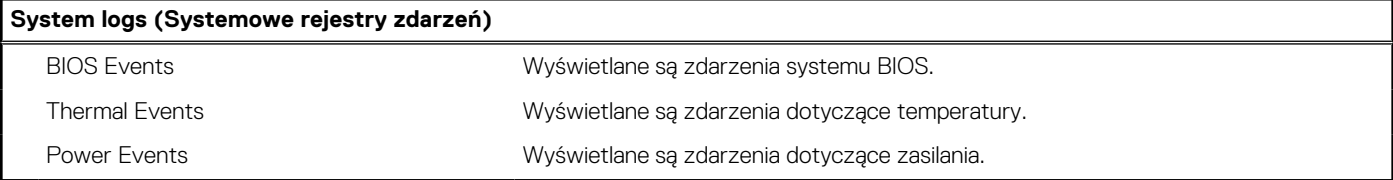

٦

#### **Tabela 13. Opcje konfiguracji systemu — menu SupportAssist System Resolution**

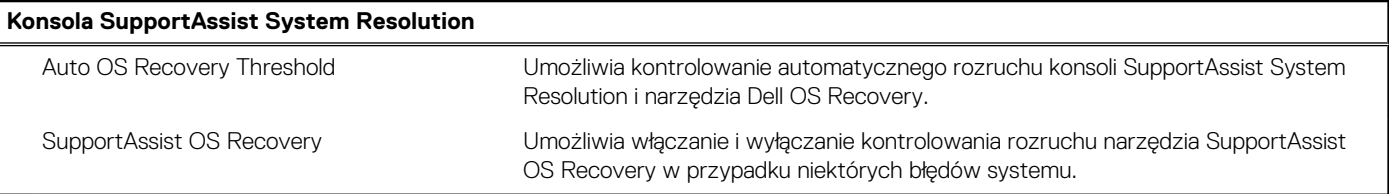

### **Hasło systemowe i hasło konfiguracji systemu**

#### **Tabela 14. Hasło systemowe i hasło konfiguracji systemu**

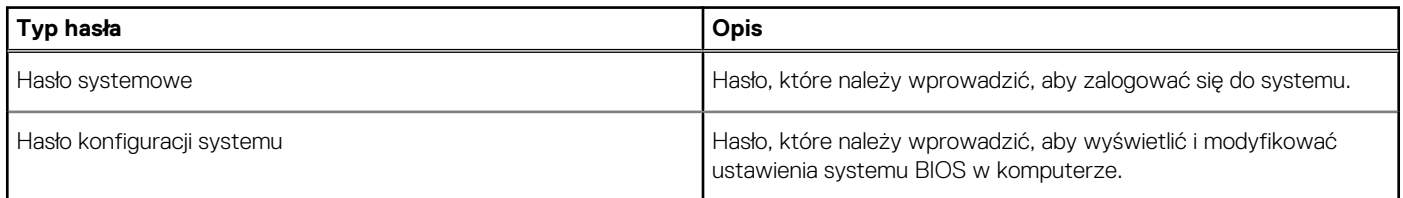

W celu zabezpieczenia komputera można utworzyć hasło systemowe i hasło konfiguracji systemu.

#### **OSTRZEŻENIE: Hasła stanowią podstawowe zabezpieczenie danych w komputerze.**

**OSTRZEŻENIE: Jeśli komputer jest niezablokowany i pozostawiony bez nadzoru, osoby postronne mogą uzyskać dostęp do przechowywanych w nim danych.**

(i) **UWAGA:** Funkcja hasła systemowego i hasła dostępu do ustawień systemu jest wyłączona.

### **Przypisywanie hasła konfiguracji systemu**

Nowe **hasło systemowe lub hasło administratora** można przypisać tylko jeśli hasło ma status **Not Set** (nieustawione).

Aby uruchomić program konfiguracji systemu, naciśnij klawisz <F2> niezwłocznie po włączeniu zasilania lub ponownym uruchomieniu komputera.

1. Na ekranie **System BIOS** lub **System Setup (Konfiguracja systemu)** wybierz opcję **Security (Bezpieczeństwo)** i naciśnij klawisz Enter.

Zostanie wyświetlony ekran **Security (Bezpieczeństwo)**.

2. Wybierz opcję **System/Admin Password** (Hasło systemowe/hasło administratora) i wprowadź hasło w polu **Enter the new password** (Wprowadź nowe hasło).

Hasło systemowe musi spełniać następujące warunki:

- Hasło może zawierać do 32 znaków.
- Hasło może zawierać cyfry od 0 do 9.
- W haśle można używać tylko małych liter. Wielkie litery są niedozwolone.
- W haśle można używać tylko następujących znaków specjalnych: spacja, ("), (+), (,), (-), (.), (/), ((), (\), (]), (`).
- 3. Wpisz wprowadzone wcześniej hasło systemowe w polu **Confirm new password (Potwierdź nowe hasło)** i kliknij **OK**.
- 4. Naciśnij klawisz Esc. Zostanie wyświetlony monit o zapisanie zmian.
- 5. Naciśnij klawisz Y, aby zapisać zmiany. Komputer zostanie uruchomiony ponownie.

### **Usuwanie lub zmienianie hasła systemowego i hasła dostępu do ustawień systemu**

Przed usunięciem lub zmianą istniejącego hasła systemowego lub hasła konfiguracji systemu należy się upewnić, że dla opcji **Password Status** (Stan hasła) jest wybrane ustawienie Unlocked (Odblokowane) w programie konfiguracji systemu. Jeśli dla opcji **Password Status** (Stan hasła) jest wybrane ustawienie Locked (Zablokowane), nie można zmienić ani usunąć tych haseł.

Aby uruchomić program konfiguracji systemu, naciśnij klawisz F2 niezwłocznie po włączeniu zasilania lub ponownym uruchomieniu komputera.

1. Na ekranie **System BIOS** lub **System Setup (Konfiguracja systemu)** wybierz opcję **System Security (Zabezpieczenia systemu)** i naciśnij klawisz Enter.

Zostanie wyświetlony ekran **System Security (Zabezpieczenia systemu)**.

- 2. Na ekranie **System Security (Zabezpieczenia systemu)** upewnij się, że dla opcji **Password Status (Stan hasła)** jest wybrane ustawienie **Unlocked (Odblokowane)**.
- 3. Wybierz opcję **System Password (Hasło systemowe)**, zmień lub usuń istniejące hasło systemowe, a następnie naciśnij klawisz Enter lub Tab.
- 4. Wybierz opcję **Setup Password (Hasło konfiguracji systemu)**, zmień lub usuń istniejące hasło konfiguracji systemu, a następnie naciśnij klawisz Enter lub Tab.

**UWAGA:** W przypadku zmiany hasła systemowego lub hasła dostępu do ustawień systemu należy ponownie wpisać nowe hasło po wyświetleniu monitu. W przypadku usunięcia hasła systemowego lub hasła dostępu do ustawień systemu należy potwierdzić usunięcie po wyświetleniu monitu.

- 5. Naciśnij klawisz Esc. Zostanie wyświetlony monit o zapisanie zmian.
- 6. Naciśnij klawisz Y, aby zapisać zmiany i zamknąć program konfiguracji systemu. Komputer zostanie uruchomiony ponownie.

### **Czyszczenie ustawień CMOS**

**OSTRZEŻENIE: W wyniku usunięcia ustawień CMOS zostaną zresetowane ustawienia systemu BIOS na komputerze.**

- 1. Wymontuj [pokrywę dolną](#page-11-0).
- 2. Wymontuj [akumulator](#page-14-0).
- 3. Odłącz [baterię pastylkową.](#page-25-0)
- 4. Odczekaj minutę.
- 5. Podłącz [baterię pastylkową.](#page-26-0)
- 6. Zainstaluj [akumulator](#page-15-0).
- 7. Zainstaluj [pokrywę dolną](#page-13-0).

### **Czyszczenie hasła systemu BIOS (konfiguracji) i hasła systemowego**

W celu wyczyszczenia zapomnianych haseł skontaktuj się z działem pomocy technicznej. Więcej informacji można znaleźć na stronie [www.dell.com/contactdell](http://www.dell.com/contactdell).

# **Rozwiązywanie problemów**

### **Ładowanie systemu BIOS**

Nadpisanie (zaktualizowanie) systemu BIOS może być konieczne, kiedy jest dostępna aktualizacja lub po wymianie płyty systemowej. Aby zaktualizować system BIOS, wykonaj następujące czynności:

- 1. Włącz komputer.
- 2. Przejdź do strony internetowej [www.dell.com/support](https://www.dell.com/support).
- 3. Kliknij pozycję **Product Support (Wsparcie dla produktu)**, wprowadź znacznik serwisowy komputera, a następnie kliknij przycisk **Submit (Prześlij)**.

**UWAGA:** Jeśli nie masz znacznika serwisowego, skorzystaj z funkcji automatycznego wykrywania znacznika albo ręcznie wyszukaj model swojego komputera.

- 4. Kliknij pozycję **Drivers & downloads (Sterowniki i pliki do pobrania)** > **Find it myself (Znajdę samodzielnie)**.
- 5. Wybierz system operacyjny zainstalowany na komputerze.
- 6. Przewiń stronę w dół i rozwiń pozycję **BIOS**.
- 7. Kliknij przycisk **Download (Pobierz)**, aby pobrać najnowszą wersję systemu BIOS dla komputera.
- 8. Po zakończeniu pobierania przejdź do folderu, w którym plik aktualizacji systemu BIOS został zapisany.
- 9. Kliknij dwukrotnie ikonę pliku aktualizacji systemu BIOS i postępuj zgodnie z instrukcjami wyświetlanymi na ekranie.

### **Ładowanie systemu BIOS (dysk USB)**

- 1. Wykonaj punkty od 1 do 7 procedury "Ładowanie systemu BIOS", aby pobrać najnowszą wersję programu instalacyjnego systemu BIOS.
- 2. Utwórz startowy nośnik USB. Więcej informacji zawiera artykuł [SLN143196](https://www.dell.com/support/article/sln143196/) w bazie wiedzy na stronie [www.dell.com/support.](https://www.dell.com/support)
- 3. Skopiuj plik programu instalacyjnego systemu BIOS na startowy nośnik USB.
- 4. Podłącz startowy nośnik USB do komputera, na którym ma zostać wykonana aktualizacja systemu BIOS.
- 5. Uruchom komputer ponownie i naciśnij klawisz **F12** na ekranie z logo Dell.
- 6. Uruchom system z nośnika USB, korzystając z **menu jednorazowego rozruchu**.
- 7. Wpisz nazwę pliku programu instalacyjnego systemu BIOS i naciśnij klawisz **Enter**.
- 8. Zostanie wyświetlone okno **narzędzia aktualizacyjnego systemu BIOS**. Postępuj zgodnie z instrukcjami wyświetlanymi na ekranie, aby ukończyć aktualizację systemu BIOS.

## **Program diagnostyczny ePSA (Enhanced Pre-Boot System Assessment)**

Test diagnostyczny ePSA obejmuje pełną kontrolę elementów sprzętowych. Test ePSA jest wbudowany w systemie BIOS i uruchamiany wewnętrznie przez system BIOS. Wbudowana diagnostyka systemu zawiera szereg opcji dotyczących określonych urządzeń i grup urządzeń, które umożliwiają:

- Uruchamianie testów automatycznie lub w trybie interaktywnym
- Powtarzanie testów
- Wyświetlanie i zapisywanie wyników testów
- Wykonywanie wyczerpujących testów z dodatkowymi opcjami oraz wyświetlanie dodatkowych informacji o wykrytych awariach urządzeń
- Wyświetlanie komunikatów o stanie z informacjami o pomyślnym lub niepomyślnym zakończeniu testów
- Wyświetlanie komunikatów o błędach z informacjami o problemach wykrytych podczas testowania sprzętu
- ⋒ **UWAGA:** Testy niektórych urządzeń wymagają interwencji użytkownika. Podczas wykonywania testów diagnostycznych nie należy odchodzić od terminala.

### **Przeprowadzanie testu diagnostycznego ePSA**

Uruchamianie w celach diagnostycznych można wywołać za pomocą następujących metod:

- 1. Włącz komputer.
- 2. Kiedy komputer zacznie się uruchamiać i zostanie wyświetlone logo Dell, naciśnij klawisz F12.
- 3. Na ekranie menu rozruchowego użyj przycisków strzałek w górę i w dół, aby wybrać opcję **Diagnostics (Diagnostyka)**, a następnie naciśnij klawisz **Enter**.
	- **UWAGA:** Zostanie wyświetlone okno **Enhanced Pre-boot System Assessment (Zaawansowana diagnostyka przedrozruchowa)** z listą wszystkich urządzeń wykrytych w komputerze. Rozpocznie się test diagnostyczny wszystkich wykrytych urządzeń.
- 4. Naciśnij strzałkę w prawym dolnym rogu, aby przejść na stronę zawierającą listę. Znajdują się na niej elementy wykryte i przetestowane.
- 5. Jeśli chcesz wykonać test określonego urządzenia, naciśnij klawisz Esc, a następnie kliknij przycisk **Yes (Tak)**, aby zatrzymać wykonywany test diagnostyczny.
- 6. Wybierz urządzenie w okienku po lewej stronie i kliknij przycisk **Run Tests (Uruchom testy)**.
- 7. W przypadku wykrycia jakichkolwiek problemów zostaną wyświetlone kody błędów. Zanotuj wyświetlone kody błędów i skontaktuj się z firmą Dell.

### **Systemowe lampki diagnostyczne**

#### **Lampka zasilania i stanu akumulatora / lampka aktywności dysku twardego**

Wskazuje stan ładowania akumulatora lub aktywność dysku twardego.

 $\bigcirc$ **UWAGA:** Naciśnij klawisze Fn+H, aby przełączyć między wskaźnikiem zasilania, aktywności dysku twardego i stanu akumulatora.

#### **Lampka aktywności dysku twardego**

Świeci, kiedy komputer odczytuje lub zapisuje dane na dysku twardym.

 $(i)$ **UWAGA:** Lampka aktywności dysku twardego jest obsługiwana tylko w komputerach wyposażonych w dysk twardy.

#### **Lampka zasilania i stanu akumulatora**

Wskazuje stan zasilania i ładowania akumulatora

**Ciągłe białe światło** — zasilacz jest podłączony, a poziom naładowania akumulatora wynosi powyżej 5%.

**Pomarańczowe światło** — komputer jest zasilany z akumulatora, którego poziom naładowania wynosi poniżej 5%.

#### **Nie świeci**

- Komputer jest podłączony do zasilacza, a akumulator jest w pełni naładowany.
- Komputer jest zasilany z akumulatora, którego poziom naładowania wynosi powyżej 5%.
- Komputer jest w stanie uśpienia, hibernacji lub wyłączony

⋒ **UWAGA:** Lampka aktywności dysku twardego jest obsługiwana tylko w komputerach wyposażonych w dysk twardy.

Kontrolka stanu zasilania i stanu akumulatora miga światłem bursztynowym wraz z uruchomionymi kodami dźwiękowymi, wskazując błędy.

Na przykład kontrolka stanu zasilania i stanu akumulatora miga dwa razy światłem bursztynowym, a potem następuje pauza, a następnie światłem białym trzy razy, a potem następuje pauza. Sekwencja 2,3 jest wykonywana do chwili wyłączenia komputera. Oznacza ona brak pamięci lub pamięci RAM.

Poniższa tabela pokazuje różne stany lampek oraz ich znaczenie.

#### **Tabela 15. Diagnostyka**

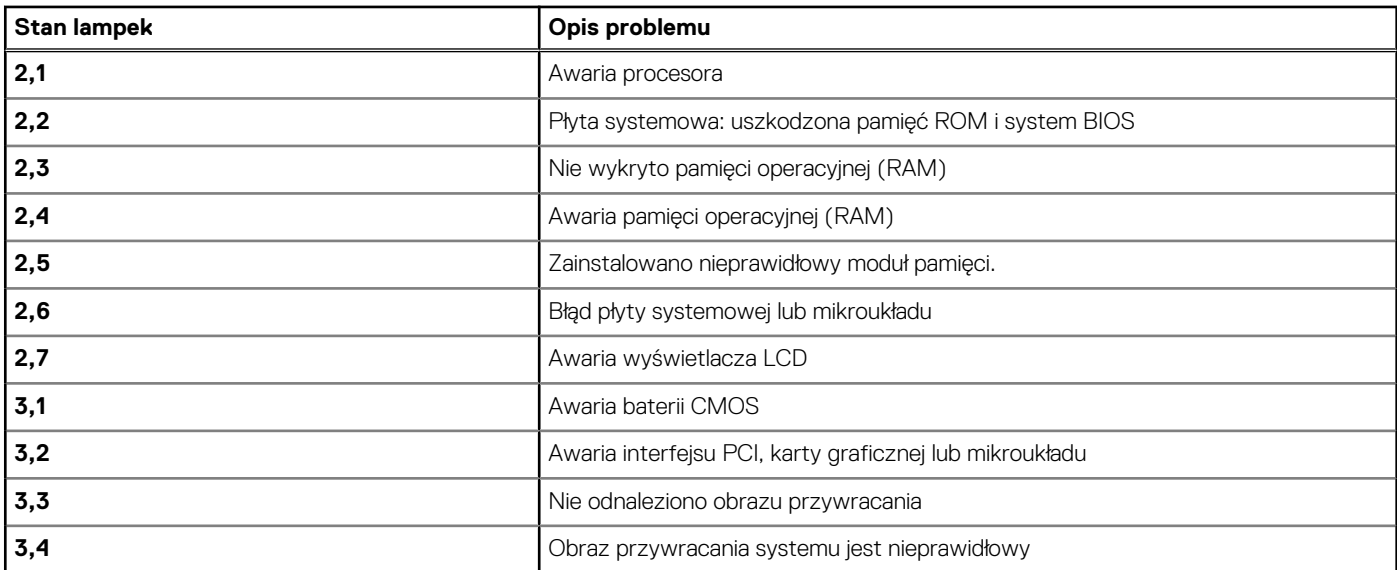

**Lampka stanu kamery:** wskazuje, czy kamera jest używana.

- Biała, stale zapalona Kamera jest w użyciu.
- Wyłączona Kamera nie jest w użyciu.

**Kontrolka stanu Caps Lock:** Wskazuje, czy klawisz Caps Lock jest włączony czy wyłączony.

- Biała, stale zapalona klawisz Caps Lock jest włączony.
- Wyłączona klawisz Caps Lock jest wyłączony.

### **Uwalnianie ładunków elektrycznych**

Ładunki elektryczne to wyładowania elektryczne pozostające w komputerze nawet po jego wyłączeniu i wyjęciu baterii. Poniższa procedura zawiera listę kroków, które należy wykonać, aby uwolnić ładunki elektryczne z komputera.

- 1. Wyłącz komputer.
- 2. Wymontuj [pokrywę dolną](#page-11-0).
- 3. Odłącz kabel akumulatora od płyty systemowej.
- 4. Naciśnij przycisk zasilania i przytrzymaj go przez 15 sekund, aby usunąć pozostałe ładunki elektryczne.
- 5. Podłącz kabel akumulatora do płyty systemowej.
- 6. Zainstaluj [pokrywę dolną](#page-13-0).
- 7. Włącz komputer.

### **Cykl zasilania Wi-Fi**

Jeśli komputer nie ma dostępu do Internetu z powodu problemów z łącznością Wi-Fi, spróbuj wyłączyć i włączyć kartę Wi-Fi. W tej procedurze opisano sposób wyłączania i włączania karty Wi-Fi:

**UWAGA:** Niektórzy dostawcy usług internetowych (ISP) zapewniają urządzenie łączące funkcje routera i modemu.

- 1. Wyłącz komputer.
- 2. Wyłącz modem.
- 3. Wyłącz router bezprzewodowy.
- 4. Poczekaj 30 sekund.
- 5. Włącz router bezprzewodowy.
- 6. Włacz modem.
- 7. Włącz komputer.

# **Uzyskiwanie pomocy i kontakt z firmą Dell**

### Narzędzia pomocy technicznej do samodzielnego wykorzystania

Aby uzyskać informacje i pomoc dotyczącą korzystania z produktów i usług firmy Dell, można skorzystać z następujących zasobów internetowych:

#### **Tabela 16. Narzędzia pomocy technicznej do samodzielnego wykorzystania**

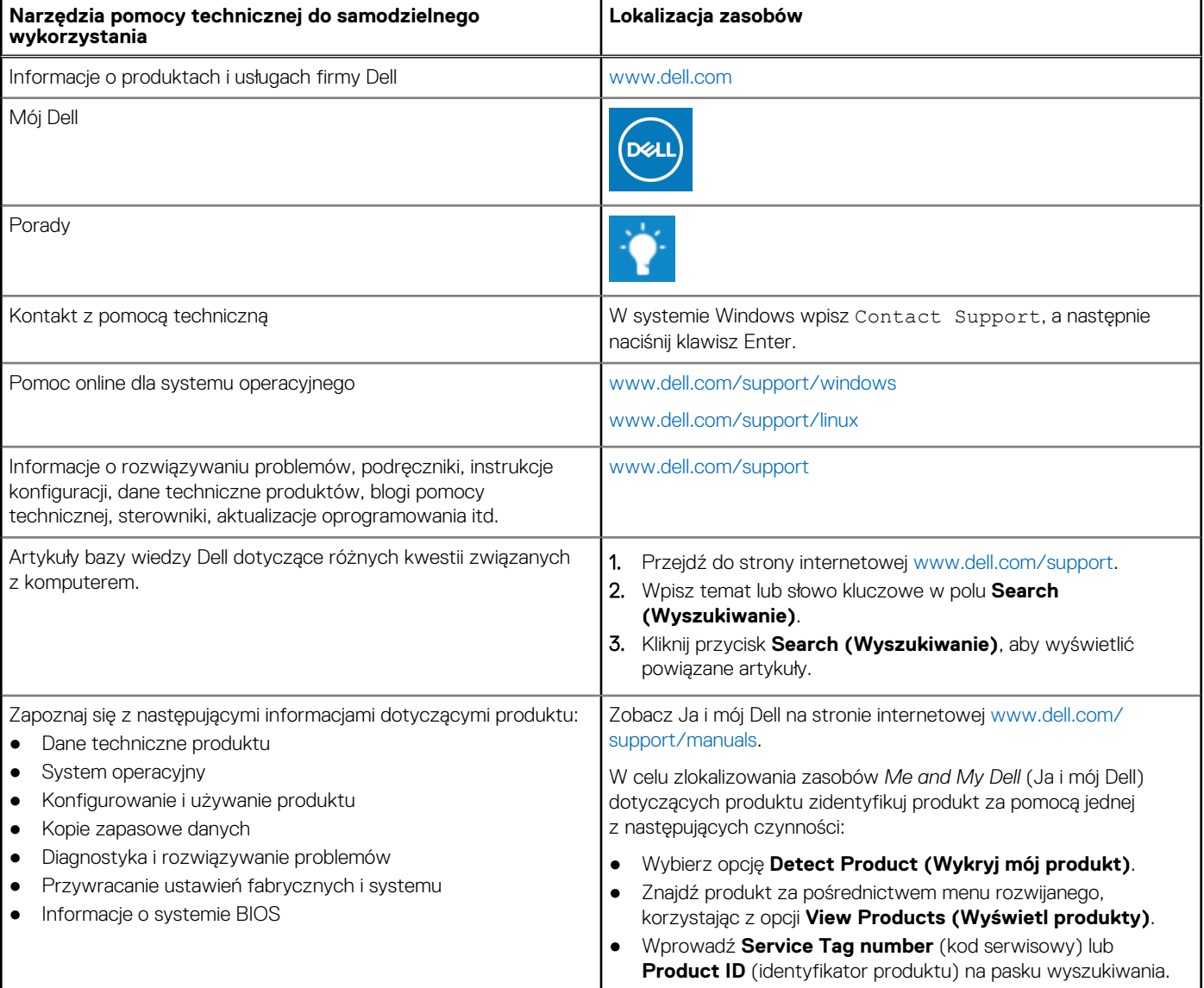

### Kontakt z firmą Dell

Aby skontaktować się z działem sprzedaży, pomocy technicznej lub obsługi klienta firmy Dell, zobacz [www.dell.com/contactdell](https://www.dell.com/contactdell).

**UWAGA:** Dostępność usług różni się w zależności od produktu i kraju, a niektóre z nich mogą być niedostępne w Twoim regionie.

**UWAGA:** W przypadku braku aktywnego połączenia z Internetem informacje kontaktowe można znaleźć na fakturze, w dokumencie dostawy, na rachunku lub w katalogu produktów firmy Dell.